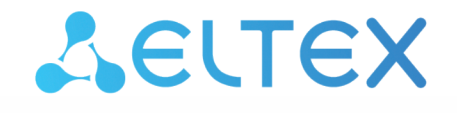

Комплексные решения для построения сетей

Базовая станция

# WOP-2ac-LR2

Руководство по эксплуатации

Версия ПО 1.12.2

Username: admin Password: password

# Содержание

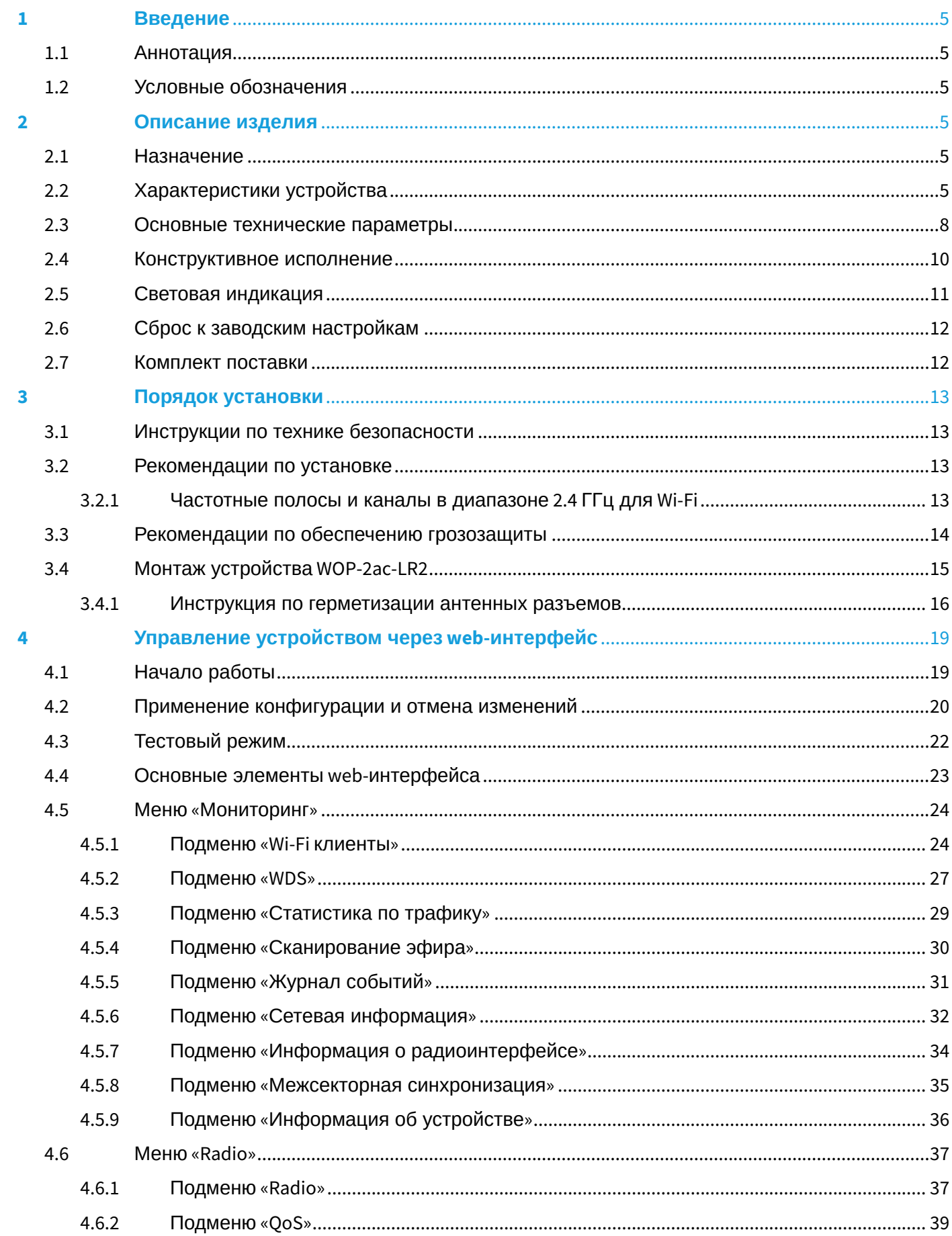

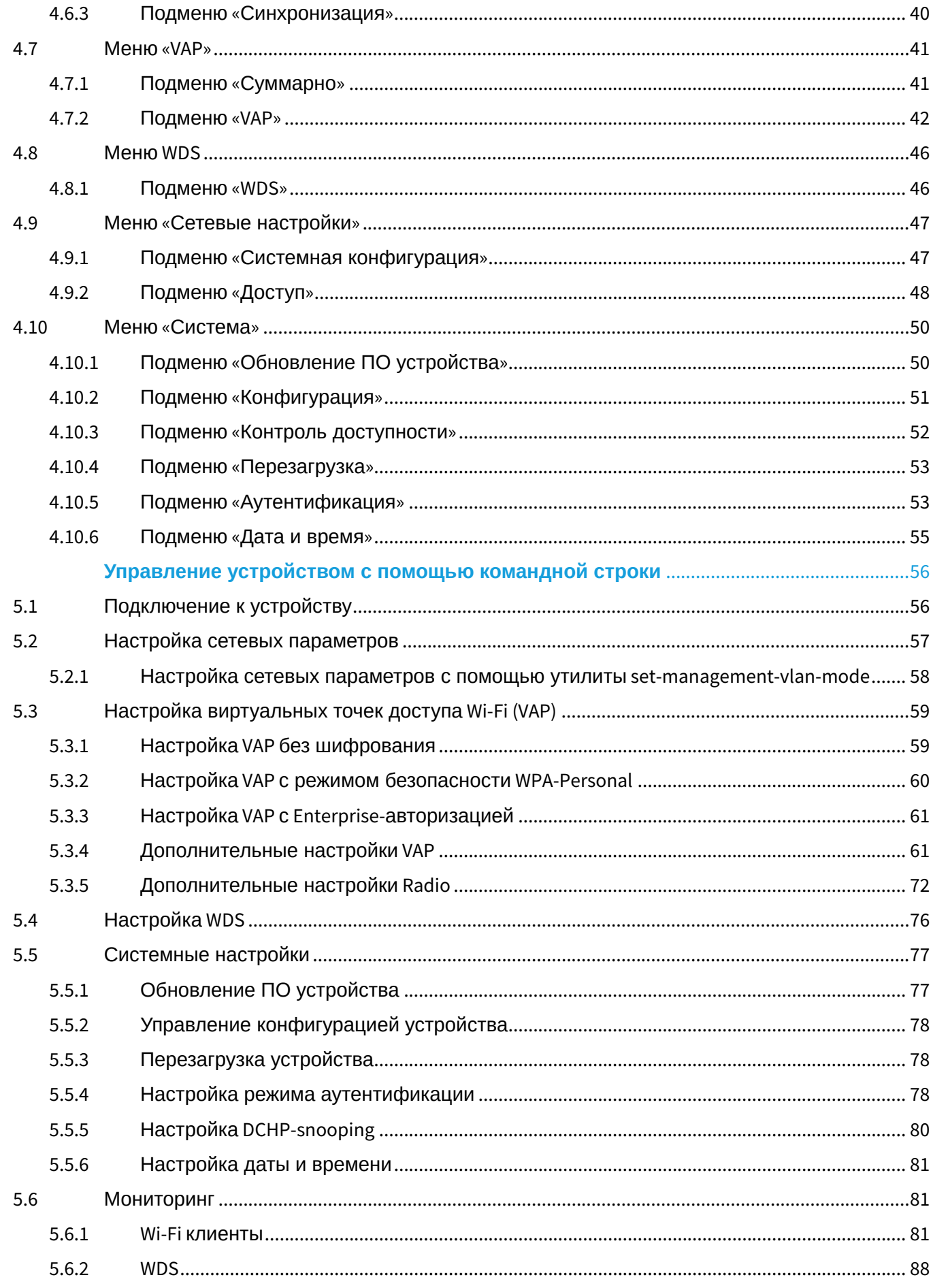

 $\overline{\mathbf{5}}$ 

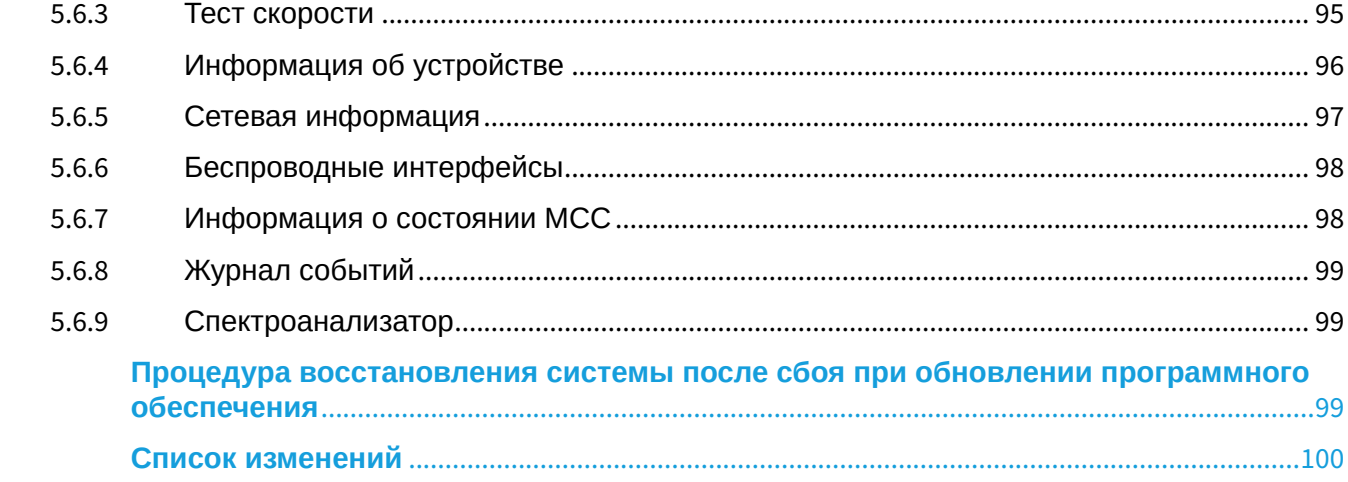

 $6\phantom{a}6$ 

 $\overline{7}$ 

# <span id="page-4-0"></span>1 Введение

# <span id="page-4-1"></span>1.1 Аннотация

Современные тенденции развития связи диктуют операторам необходимость поиска наиболее оптимальных технологий, позволяющих удовлетворить стремительно возрастающие потребности абонентов, сохраняя при этом преемственность бизнес-процессов, гибкость развития и сокращение затрат на предоставление различных сервисов. Беспроводные технологии все больше набирают обороты и к данному моменту в короткое время прошли огромный путь от нестабильных низкоскоростных сетей связи малого радиуса до сетей ШПД, сопоставимых по скорости с проводными сетями с высокими критериями к качеству предоставления услуг.

WОP-2ac-LR2 — устройство, предназначенное для организации БШПД сети в массивах частной застройки. WOP-2ac-LR2 позволяет обеспечить широкополосный доступ в Интернет клиентам на расстоянии до 3 км. Устройство является незаменимым решением для организации беспроводной сети в различных климатических условиях — в широком диапазоне рабочих температур и высокой влажности, с возможностью подключения различных типов секторных антенн.

В настоящем руководстве по эксплуатации изложены назначение, основные технические характеристики, конструктивное исполнение, порядок установки, правила конфигурирования, мониторинга и смены программного обеспечения базовой станции WОP-2ac-LR2.

# <span id="page-4-2"></span>1.2 Условные обозначения

### **Примечания и предупреждения**

- Примечания содержат важную информацию, советы или рекомендации по использованию и настройке устройства.  $\bullet$
- Предупреждения информируют пользователя о ситуациях, которые могут нанести вред устройству или человеку, привести к некорректной работе устройства или потере данных.  $\ddot{\bullet}$

# <span id="page-4-3"></span>2 Описание изделия

# <span id="page-4-4"></span>2.1 Назначение

Базовая станция WOP-2ac-LR2 (далее «устройство») разработана для предоставления широкополосного доступа в Интернет клиентам на расстоянии до 3 км и организации беспроводных мостов (WDS). Устройство WОP-2ac-LR2 — новейшее гибкое решение, обеспечивающее большую зону покрытия сети за счет мощности передатчика (до 26 дБм) и использования секторных антенн. Благодаря высокой производительности аппаратной платформы, возможностям масштабирования, интуитивно понятному интерфейсу, можно легко и быстро разворачивать беспроводную IT-инфраструктуру. Технология PoE+ дает возможность установки оборудования в любых местах, независимо от расположения источника электропитания, позволяет экономить на стоимости силовых кабелей и делает инсталляцию простой и не требующей больших затрат времени.

# <span id="page-4-5"></span>2.2 Характеристики устройства

# *Интерфейсы:*

- 1 Combo-порт 10/100/1000BASE-T (Ethernet)/100/1000BASE-X (SFP);
- 2 разъема SMA-типа (female) для подключения внешних антенн. Выбор модели зависит от использования точки доступа: для беспроводных мостов предпочтительнее выбирать

узконаправленные антенны, а в режиме базовой станции секторные антенны с более широкой диаграммой направленности;

• Wi-Fi 2.4 ГГц IEEE 802.11b/g/n.

Питание устройства осуществляется через PoE-инжектор (IEEE 802.3at-2009).

### *Функции:*

Возможности WLAN:

- поддержка стандартов IEEE 802.11b/g/n;
- агрегация данных, включая A-MPDU (Tx/Rx) и А-MSDU (Rx);
- приоритеты и планирование пакетов на основе WMM;
- поддержка скрытого SSID;
- 4 виртуальные точки доступа;
- поддержка MAC ACL;
- обнаружение сторонних точек доступа;
- поддержка APSD;
- спектроанализатор;
- поддержка беспроводных мостов (WDS);
- Polling;
- поддержка фиксированной центральной частоты;
- $\cdot$  межсекторная синхронизация (PTP) $^1$  $^1$ .

Сетевые функции:

- автоматическое согласование скорости, дуплексного режима и переключения между режимами MDI и MDI-X;
- поддержка VLAN (Access, Trunk, General);
- поддержка настройки C-VLAN без использования RADIUS-сервера;
- маппинг VLAN;
- DHCP-клиент;
- поддержка NTP;

### <span id="page-5-0"></span><sup>1</sup> Только для WOP-2ac-LR2 SYNC

- поддержка Syslog;
- DHCP snooping;
- IGMP snooping (с возможностью ограничения количества групп);
- фильтрация BPDU;
- поддержка Ping Watchdog.

### Функции QoS:

- ограничение пропускной способности для каждого SSID;
- ограничение скорости для клиента на каждом SSID;
- индивидуальное ограничение скорости для клиента;
- приоритезация трафика на основании MAC/IP-адреса;
- изменение параметров WMM для радиоинтерфейса;
- поддержка приоритизации по CoS, DSCP и VLAN ID.

### Безопасность:

- централизованная авторизация через RADIUS-сервер (WPA/WPA2 Enterprise);
- шифрование данных WPA/WPA2;
- 64/128/152-битное WEP-шифрование данных.

На [рисунке](#page-6-0) [1](#page-6-0) приведена схема применения оборудования WОP-2ac-LR2.

<span id="page-6-0"></span>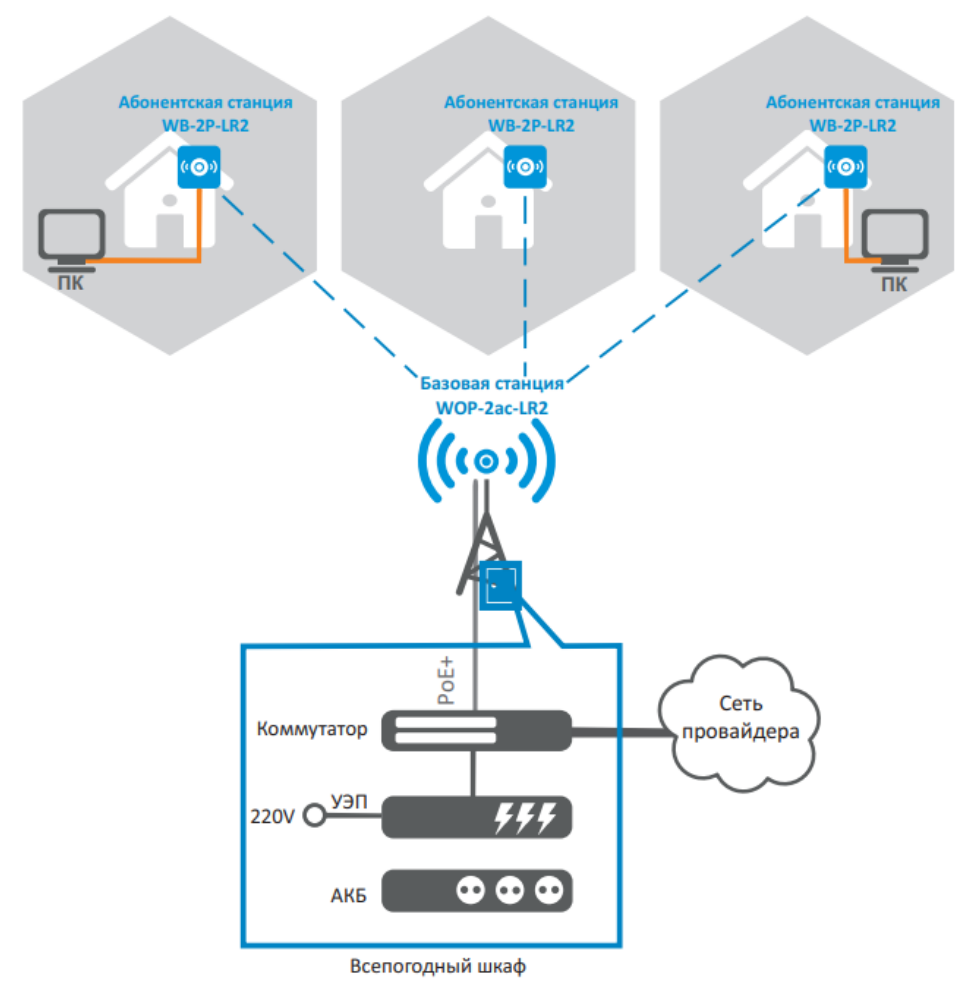

Рисунок 1 — Схема применения WOP-2ac-LR2

# <span id="page-7-0"></span>2.3 Основные технические параметры

Основные технические параметры устройства приведены в [таблице](#page-7-1) [1](#page-7-1).

### <span id="page-7-1"></span>Таблица 1 — Основные технические параметры

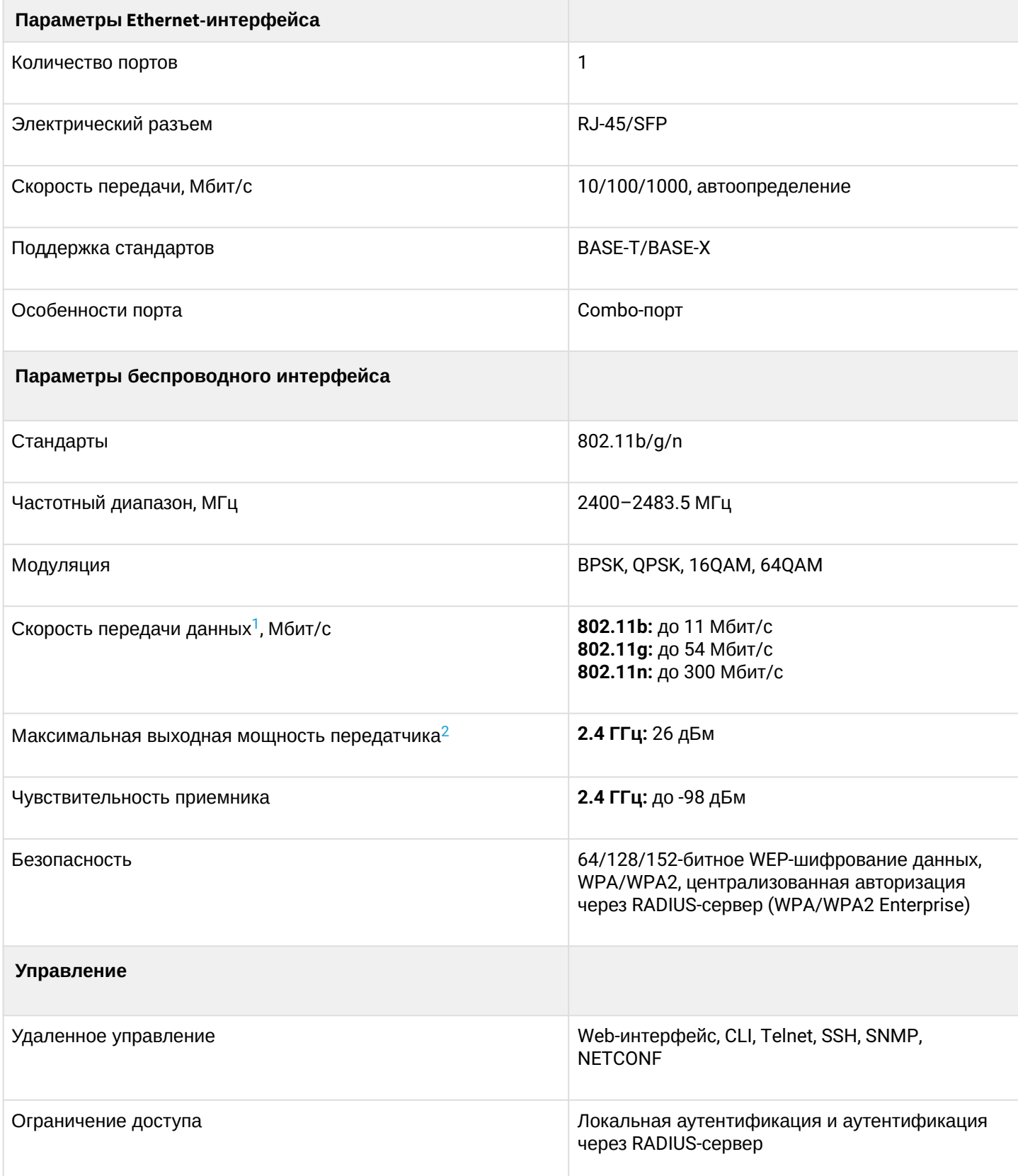

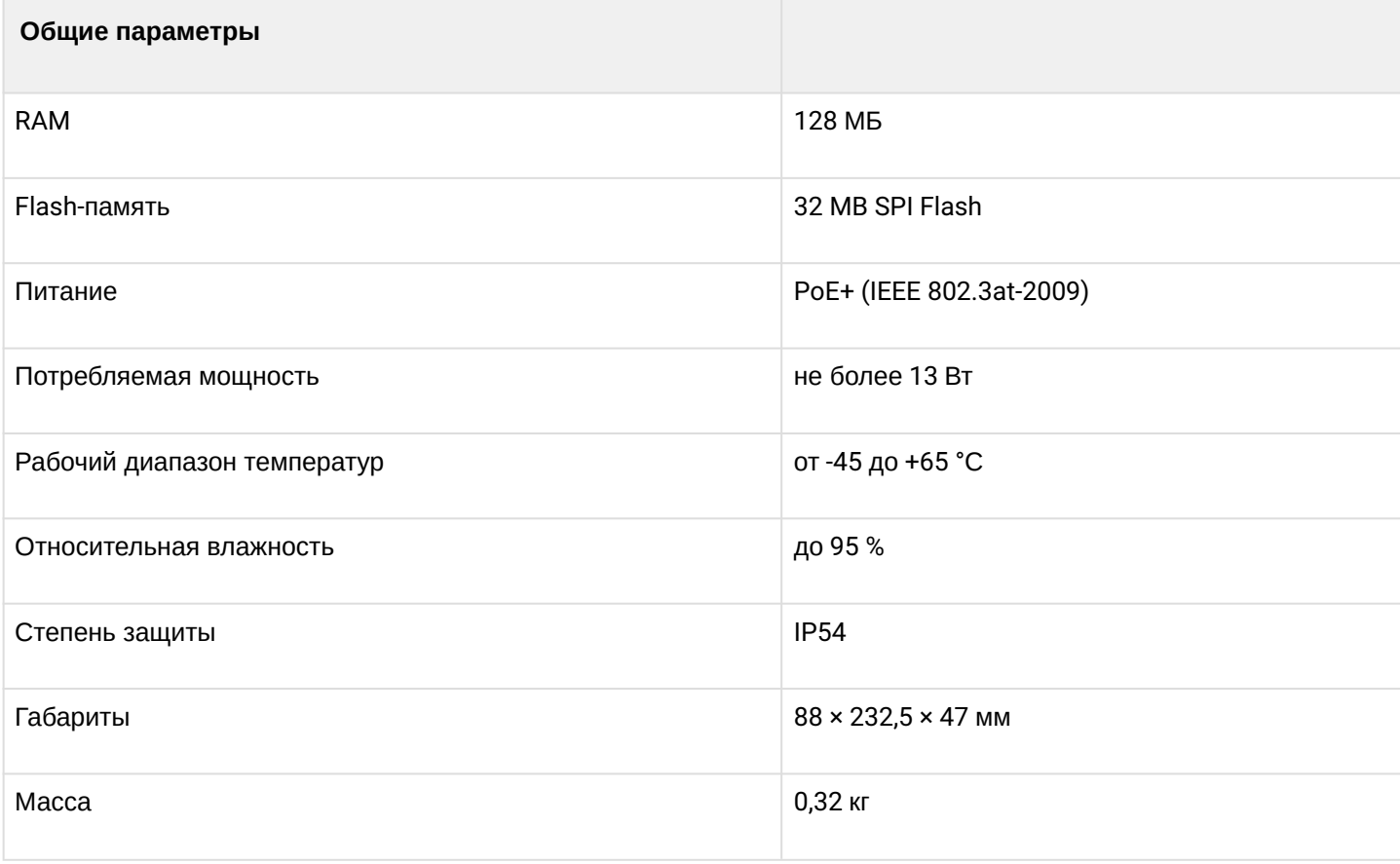

<span id="page-8-0"></span> $1$  Максимальная скорость беспроводной передачи данных определена спецификациями стандартов IEEE 802.11b/g/n. Реальная пропускная способность будет другой. Условия, в которых работает сеть, а также факторы окружающей среды, включая объем сетевого трафика, строительные материалы и конструкции и служебные данные сети могут снизить реальную пропускную способность. На радиус действия сети могут влиять факторы окружающей среды.

<span id="page-8-1"></span> $2$  Количество каналов и значение максимальной выходной мощности будут изменяться в соответствии с правилами радиочастотного регулирования в вашей стране.

### <span id="page-9-0"></span>2.4 Конструктивное исполнение

<span id="page-9-1"></span>Устройство WOP-2ac-LR2 имеет пластиковый корпус в промышленном исполнении. Внешний вид устройства WOP-2ac-LR2 приведен на [рисунке](#page-9-1) [2](#page-9-1).

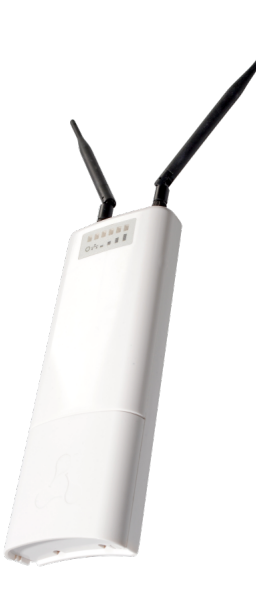

Рисунок 2 — Внешний вид устройства WOP-2ac-LR2

<span id="page-9-2"></span>Под крышкой в нижней части устройства расположены combo-порт 10/100/1000BASE-T (Ethernet)/ 100/1000BASE-X (SFP) для подключения к внутренней сети и питанию PoE, клемма заземления и кнопка сброса к заводским настройкам (F), [рисунок](#page-9-2) [3](#page-9-2).

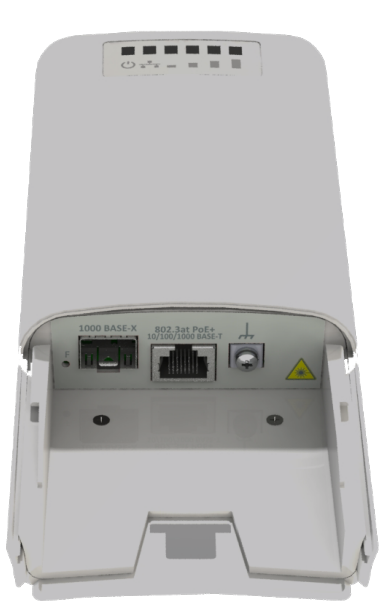

Рисунок 3 — Порты WOP-2ac-LR2

### <span id="page-10-0"></span>2.5 Световая индикация

<span id="page-10-1"></span>Внешний вид панели индикации WOP-2ac-LR2 приведен на [рисунке](#page-10-1) [4](#page-10-1) .

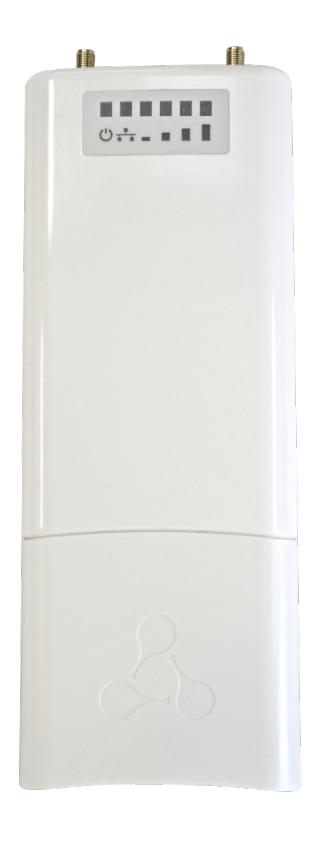

Рисунок 4 — Внешний вид панели индикации WOP-2ac-LR2

Текущее состояние устройства отображается при помощи индикаторов, расположенных на передней панели устройства WOP-2ac-LR2. Перечень индикаторов и их описание приведены в [таблице](#page-10-2) [2.](#page-10-2)

<span id="page-10-2"></span>Таблица 2 — Описание индикаторов

| Индикатор |                                                                    | Состояние индикатора          | Описание                              |
|-----------|--------------------------------------------------------------------|-------------------------------|---------------------------------------|
|           | <b>Power</b> – индикатор<br>питания и статуса работы<br>устройства | зеленый, горит постоянно      | питание подключено, нормальная работа |
|           |                                                                    | оранжевый, горит<br>ПОСТОЯННО | устройство не получило адрес по DHCP  |
|           |                                                                    | красный, горит постоянно      | загрузка устройства                   |

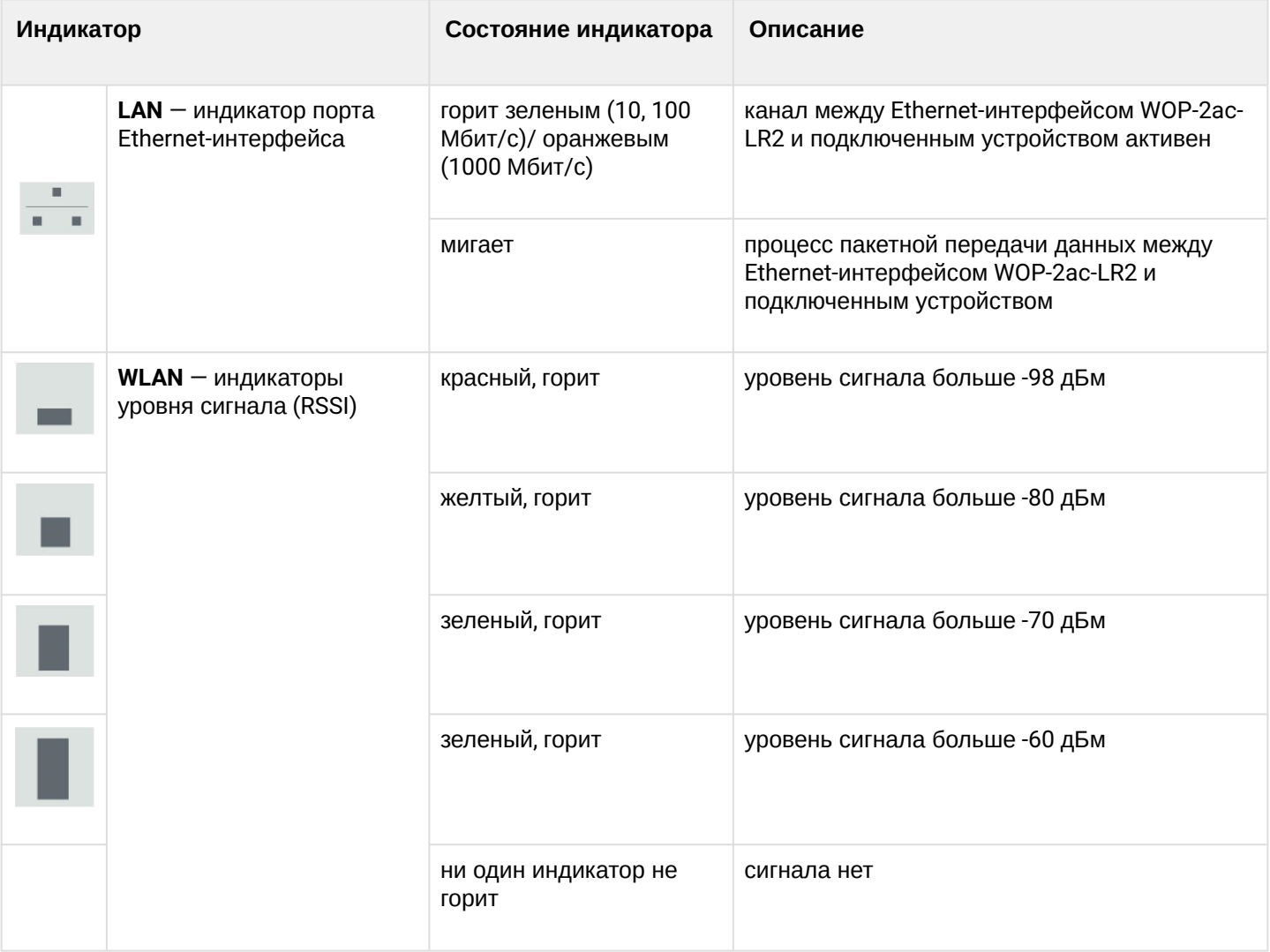

# <span id="page-11-0"></span>2.6 Сброс к заводским настройкам

Сброс конфигурации устройства производится с помощью кнопки «F». В загруженном состоянии устройства нажмите и удерживайте кнопку «F» (около 10-15 секунд), которая находится на нижней панели устройства, пока индикатор «Power» не замигает оранжевым цветом.

Далее произойдет автоматическая перезагрузка устройства. При заводских установках будет запущен DHCP-клиент. Если адрес не получен по DHCP, то у устройства будет адрес *— 192.168.1.10,* маска подсети *— 255.255.255.0*; имя пользователя/пароль для доступа через web-интерфейс: admin/password.

# <span id="page-11-1"></span>2.7 Комплект поставки

В базовый комплект поставки устройства WOP-2ac-LR2 входят:

- Базовая станция WOP-2ac-LR2;
- Комплект крепежа;
- Патч-корд RJ-45, 5е кат., 1.5м;
- Руководство по эксплуатации на CD-диске (опционально);
- Сертификат соответствия;
- Памятка о документации;
- Паспорт.

# <span id="page-12-0"></span>3 Порядок установки

В данном разделе описаны инструкции по технике безопасности, рекомендации по установке, процедура установки и порядок включения устройства WOP-2ac-LR2.

# <span id="page-12-1"></span>3.1 Инструкции по технике безопасности

- <span id="page-12-4"></span>1. Не вскрывайте корпус устройства. Внутри устройства нет элементов, предназначенных для обслуживания пользователем.
- 2. Не производите установку данного устройства во время грозы. Есть риск удара молнией.
- 3. Необходимо соблюдать требования по напряжению, току и частоте, указанные в данной инструкции.
- 4. Перед подключением к устройству измерительных приборов и компьютера, их необходимо предварительно заземлить. Разность потенциалов между корпусами оборудования и измерительных приборов не должна превышать 1 В.
- 5. Перед включением устройства убедитесь в целостности кабелей и их надежном креплении к разъемам.
- 6. Во время монтажа устройства на высотных конструкциях следует выполнять установленные нормы и требования при высотных работах.
- 7. Эксплуатация устройства должна производиться инженерно-техническим персоналом, прошедшим специальную подготовку.
- 8. Подключать к устройству только годное к применению вспомогательное оборудование.

# <span id="page-12-2"></span>3.2 Рекомендации по установке

- <span id="page-12-5"></span>1. Рекомендуемое устанавливаемое положение: крепление на трубостойку/столб.
- 2. Перед установкой и включением устройства необходимо проверить устройство на наличие видимых механических повреждений. В случае наличия повреждений следует прекратить установку устройства, составить соответствующий акт и обратиться к поставщику.
- 3. Устройство должно быть установлено на трубостойку/столб таким образом, чтобы Ethernet-порт был направлен вниз.
- 4. При размещении устройства для обеспечения зоны покрытия сети Wi-Fi c наилучшими характеристиками учитывайте следующие правила:
	- a. Устанавливайте устройство таким образом, чтобы в сектор действия антенны попадали все абонентские станции, которые запланировано подключить к данной базовой станции;
	- b. Не устанавливайте устройство вблизи (порядка 2 м) электрических устройств и радиоустройств.
	- c. Не рекомендуется использовать радиотелефоны и другое оборудование, работающее на частоте 2.4 ГГц, в радиусе действия беспроводной сети Wi-Fi;
	- d. Препятствия в виде стеклянных/металлических конструкций, кирпичных/бетонных стен, а также емкости с водой и зеркала могут значительно уменьшить радиус действия Wi-Fi сети.
- 5. При размещении нескольких точек доступа на одной трубостойке рекомендуется разносить их по вертикали минимум на 2 метра.

# <span id="page-12-3"></span>3.2.1 Частотные полосы и каналы в диапазоне 2.4 ГГц для Wi-Fi

Передача данных в диапазоне 2.4 ГГц используется для стандартов IEEE 802.11b/g/n. Устройство WOP-2ac-LR2 поддерживает частотные каналы в диапазоне 2.4 ГГц c шириной 5, 10, 20 и 40 MГц. Для вычисления центральной частоты канала Wi-Fi f, МГц, используется формула: f=2407+(5\*N), где N — номер канала Wi-Fi.

### <span id="page-13-0"></span>3.3 Рекомендации по обеспечению грозозащиты

- 1. Заземление необходимо выполнять изолированным многожильным проводом. Устройство заземления и сечение заземляющего провода должны соответствовать требованиям ПУЭ.
- 2. Первую уличную грозозащиту необходимо устанавливать максимально близко к базовой станции, соединяя их коротким уличным FTP-кабелем с экранированными коннекторами.
- 3. Вторую уличную грозозащиту необходимо устанавливать максимально близко к PoE-коммутатору (PoE-инжектору), соединяя их коротким уличным FTP-кабелем с экранированными коннекторами.
- 4. Соединение грозозащит между собой выполняется уличным FTP-кабелем длиной до 100 м.
- 5. Секторная антенна должна заземляться через мачту для крепления антенны.
- 6. Необходимо заземлить базовую станцию (подробнее в пункте [Монтаж устройства](#page-14-0)).
- 7. PoE-коммутатор (PoE-инжектор) должен быть подключен в электрическую розетку 220 В с заземлением либо заземлен через корпус.

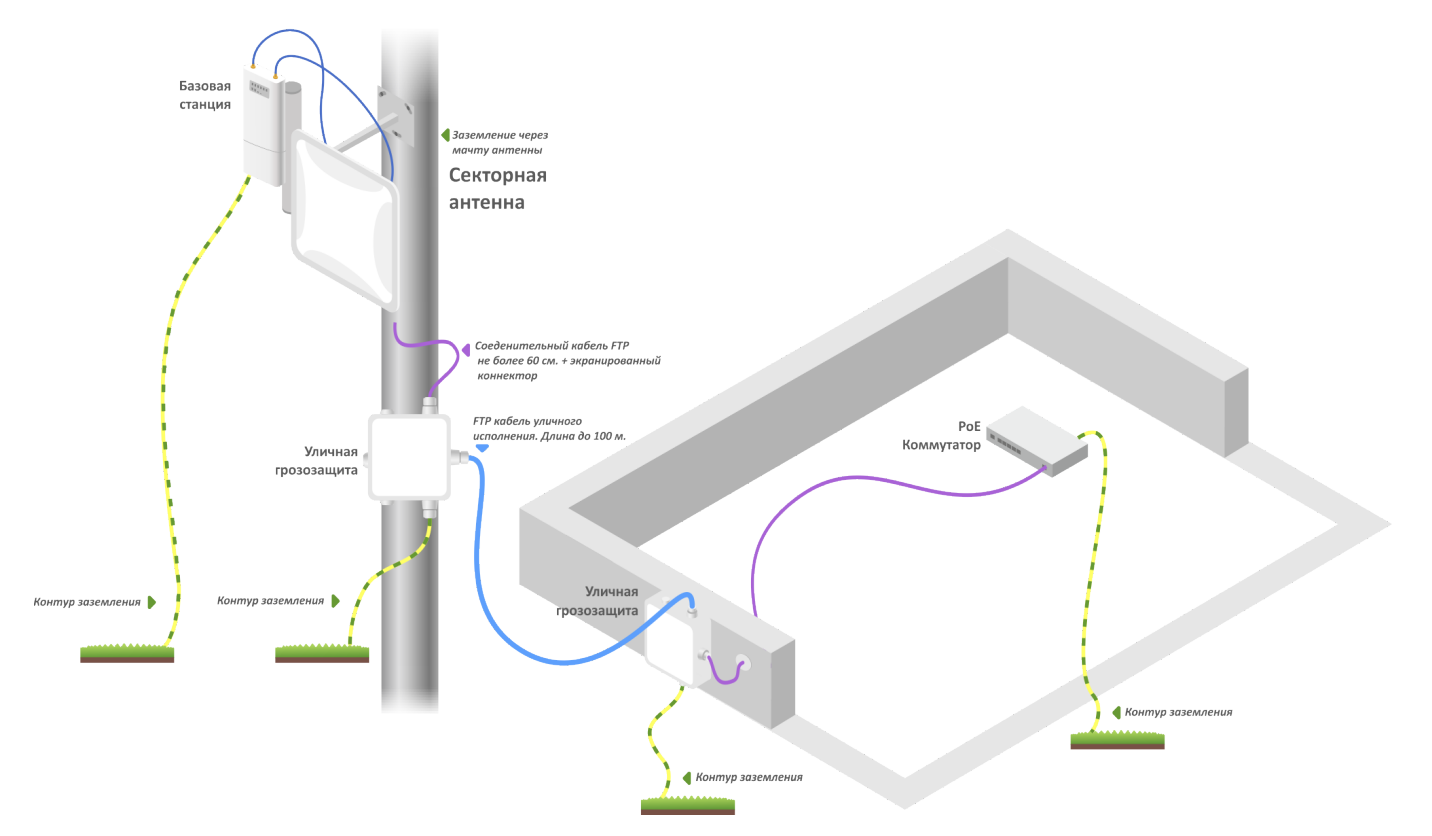

Рисунок 5 — Схема подключения базовой станции для обеспечения грозозащиты

# <span id="page-14-0"></span>3.4 Монтаж устройства WOP-2ac-LR2

1. Прикрепите кронштейн к корпусу устройства с помощью винтов, идущих в комплекте, как показано на рисунке ниже.

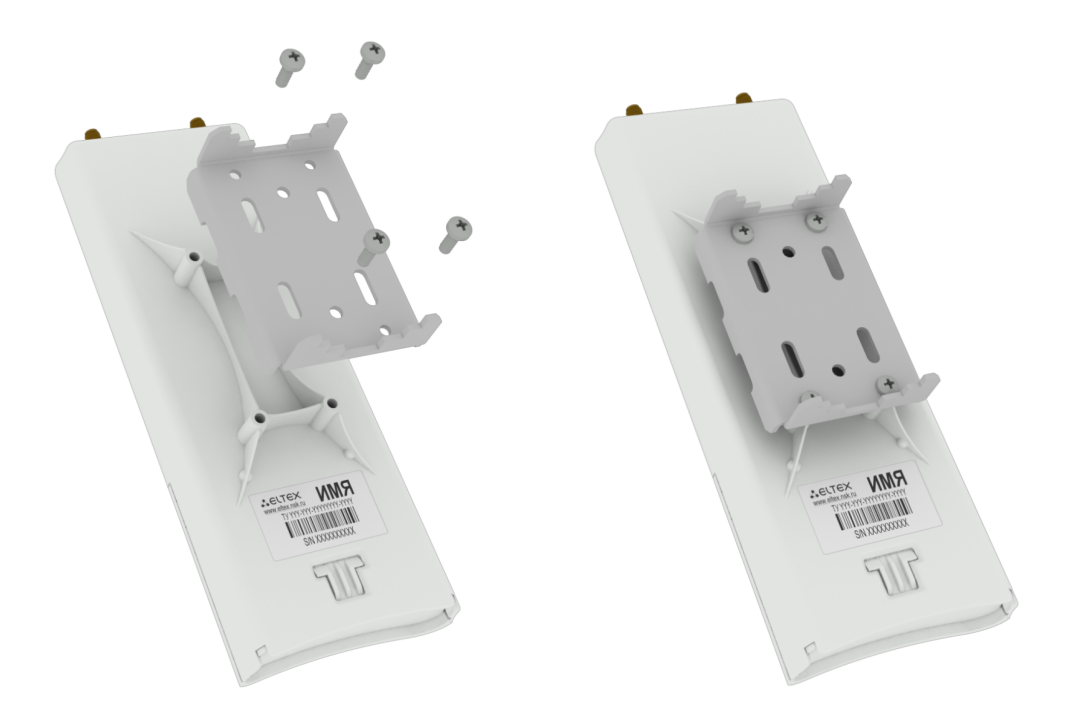

2. Установите устройство Ethernet-портом вниз на трубостойку, как показано на рисунке ниже, и закрепите его хомутами, идущими в комплекте с устройством. Соблюдайте инструкции по технике безопасности и рекомендации, приведенные в разделах [«](#page-12-4)[Инструкции по технике безопасности](#page-12-4)[»](#page-12-4) и [«](#page-12-5)[Рекомендации по установке](#page-12-5)[»](#page-12-5) .

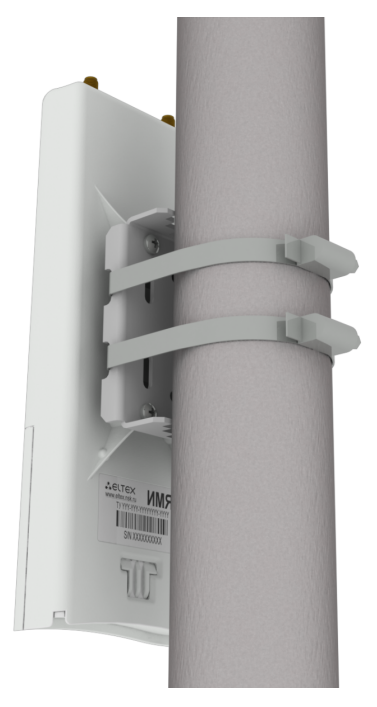

3. Снимите крышку, закрывающую Ethernet-порт на нижней панели устройства. Выполните заземление устройства через специальную клемму, затем подключите Ethernet-кабель к PoE-порту. При построении сети по оптоволокну установите трансивер и произведите подключение.

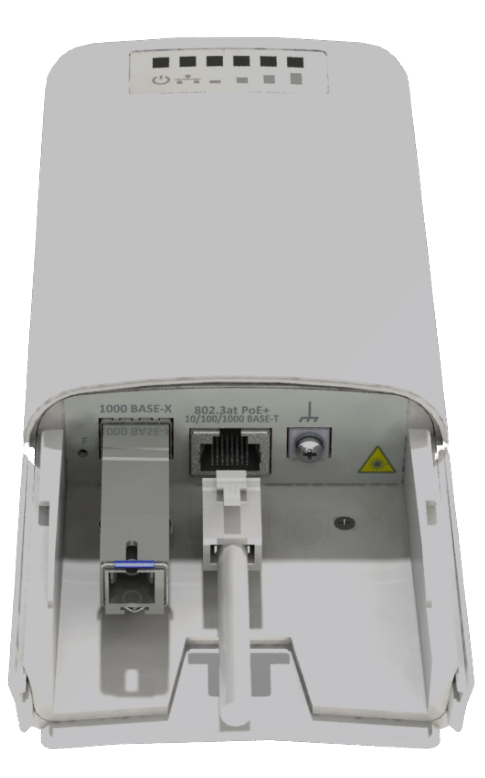

4. Закройте крышку нижней панели.

5. Подключите антенну к устройству с помощью кабельных сборок.

6. Отрегулируйте положение антенны так, чтобы абонентские устройства попадали в зону покрытия установленной антенны.

7. Подключите Ethernet-кабель, идущий от WOP-2ac-LR2, к PoE-порту инжектора или порту коммутатора (IEEE 802.3at-2009).

8. Если вы используете PoE-инжектор, подключите его к розетке 220 В с помощью сетевого шнура.

9. Выполните более точную юстировку антенны по световым индикаторам на корпусе устройства.

Во избежание выхода устройства из строя рекомендуется использовать грозозащиту.

### <span id="page-15-0"></span>3.4.1 Инструкция по герметизации антенных разъемов

Герметизацию необходимо проводить с обеих сторон кабеля.

1. Перед подключением кабеля к разъему требуется осмотреть оплетку кабеля на наличие повреждений, а также проверить наличие уплотнительного кольца в гайке разъема, расположение показано на рисунке 6 (а, б).

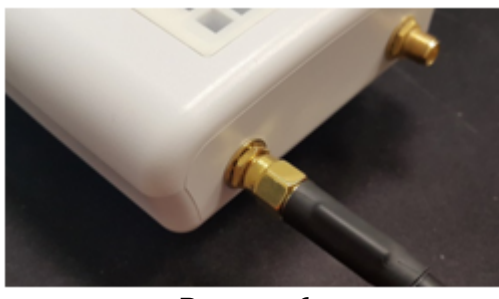

Рисунок 6а Рисунок 6б

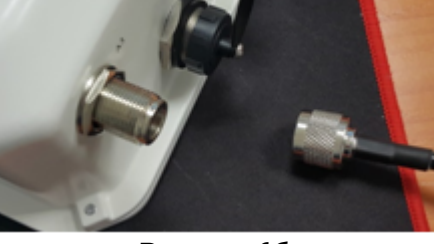

2. Подключить кабель к разъему устройства (антенны) и затянуть гайку, как показано на рисунке 6 (а, б).

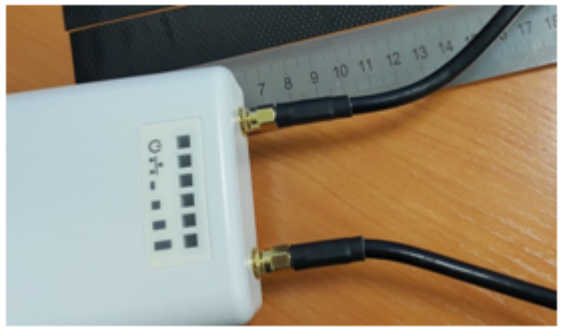

Рисунок 7а Рисунок 7б

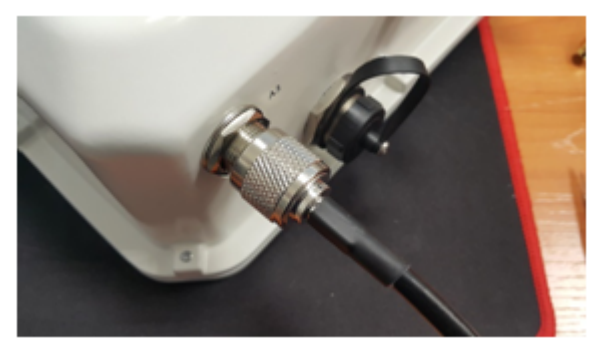

3. Отрезать резиновую герметизирующую ленту соответствующей длины: на герметизацию одного разъема SMA (рисунок 7а) требуется 0,15 м гидроизолирующей ленты, для разъема N-type (рисунок 7б) требуется 0,3 м гидроизолирующей ленты, как показано на рисунке 8 (а,б).

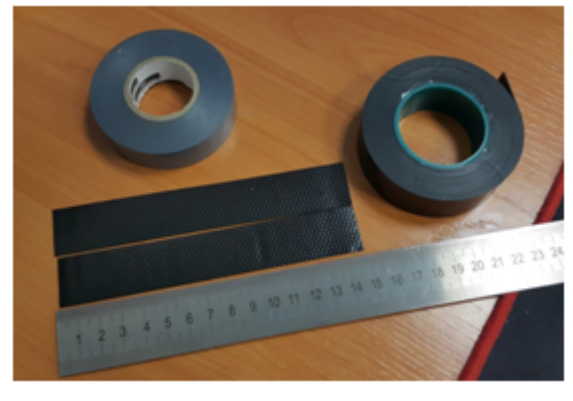

Рисунок 8а

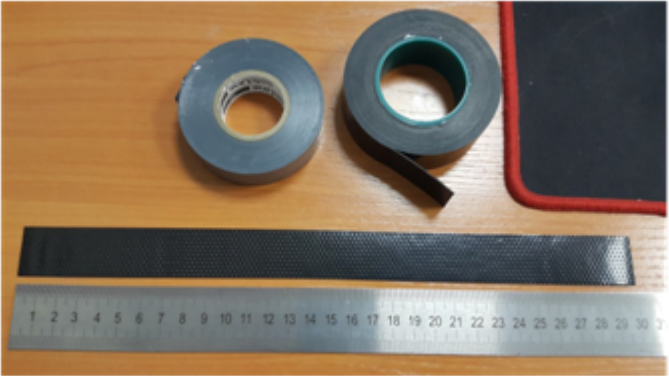

Рисунок 8б

4. Удалить с резиновой ленты защитный слой, как показано на рисунке 9.

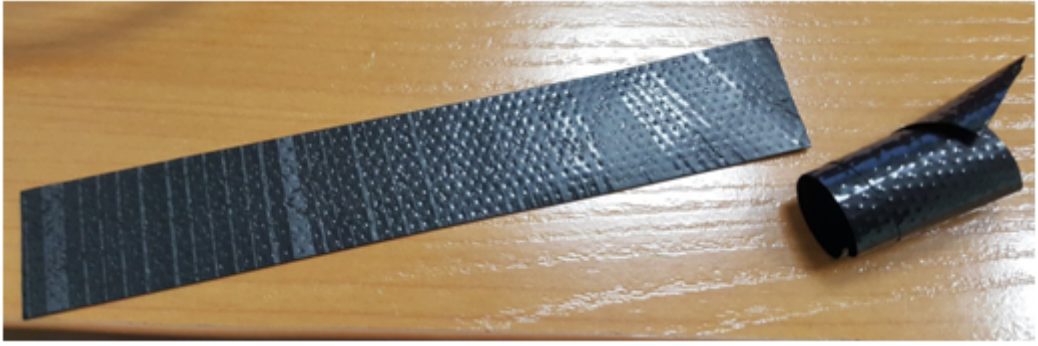

Рисунок 9

5. Обмотку начинать со стороны кабеля, предварительно отступив от обжимной части на 10-15 мм. Зафиксировать кончик ленты на оплетке кабеля под углом 15..25 градусов к оси кабеля, и, слегка растягивая ленту, начать обматывать кабель и разъем, продвигаясь в сторону корпуса устройства. Витки укладывать друг на друга с нахлестом, складки на витках не допускаются. Обмотка кабеля показана на рисунке 10 (а, б).

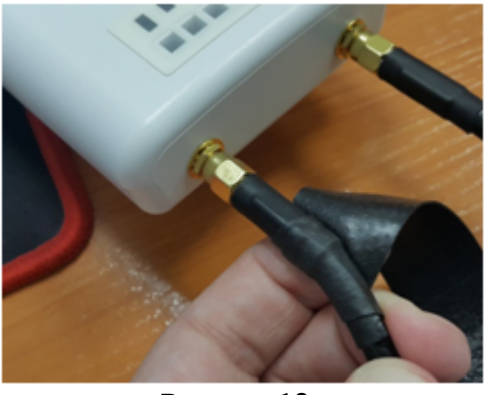

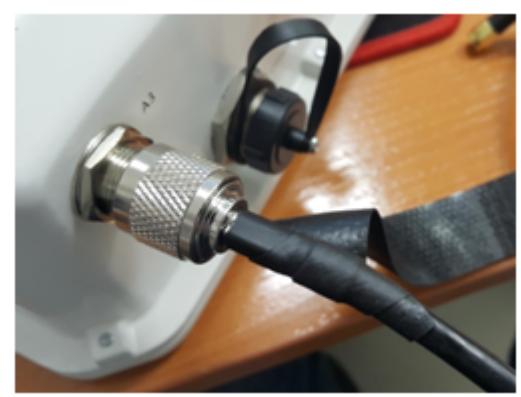

Рисунок 10а Рисунок 10б

6. Достигнув корпуса устройства (антенны) краем ленты, требуется сделать оборот вокруг разъема, максимально прижимая край ленты к корпусу, далее продолжить намотку ленты под другим углом, удаляясь от корпуса. При наматывании не забывайте растягивать ленту и плотно прижимать ее к ранее намотанным виткам. На кончике ленты растяжку уменьшить и плотно прижать его к виткам, расположенным на оплетке кабеля, как показано на рисунке 11 (а, б).

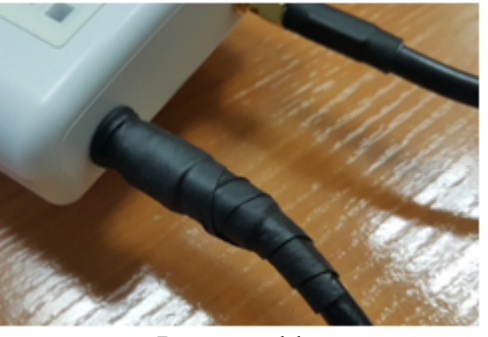

Рисунок 11а Рисунок 11б

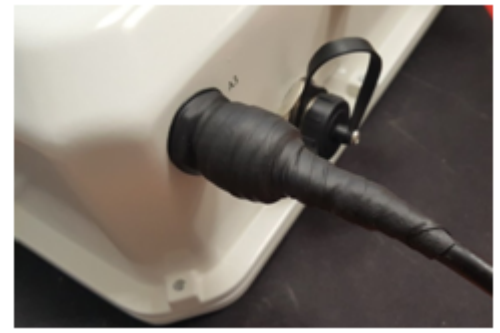

7. Отрезать ПВХ-ленту (изоленту) соответствующей длины: на герметизацию одного разъема SMA требуется 0,28 м изоленты, для разъема N-type требуется 0,6 м изоленты. Изолента требуется для защиты резиновой ленты от ультрафиолетовых лучей. Изолента показана на рисунке 12.

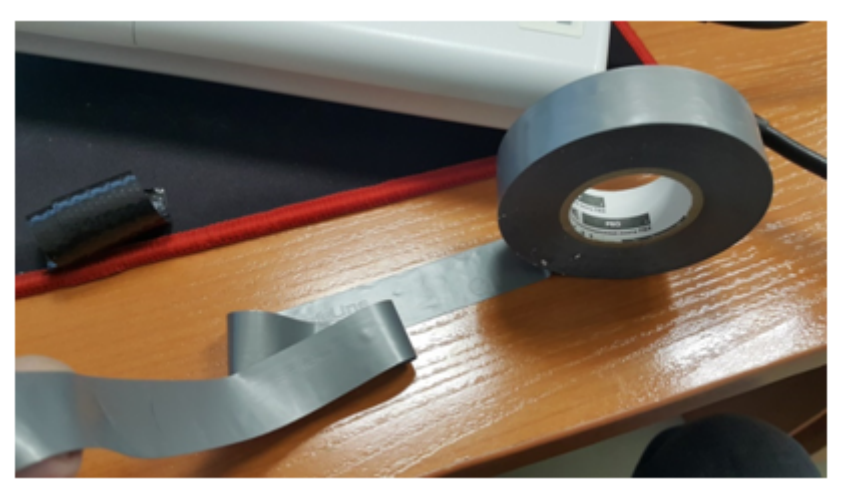

Рисунок 12

8. Обмотку начинать с оплетки кабеля, предварительно отступив от первого витка резиновой ленты на 5-10 мм. Зафиксировать кончик изоленты на оплетке кабеля под углом 15-25 градусов к оси кабеля, и, слегка растягивая ленту, начать обматывать кабель и разъем, продвигаясь в сторону корпуса устройства. Витки укладывать друг на друга с нахлестом, складки на витках не допускаются. Обмотка кабеля показана на рисунке 13.

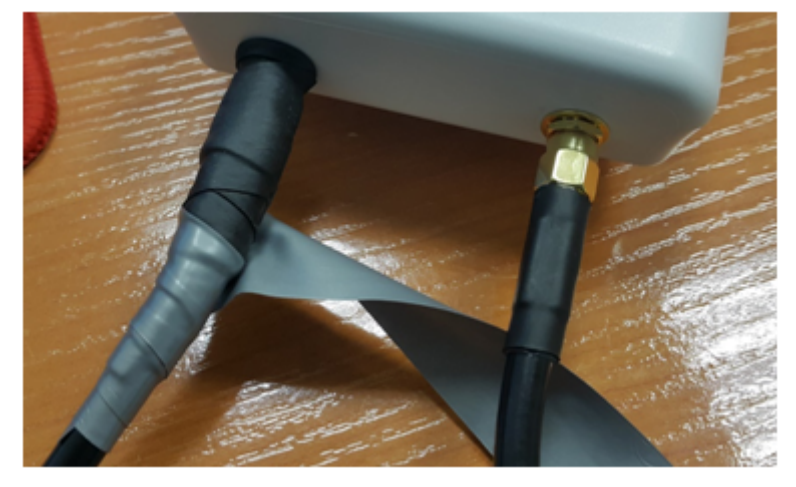

Рисунок 13

9. Достигнув корпуса краем ленты, требуется сделать оборот вокруг разъема, максимально прижимая край изоленты к корпусу устройства, далее продолжить намотку ленты под другим углом, удаляясь от корпуса. При наматывании плотно накладывайте витки ленты, не допуская складок. На последних витках изоленты растяжку уменьшить до нуля и последний виток уложить без растягивания, как показано на рисунке 14 (а, б).

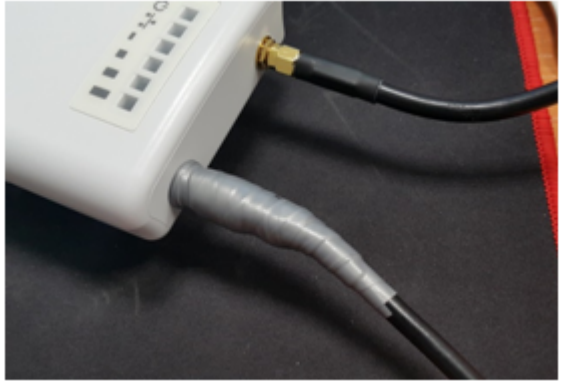

Рисунок 14а Рисунок 14б

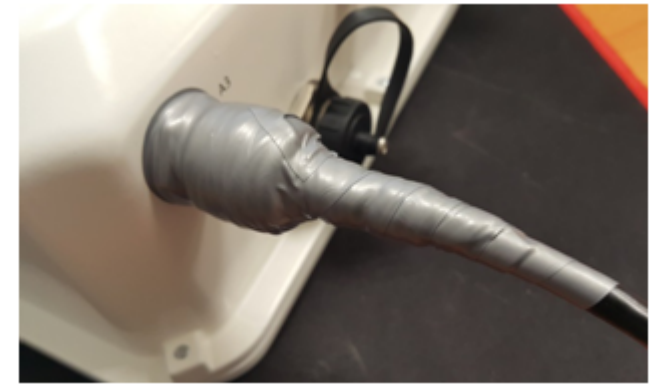

10. Проверить загерметизированный разъем на отсутствие видимых участков резиновой ленты.

# <span id="page-18-0"></span>4 Управление устройством через web-интерфейс

# <span id="page-18-1"></span>4.1 Начало работы

Для начала работы нужно подключиться к устройству по интерфейсу Ethernet через web-браузер:

1. Откройте web-браузер (программу-просмотрщик гипертекстовых документов), например Firefox, Opera, Chrome.

2. Введите в адресной строке браузера IP-адрес устройства.

Заводской IP-адрес устройства: **192.168.1.10**, маска подсети: **255.255.255.0.** По умолчанию устройство может получить адрес по DHCP. Заводские установки: логин: **admin**, пароль: **password**.

При успешном обнаружении устройства в окне браузера отобразится страница с запросом имени пользователя и пароля.

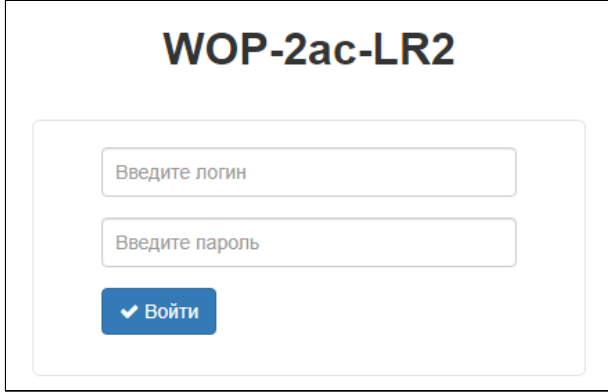

3. Введите логин и пароль в соответствующих строках.

4. Нажмите кнопку «Войти». В окне браузера откроется меню конфигурирования.

5. При необходимости можно переключить язык отображения информации. Для WOP-2ac-LR2 доступны русская и английская версия web-интерфейса.

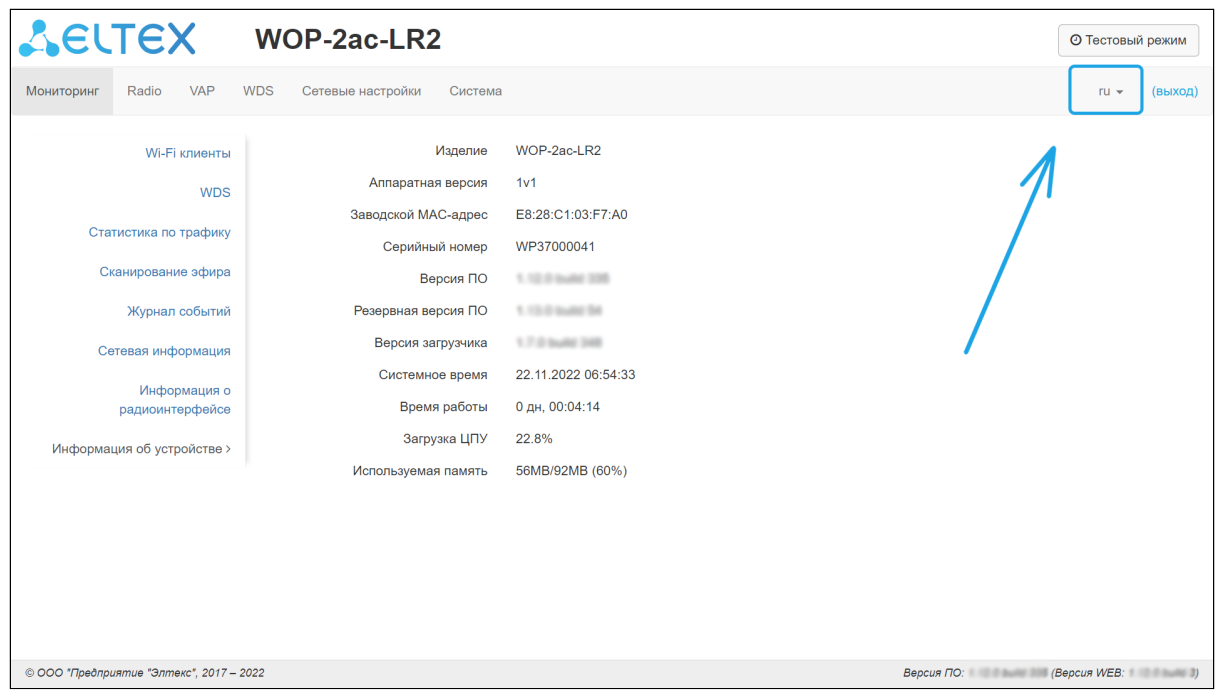

### <span id="page-19-0"></span>4.2 Применение конфигурации и отмена изменений

1. Применение конфигурации

По нажатию на кнопку  $\Box$  применить происходит сохранение конфигурации во flash-память устройства и применение новых настроек. Все настройки вступают в силу без перезагрузки устройства.  $\bullet$ 

В web-интерфейсе реализована визуальная индикация текущего состояния процесса применения настроек, таблица 3.

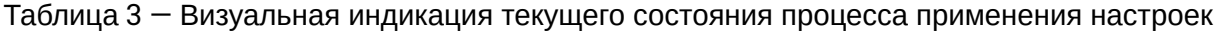

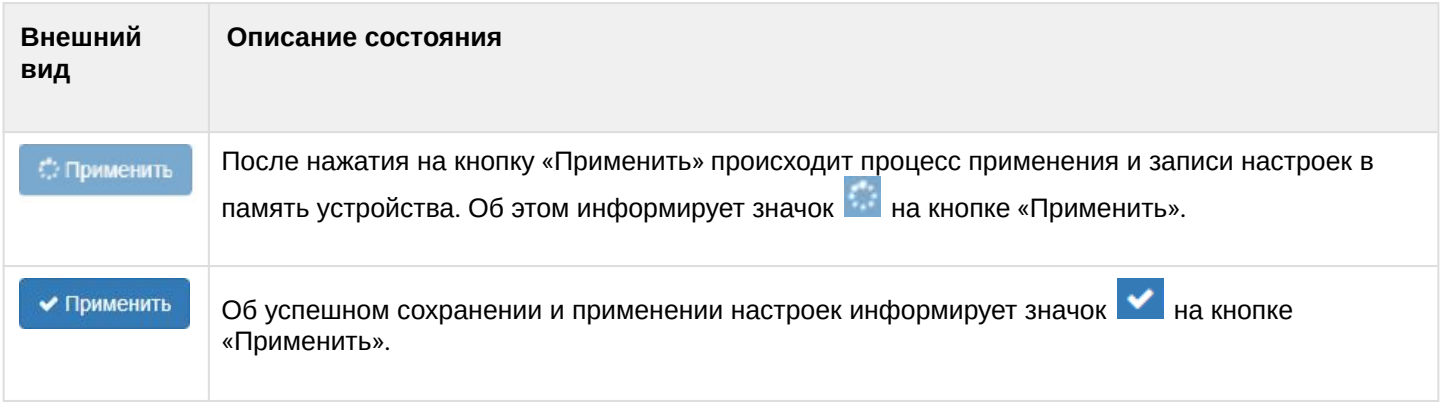

### 2. Отмена изменений

Отмена изменений производится только до нажатия на кнопку «Применить». При нажатии на кнопку «Применить» изменённые на странице параметры будут обновлены на текущие значения и сохранены в память устройства. После нажатия на кнопку «Применить» возврат к предыдущим настройкам будет невозможен.

Кнопка отмены изменений имеет вид: **\*** Отмена

### <span id="page-21-0"></span>4.3 Тестовый режим

На устройстве реализован тестовый режим для пробного применения конфигурации.

Чтобы его активировать, нажмите кнопку «Тестовый режим» на верхней панели web-интерфейса.

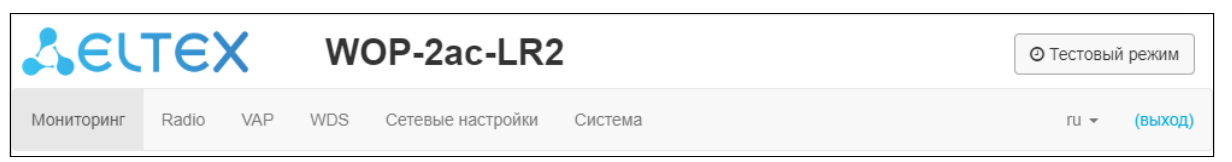

Время работы тестового режима — 300 секунд (5 минут). В течение этого времени можно перемещаться по вкладкам web-конфигуратора и производить какие-либо изменения, применяя их на каждой странице с помощью кнопки «Применить».

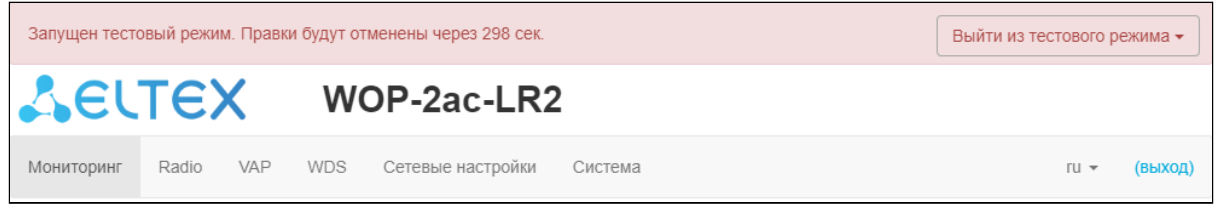

После проверки необходимой конфигурации нажмите кнопку «Выйти из тестового режима» и выберите нужное действие:

- «Сохранить и выйти» при нажатии произойдет выход из тестового режима и сохранение в энергонезависимую память всех изменений в конфигурации, которые были сделаны и применены в этом режиме. Отменить изменения, выполненные в тестовом режиме, будет невозможно.
- «Отменить и выйти» при нажатии произойдет выход из тестового режима и отмена всех изменений, выполненных в этом режиме. Будет восстановлена конфигурация, действующая на устройстве до активации тестового режима.

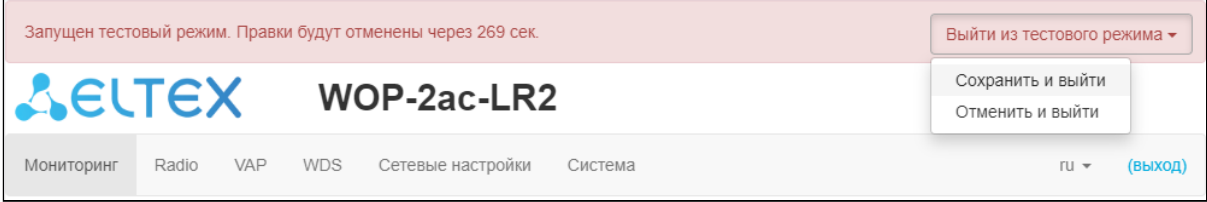

Если в течение 300 секунд администратором не будет произведен выход из тестового режима, это произойдет автоматически вместе с откатом всех изменений, которые были сделаны в данном режиме. По истечению указанного времени конфигурация восстановится, даже если в результате сделанных изменений был потерян доступ до устройства.

# <span id="page-22-0"></span>4.4 Основные элементы web-интерфейса

На рисунке ниже представлены элементы навигации web-интерфейса.

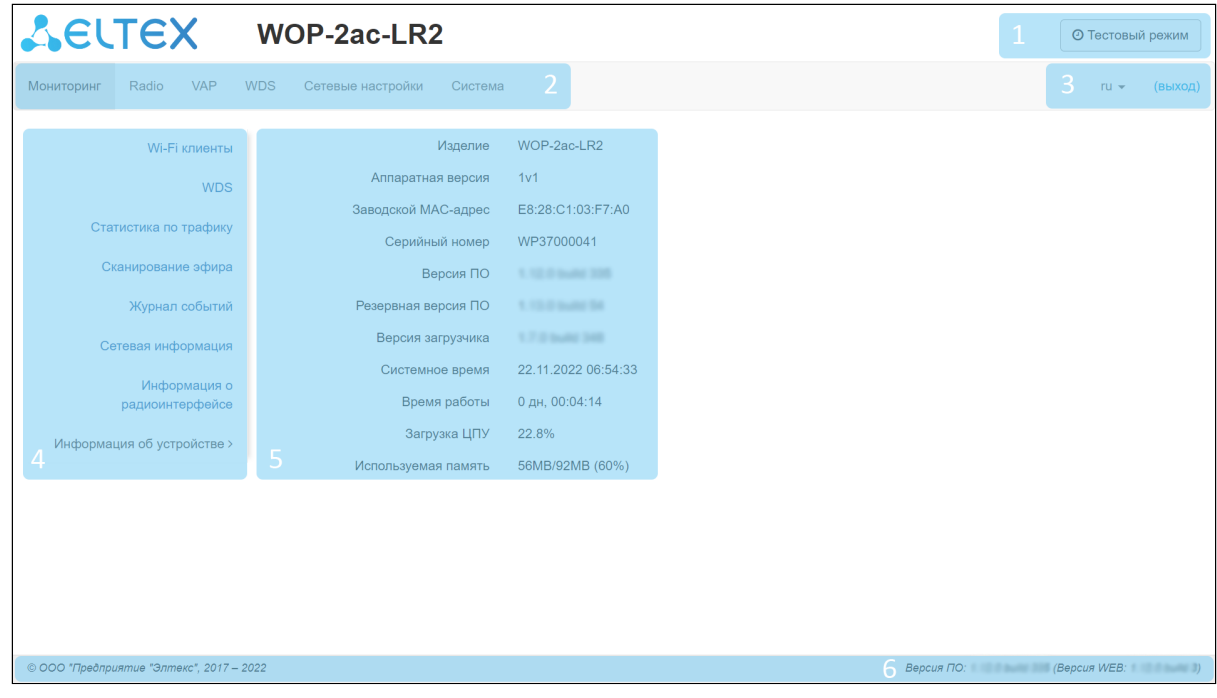

Окно пользовательского интерфейса разделено на шесть областей:

- 1. Кнопка «Тестовый режим» для запуска режима в котором возможно пробное применения конфигурации.
- 2. Вкладки меню для группировки подменю по категориям: **Мониторинг**, **Radio**, **VAP, WDS, Сетевые настройки, Система**.
- 3. Выбор языка интерфейса и кнопка (выход), предназначенная для завершения сеанса работы в web-интерфейсе под данным пользователем.
- 4. Вкладки подменю для управления полем настроек.
- 5. Поле настроек устройства для просмотра данных и конфигурации.
- 6. Информационное поле, отображающее версию ПО, установленную на устройстве.

### <span id="page-23-0"></span>4.5 Меню «Мониторинг»

В меню «Мониторинг» отображается текущее состояние системы.

### <span id="page-23-1"></span>4.5.1 Подменю «Wi-Fi клиенты»

В подменю «Wi-Fi клиенты» выводится информация о состоянии подключенных Wi-Fi клиентов, статистика по трафику, а также доступно тестирование скорости линка.

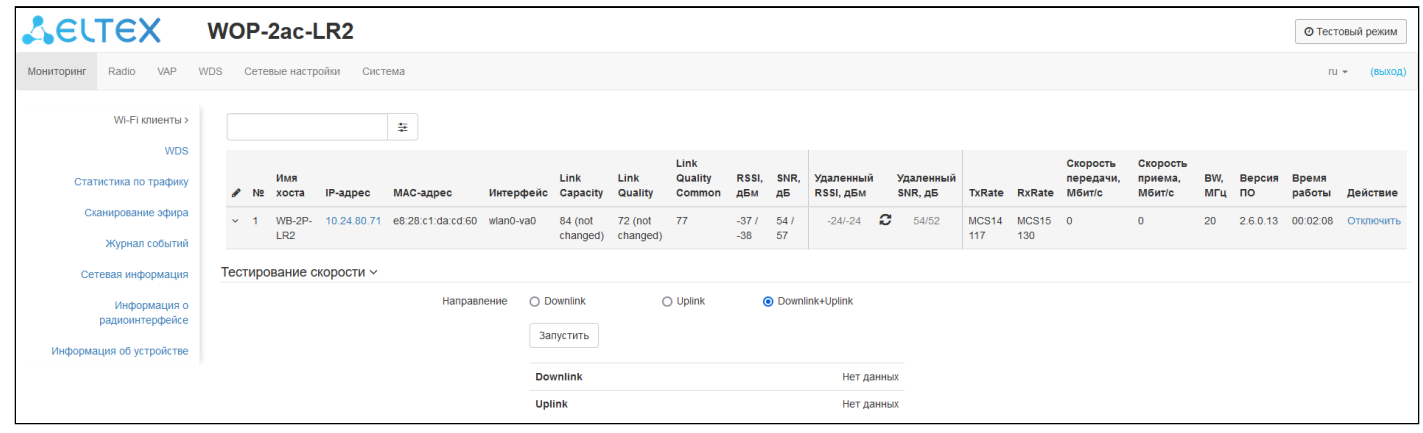

Для удобства мониторинга существует возможность выбрать параметры для отображения. Для этого нажмите на  $\bullet$ . При нажатии на кнопку «По умолчанию» будут отображены параметры по умолчанию.

Для поиска клиентов доступны следующие фильтры: по всем полям, по имени хоста, по IP-

адресу, по МАС-адресу. Для выбора фильтра нажмите на  $\equiv$ .

- *№* номер подключенного устройства в списке;
- *Имя хоста* сетевое имя устройства;
- *IP-адрес* IP-адрес подключенного устройства;
- *MAC-адрес —* MAC-адрес подключенного устройства;
- *Интерфейс* интерфейс взаимодействия WOP-2ac-LR2 с подключенным устройством;
- *Link Capacity* параметр, который отображает эффективность использования точкой доступа модуляции на передачу. Рассчитывается исходя из количества пакетов, переданных на каждой модуляции до клиента, и понижающих коэффициентов. Максимальное значение — 100% (означает, что все пакеты передаются до клиента на максимальной модуляции для максимального типа nss, поддерживаемого клиентом). Минимальное значение — 2% (в случае, когда пакеты передаются на модуляции nss1mcs0 для клиента с поддержкой MIMO 3×3). Значение параметра рассчитывается за последние 10 секунд.
- *Link Quality —* параметр, который отображает состояние линка до клиента, рассчитанный на основании количества ретрансмитов пакетов, отправленных клиенту. Максимальное значение — 100% (все переданные пакеты отправились с первой попытки), минимальное значение — 0% (ни один пакет до клиента не был успешно отправлен). Значение параметра рассчитывается за последние 10 секунд.
- *Link Quality Common* параметр, который отображает состояние линка до клиента, рассчитанный на основании количества ретрансмитов пакетов, отправленных клиенту. Максимальное значение — 100% (все переданные пакеты отправились с первой попытки), минимальное значение — 0% (ни один пакет до клиента не был успешно отправлен). Значение параметра рассчитывается за все время подключения клиента;
- *RSSI* уровень принимаемого сигнала, дБм;
- *SNR* отношение сигнал/шум, дБ;
- *Удаленный RSSI* вывод уровня принимаемого сигнала с абонентской станции, дБм;
- *Удаленный SNR* вывод уровня отношение сигнал/шум с абонентской станции, дБ;
- *TxRate* канальная скорость передачи, Мбит/с;
- *RxRate* канальная скорость приема, Мбит/с;
- *Скорость передачи* средняя скорость передачи данных за последние 10 секунд, Мбит/с;
- *Скорость приема* средняя скорость приема данных за последние 10 секунд, Мбит/с;
- *BW* полоса пропускания радиоканала, МГц;
- *Версия ПО* версия программного обеспечения абонентской станции WB-2P-LR2; на AC должна быть версия ПО не ниже 2.4.1;
- *Время работы* время соединения с Wi-Fi клиентом.
- *Действие* при нажатии кнопки «Отключить», Wi-Fi соединение с абонентской станцией будет разорвано. АС переподключится.

Значения *Удаленный RSSI и Удаленный SNR* не обновляются в реальном времени. Для запроса текущих значений необходимо нажать  $\boldsymbol{z}$ , после чего в течении 10 секунд информация в полях будет обновляться.

Подраздел «Тестирование скорости» предназначен для тестирования скорости линка в направлении от базовой станции до абонентской и обратно:

- *Downlink* тест скорости будет выполнен в направлении от базовой станции до абонентской;
- *Uplink* тест скорости будет выполнен в направлении от абонентской станции до базовой;
- *Downlink+Uplink* тест скорости будет выполнен поочередно в каждую сторону.

Тест выполняется трафиком TCP и длится 10 секунд для одного направления. В один момент времени тест может быть запущен только до одной абонентской станции. На AC должна быть версия ПО не ниже 2.4.4.

Для запуска необходимо выбрать направление теста и нажать кнопку «Запустить». По завершению теста результат будет отображен в соответствующем поле.

По умолчанию для теста используется VLAN 7 и подсеть 192.0.4.0/24. Если в сети уже используются такая подсеть и VLAN, то необходимо изменить настройки для теста таким образом, чтобы они не пересекались с действующими сетями. Это возможно сделать через CLI. Более подробно процесс описан в разделе «[Тест скорости](#page-94-0)».

Подраздел «Расширенная статистика по трафику» содержит информацию о количестве переданного и принятого трафика, ошибках и повторах передачи, текущую скорость и статистику пакетов по модуляциям.

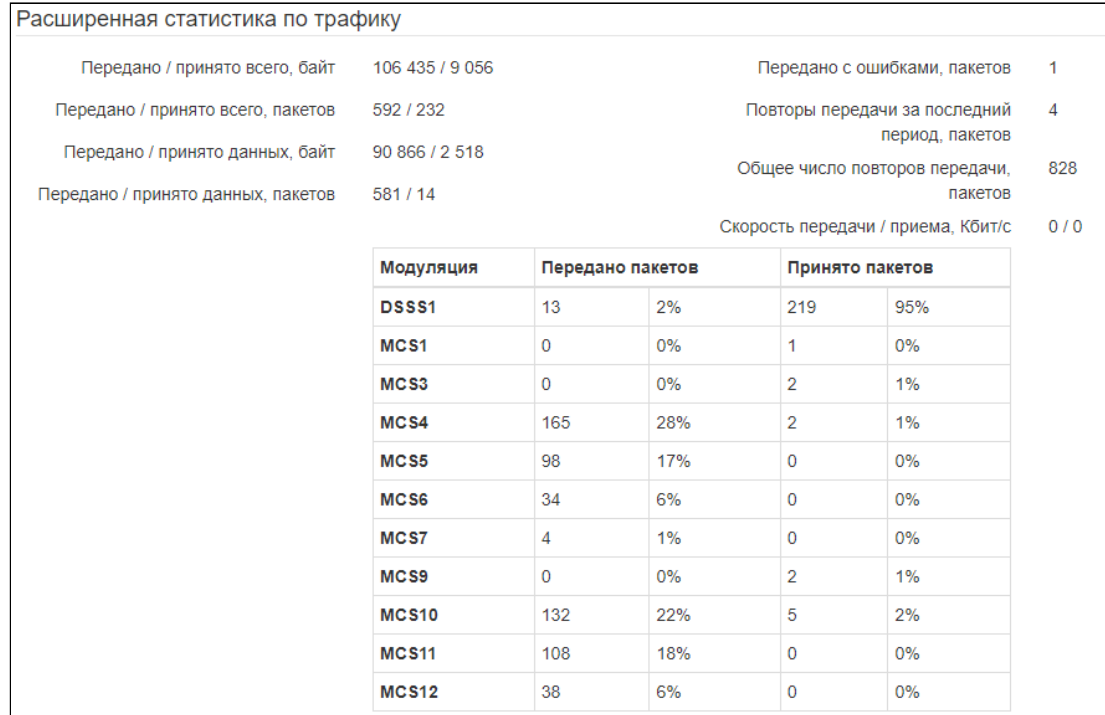

- *Передано/принято всего, байт —* количество переданных/принятых на подключенное устройство байт;
- *Передано/принято всего, пакетов* количество переданных/принятых на подключенное устройство пакетов;
- *Передано/принято данных, байт* количество переданных/принятых на подключенное устройство байт данных;
- *Передано/принято данных, пакетов* количество переданных/принятых на подключенное устройство пакетов данных;
- *Передано с ошибками, пакетов* количество пакетов, переданных с ошибками на подключенное устройство;
- *Повторы передачи за последний период, пакетов —* количество повторов передачи на подключенное устройство за последние 10 секунд;
- *Общее число повторов передачи, пакетов* количество повторов передачи на подключенное устройство за все время подключения;
- *Скорость передачи/приема, Кбит/с* средняя скорость передачи данных за последние 10 секунд.

### <span id="page-26-0"></span>4.5.2 Подменю «WDS»

В подменю «WDS» выводится информация о состоянии подключенных по WDS точек доступа WOP-2ac-LR2.

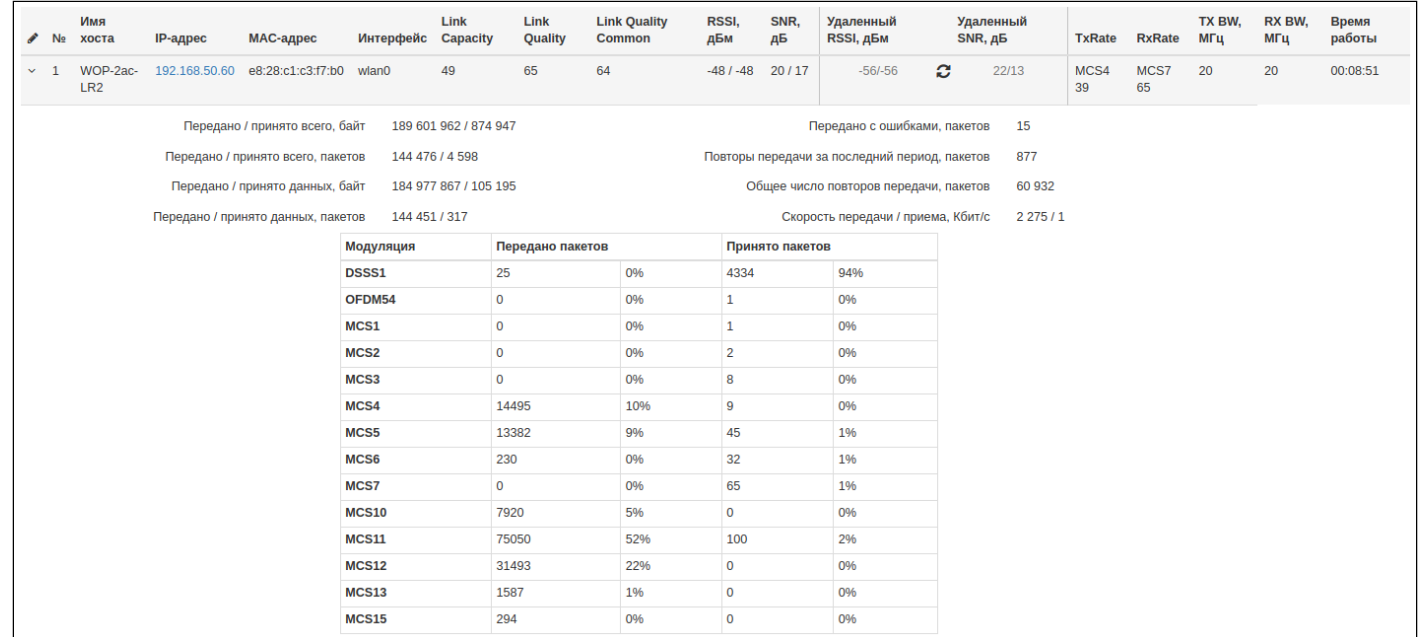

Для удобства мониторинга существует возможность выбрать параметры для отображения. Для этого нажмите на  $\ell$ . При нажатии на кнопку «По умолчанию» будут отображены параметры по умолчанию.

- *№* номер подключенного устройства в списке;
- *Имя хоста* сетевое имя устройства;
- *IP-адрес* IP-адрес подключенного устройства;
- *MAC-адрес —* MAC-адрес подключенного устройства;
- *Интерфейс* интерфейс взаимодействия WOP-2ac-LR2 с подключенным устройством;
- *Link Capacity* параметр, который отображает эффективность использования точкой доступа модуляции на передачу. Рассчитывается исходя из количества пакетов, переданных на каждой модуляции до клиента, и понижающих коэффициентов. Максимальное значение — 100% (означает, что все пакеты передаются до клиента на максимальной модуляции для максимального типа nss, поддерживаемого клиентом). Минимальное значение — 2% (в случае, когда пакеты передаются на модуляции nss1mcs0 для клиента с поддержкой MIMO 3×3). Значение параметра рассчитывается за последние 10 с;
- *Link Quality*  параметр, который отображает состояние линка до клиента, рассчитанный на основании количества ретрансмитов пакетов, отправленных клиенту. Максимальное значение — 100% (все переданные пакеты отправились с первой попытки), минимальное значение — 0% (ни один пакет до клиента не был успешно отправлен). Значение параметра рассчитывается за последние 10 с;
- *Link Quality Common* параметр, который отображает состояние линка до клиента, рассчитанный на основании количества ретрансмитов пакетов, отправленных клиенту. Максимальное значение — 100% (все переданные пакеты отправились с первой попытки), минимальное значение — 0% (ни один пакет до клиента не был успешно отправлен). Значение параметра рассчитывается за все время подключения клиента;
- *RSSI* уровень принимаемого сигнала, дБм;
- *SNR* отношение сигнал/шум, дБ;
- *Удаленный RSSI* вывод уровня принимаемого сигнала со встречной станции, дБм;
- *Удаленный SNR* вывод уровня отношение сигнал/шум со встречной станции, дБ;
- *TxRate* канальная скорость передачи, Мбит/с;
- *RxRate* канальная скорость приема, Мбит/с;
- *Tx BW* полоса пропускания на передаче, МГц;
- *Rx BW* полоса пропускания на приеме, МГц;
- *Время работы* время соединения.
- *Передано/принято всего, байт —* количество переданных/принятых на подключенное устройство байт;
- *Передано/принято всего, пакетов* количество переданных/принятых на подключенное устройство пакетов;
- *Передано/принято данных, байт —* количество переданных/принятых на подключенное устройство байт данных;
- *Передано/принято данных, пакетов* количество переданных/принятых на подключенное устройство пакетов данных;
- *Передано с ошибками, пакетов* количество пакетов, переданных с ошибками на подключенное устройств;
- *Повторы передачи за последний период, пакетов* количество повторов передачи на подключенное устройство за последние 10 с;
- *Общее число повторов передачи, пакетов* количество повторов передачи на подключенное устройство за все время подключения;
- *Скорость передачи/приема, Кбит/с* актуальная скорость передачи трафика в настоящий момент времени.

Значения *Удаленный RSSI и Удаленный SNR* не обновляются в реальном времени. Для запроса текущих значений необходимо нажать  $\boldsymbol{C}$ , после чего в течении 10 секунд информация в полях будет обновляться.

### <span id="page-28-0"></span>4.5.3 Подменю **«**Статистика по трафику**»**

В разделе «Статистика по трафику» отображаются графики скорости приема/передачи трафика за последние 3 минуты, а также информация о количестве переданного/полученного трафика с момента включения точки доступа.

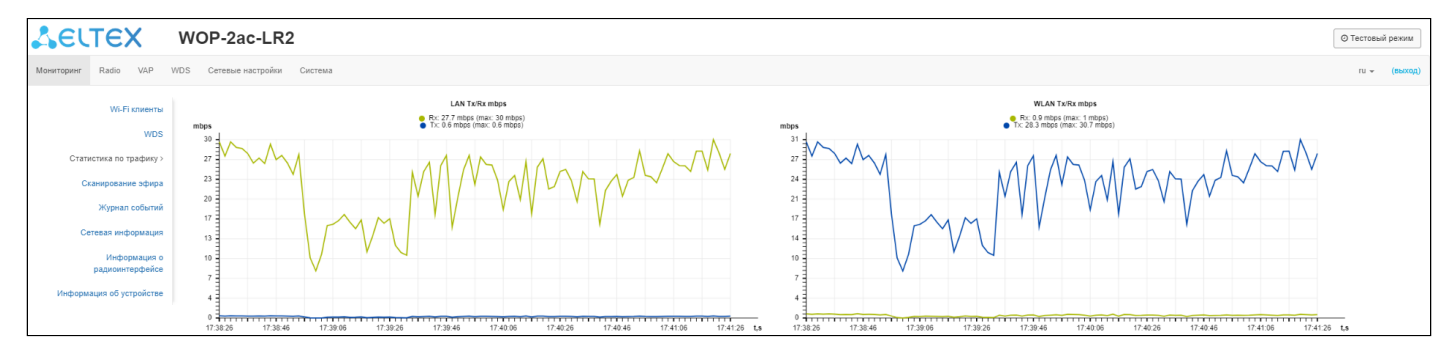

График LAN Tx/Rx показывает скорость приема/передачи трафика через Ethernet-интерфейс точки доступа за последние 3 минуты. График автоматически обновляется каждые 2 секунды.

График WLAN Tx/Rx показывает скорость приема/передачи трафика через Radio-интерфейс точки доступа за последние 3 минуты. График автоматически обновляется каждые 2 секунды.

Описание таблицы «*Передано*»:

- *Интерфейс* имя интерфейса;
- *Всего пакетов* количество успешно отправленных пакетов;
- *Всего байт* количество успешно отправленных байт;
- *Отброшено пакетов* количество пакетов, отброшенных при отправке;
- *Ошибки* количество ошибок.

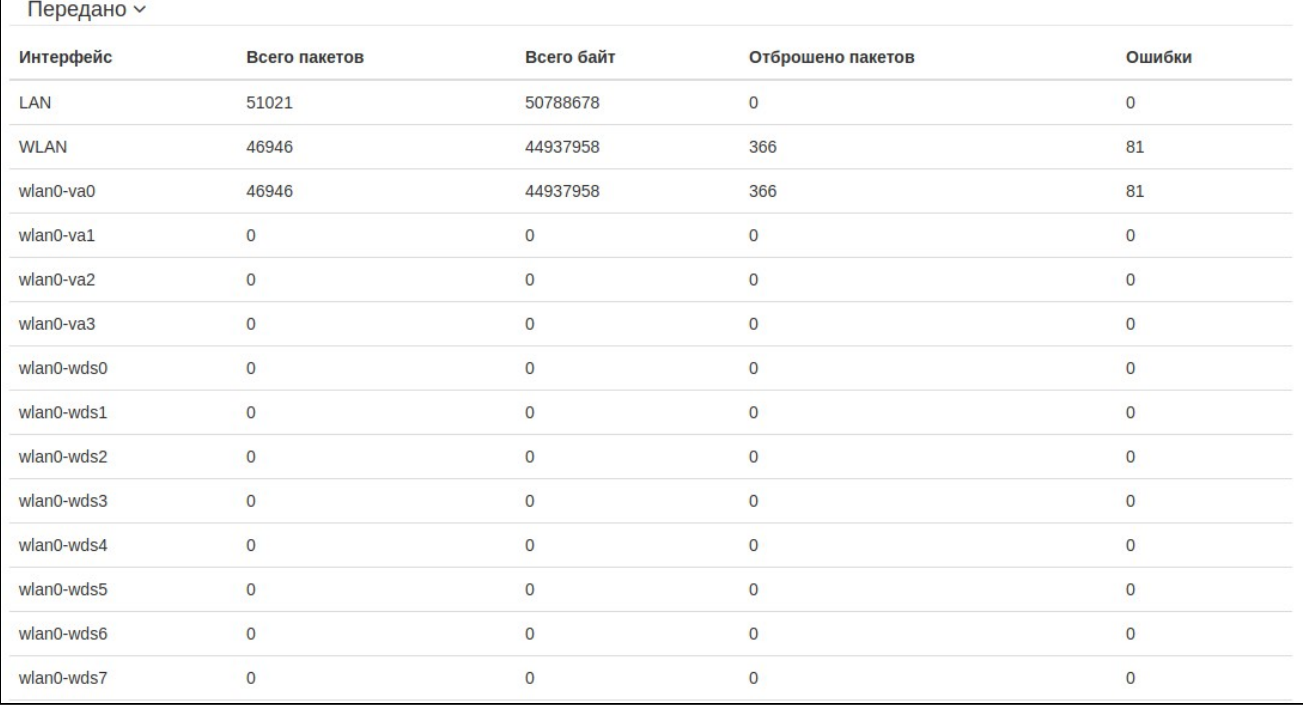

Описание таблицы «*Принято*»:

- *Интерфейс* имя интерфейса;
- *Всего пакетов* количество успешно принятых пакетов;
- *Всего байт* количество успешно принятых байт;
- *Отброшено пакетов* количество пакетов, отброшенных при получении;
- *Ошибки* количество ошибок.

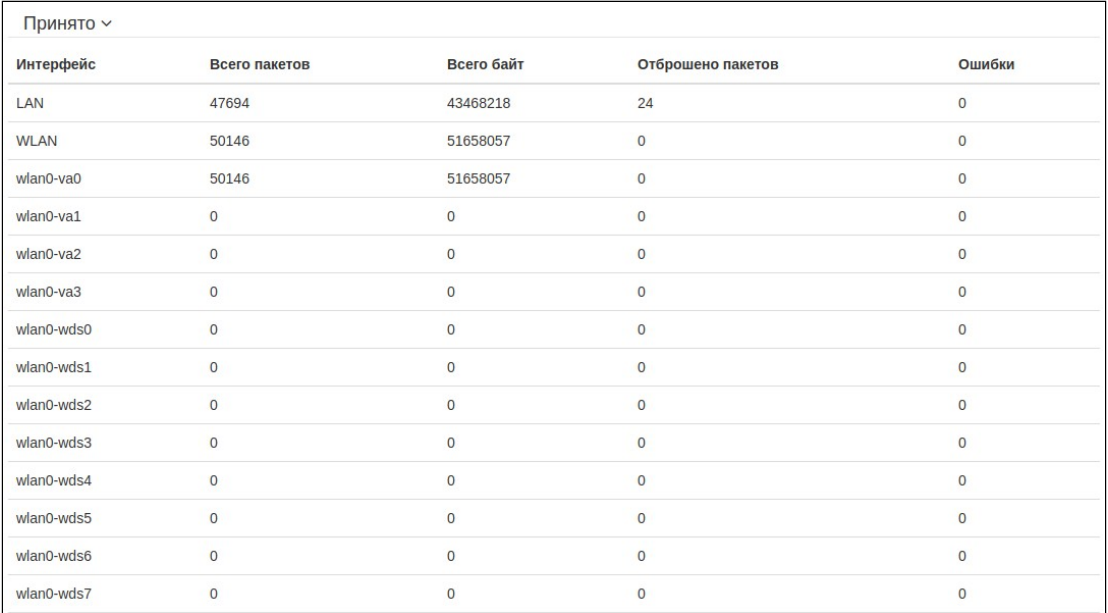

### <span id="page-29-0"></span>4.5.4 Подменю «Сканирование эфира»

В подменю «Сканирование эфира» осуществляется сканирование окружающего радиоэфира и обнаружение соседних точек доступа.

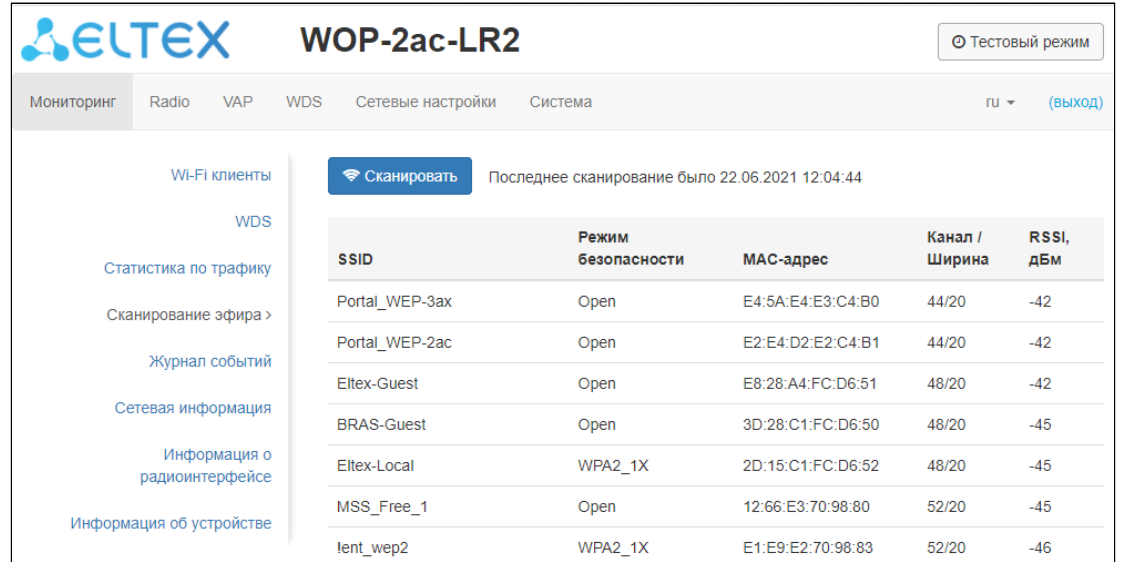

После нажатия на кнопку «Сканировать» процесс будет запущен. После завершения сканирования появится список обнаруженных точек доступа и информация о них:

- *SSID* SSID обнаруженной точки доступа;
- *Режим безопасности* режим безопасности обнаруженной точки доступа;
- *MAC-адрес* MAC-адрес обнаруженной точки доступа;
- *Канал/Ширина —* радиоканал, на котором работает обнаруженная точка доступа;
- *RSSI* уровень, с которым устройство принимает сигнал обнаруженной точки доступа, дБм.

Во время осуществления сканирования эфира радиоинтерфейс устройства будет отключен, что приведет к невозможности передачи данных до Wi-Fi клиентов во время сканирования.

### <span id="page-30-0"></span>4.5.5 **Подменю «Журнал событий»**

В данном разделе можно просмотреть список информационных сообщений в реальном времени, содержащий следующую информацию:

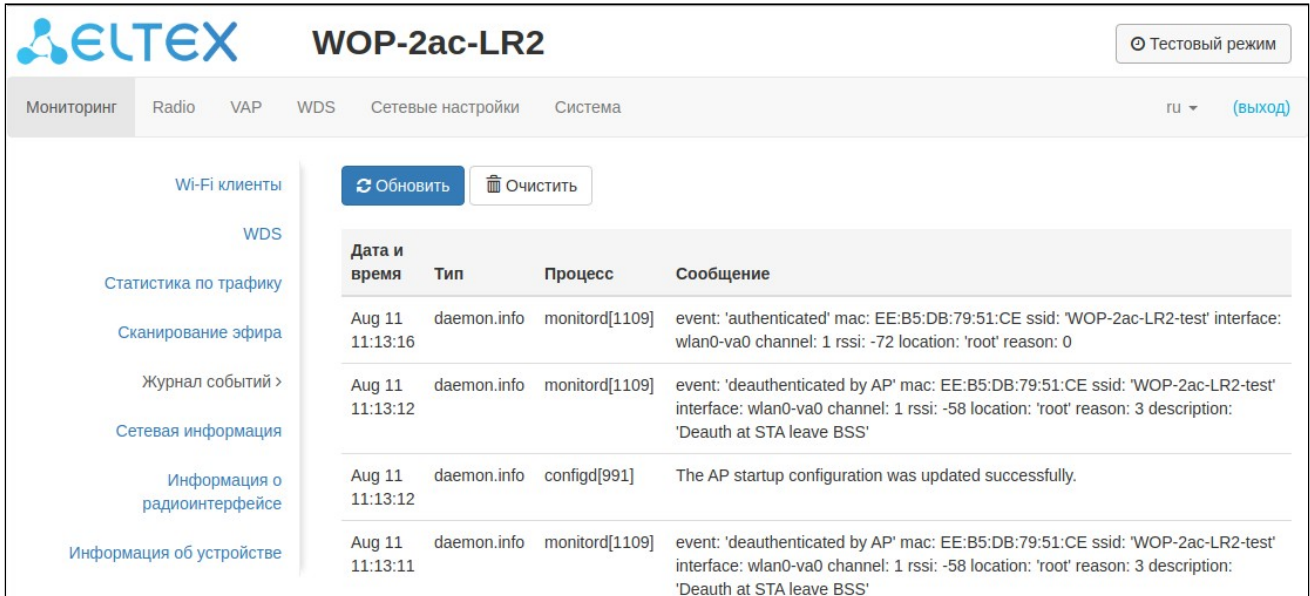

- *Дата и время* время, когда событие было сгенерировано;
- *Тип* категория и уровень важности события;
- *Процесс* имя процесса, сгенерировавшего сообщение;
- *Сообщение* описание события.

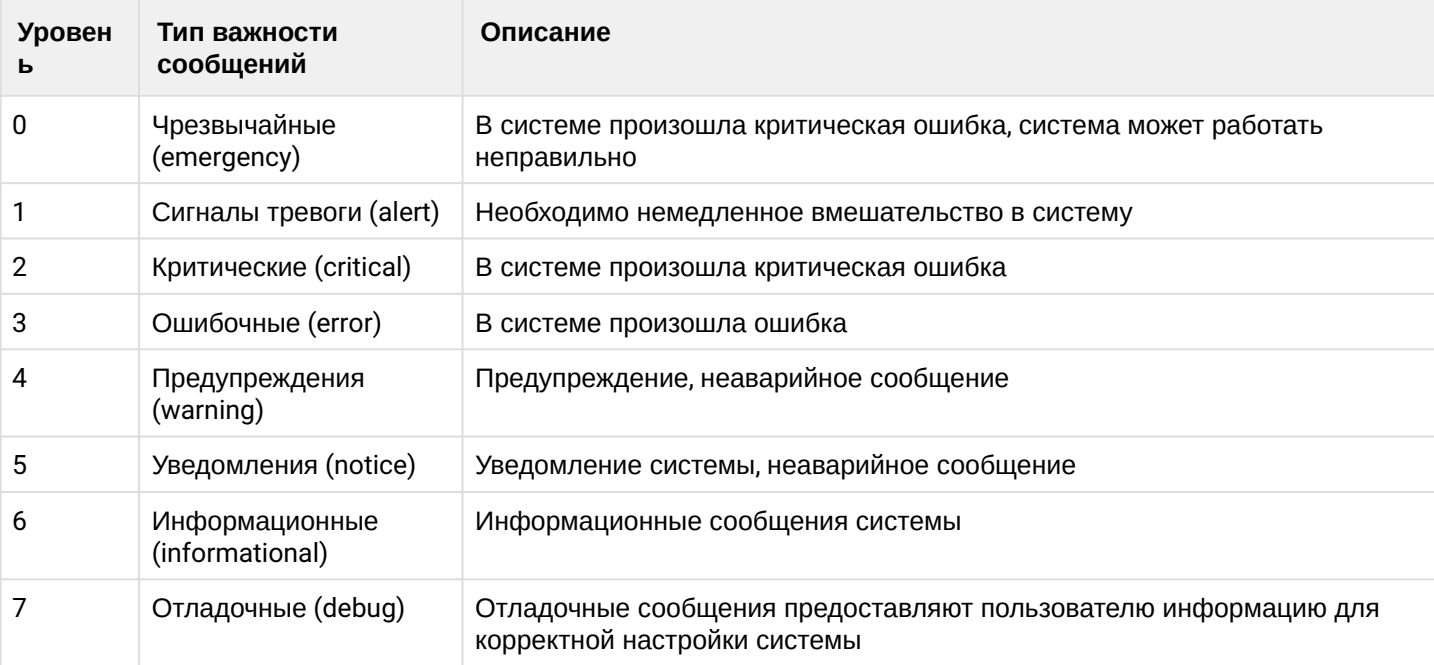

#### <span id="page-31-0"></span>4.5.6 Подменю «Сетевая информация»

В подменю «Сетевая информация» осуществляется просмотр основных сетевых настроек устройства.

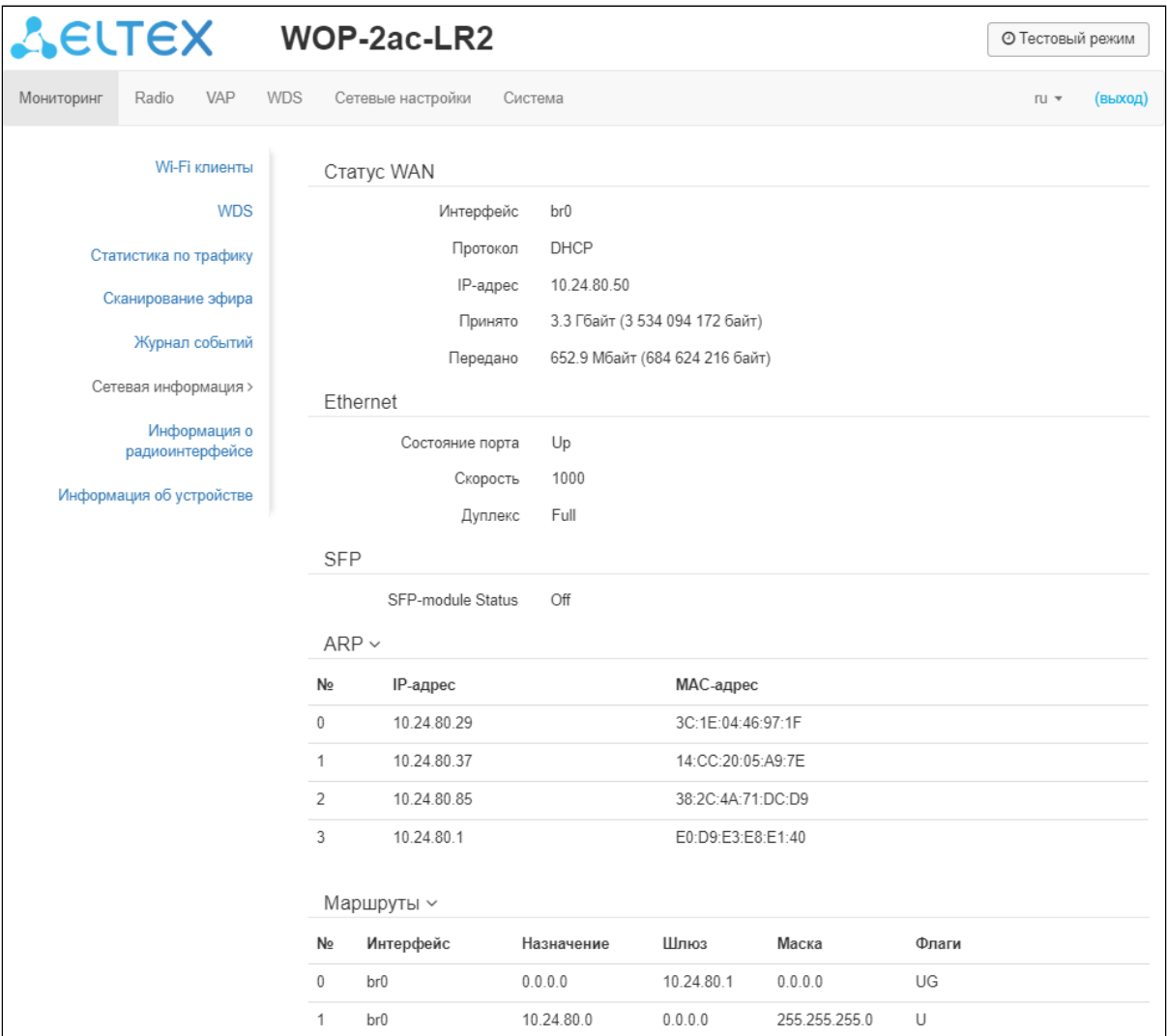

### Статус WAN

- *Интерфейс —* имя bridge-интерфейса;
- *Протокол* протокол, используемый для доступа к сети WAN;
- *IP-адрес* IP-адрес устройства во внешней сети;
- *Принято* количество принятых на WAN байт;
- *Передано* количество переданных с WAN байт.

### Ethernet

- *Состояние порта* состояние Ethernet-порта;
- *Скорость* скорость подключения по порту Ethernet;
- *Дуплекс* режим передачи данных:
	- *Full* полный дуплекс;
	- *Half* полудуплекс.

#### SFP

- *SFP-module Status* отображает наличие/отсутствие SFP-модуля;
- *Состояние порта* состояние работы оптического интерфейса;
- *Tx Fault* индикация неисправности передатчика;
- *LOS* потеря сигнала;
- *Скорость* скорость передачи данных;
- *Температура* текущая температура SFP-модуля;
- *Напряжение* напряжение питания SFP-модуля;
- *Ток* ток смещения лазера SFP-модуля;
- *Мощность излучения* мощность на выходе передатчика;
- *Мощность на приеме* мощность на входе приемника.

### ARP

В ARP-таблице содержится информация о соответствии IP- и MAC-адресов соседних сетевых устройств:

- *IP-адрес —* IP-адрес устройства;
- *MAC-адрес* МАС-адрес устройства.

### Маршруты

- *Интерфейс* имя bridge-интерфейса;
- *Назначение* IP-адрес хоста или подсети назначения, до которых установлен маршрут;
- *Шлюз* IP-адрес шлюза, через который осуществляется выход на адресата;
- *Маска* маска подсети;
- *Флаги* определенные характеристики данного маршрута. Существуют следующие значения флагов:
	- **U** указывает, что маршрут создан и является проходимым.
	- **H** указывает на маршрут к определенном узлу.
	- **G** указывает, что маршрут пролегает через внешний шлюз. Сетевой интерфейс системы предоставляет маршруты в сети с прямым подключением. Все прочие маршруты проходят через внешние шлюзы. Флагом G отмечаются все маршруты, кроме маршрутов в сети с прямым подключением;
	- **R** указывает, что маршрут, скорее всего, был создан динамическим протоколом маршрутизации, работающим на локальной системе, посредством параметра reinstate;
	- **D** — указывает, что маршрут был добавлен в результате получения сообщения перенаправления ICMP (ICMP Redirect Message). Когда система узнает о маршруте из сообщения ICMP Redirect, маршрут включается в таблицу маршрутизации, чтобы исключить перенаправление для последующих пакетов, предназначенных тому же адресату.
	- **М** — указывает, что маршрут подвергся изменению, вероятно, в результате работы динамического протокола маршрутизации на локальной системе и применения параметра mod.
	- **А** указывает на буферизованный маршрут, которому соответствует запись в таблице ARP.
	- **С** указывает, что источником маршрута является буфер маршрутизации ядра.
	- **L** указывает, что пунктом назначения маршрута является один из адресов данного компьютера. Такие «локальные маршруты» существуют только в буфере маршрутизации.
	- **В** указывает, что конечным пунктом маршрута является широковещательный адрес. Такие «широковещательные маршруты» существуют только в буфере маршрутизации.
	- **I** указывает, что маршрут связан с кольцевым (loopback) интерфейсом с целью иной, нежели обращение к кольцевой сети. Такие «внутренние маршруты» существуют только в буфере маршрутизации.
	- **!** указывает, что дейтаграммы, направляемые по этому адресу, будут отвергаться системой.

### <span id="page-33-0"></span>4.5.7 Подменю «Информация о радиоинтерфейсе»

В подменю «Информация о радиоинтерфейсе» отображено текущее состояние радиоинтерфейса базовой станции.

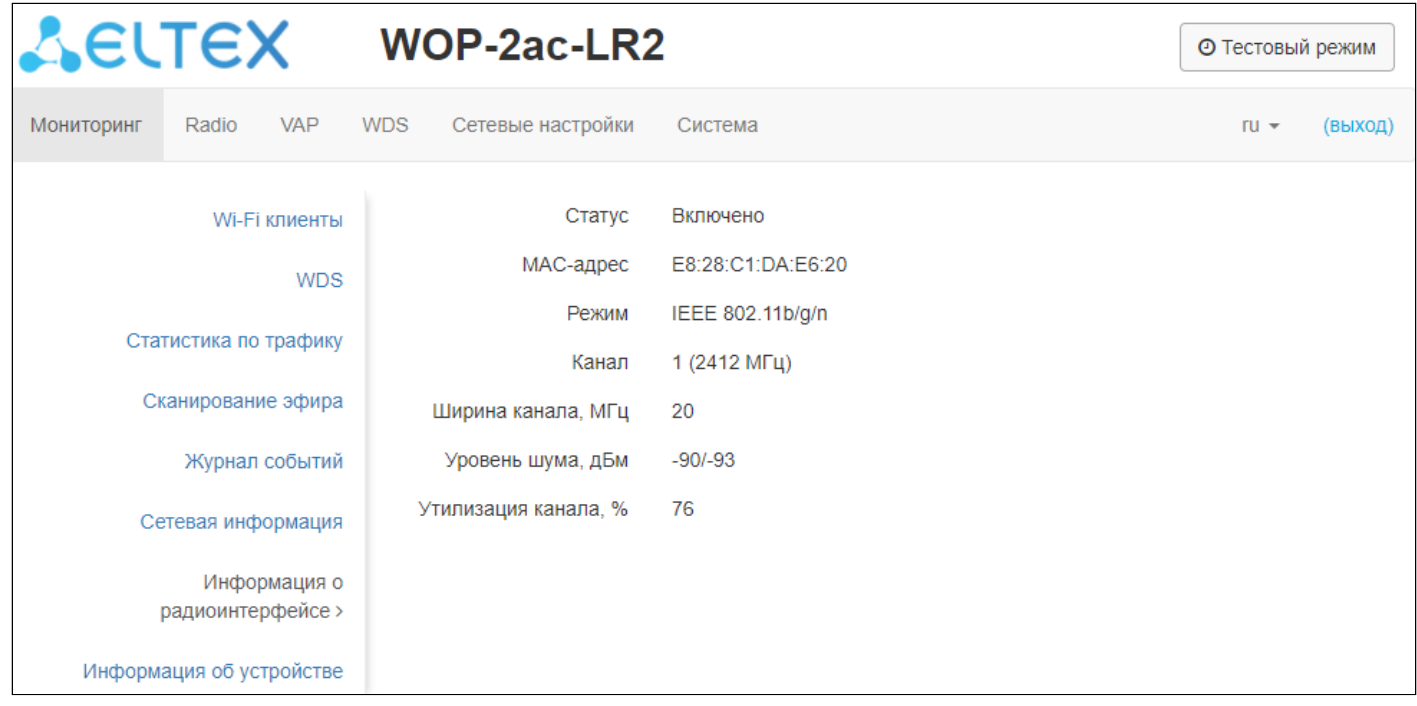

Радиоинтерфейс точки доступа может находиться в двух состояниях: «Включено» или «Выключено». Статус интерфейса зависит от того, есть ли включенные виртуальные точки доступа (VAP) или беспроводные мосты (WDS). В случае, если имеется хотя бы одна активная VAP или настроен WDS интерфейс будет находиться в статусе «Включено», иначе — «Выключено».

В зависимости от статуса интерфейса для мониторинга доступна следующая информация:

### «Выключено»

- *Статус —* состояние радиоинтерфейса;
- *MAC-адрес* MAC-адрес радиоинтерфейса;
- *Режим* — режим работы радиоинтерфейса согласно стандартам IEEE 802.11.

### «Включено»

- *Статус —* состояние радиоинтерфейса;
- *MAC-адрес* MAC-адрес радиоинтерфейса;
- *Режим* режим работы радиоинтерфейса согласно стандартам IEEE 802.11;
- *Канал* номер беспроводного канала, на котором работает радиоинтерфейс;
- *Ширина канала* ширина полосы частот канала, на котором работает радиоинтерфейс;
- *Уровень шума* уровень шума в радиоканале, дБм;
- *Утилизация канала* информация о занятии радиоканала по времени, выраженная в процентах.

### <span id="page-34-0"></span>4.5.8 Подменю «Межсекторная синхронизация»

Данное подменю содержит информацию о статусе межсекторной синхронизации (МСС) и всех участниках кластера.

**• Подменю доступно только для устройств WOP-2ac-LR2 SYNC.** 

#### Возможные значения статуса:

- *Активно* между базовой станцией запущен процесс синхронизации передачи;
- *Ожидание построения кластера* процесс ожидания готовности всех участников кластера для начала синхронизации;
- *Отключено* МСС выключена в настройках базовой станции.

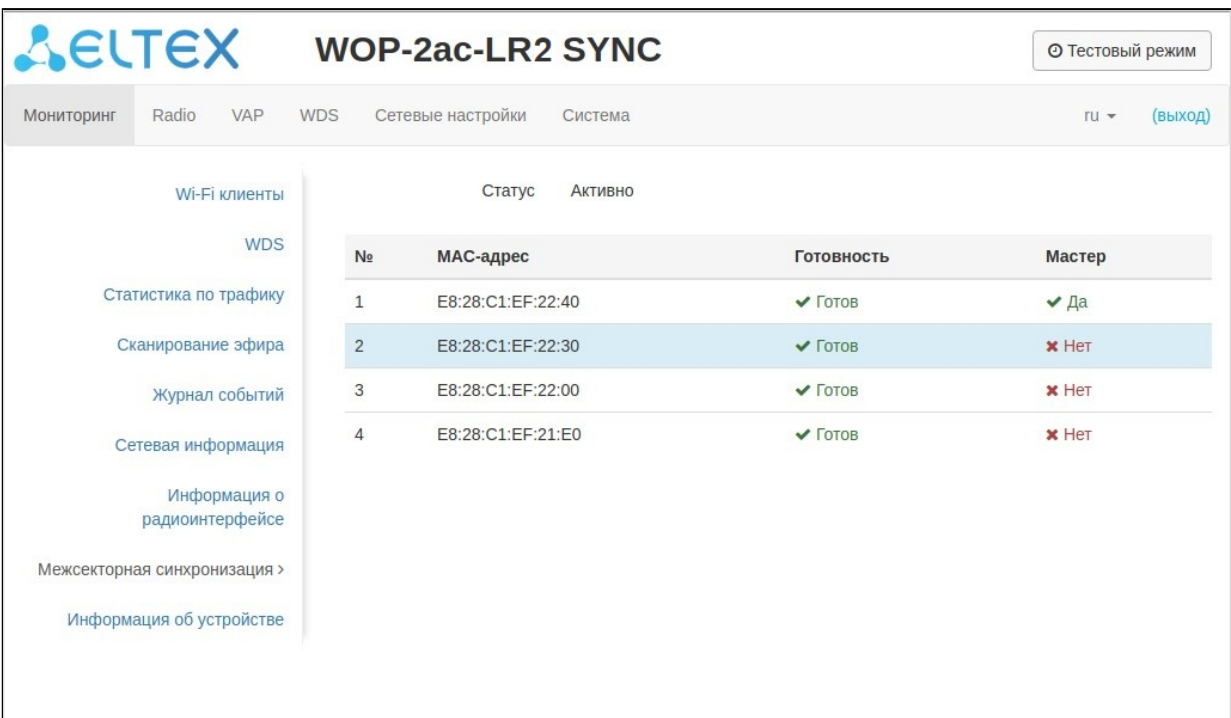

Информация об участниках кластера:

- *№ —* номер в списке;
- *MAC-адрес —* MAC-адреса базовых станций, входящих в данный кластер МСС;
- *Готовность* состояние готовности участника кластера. Возможные состояния:
	- *Готов* данная базовая станция имеет связь со всеми остальными участниками кластера и готова начать процесс синхронизации;
	- *Не готов* данная базовая станция не имеет связи хотя бы с одним другим участником кластера, который указан в ее конфигурации на странице Radio/Синхронизация.
- *Мастер* флаг, определяющий мастера в кластере МСС.

Строка с информацией о данной базовой станции выделена голубым цветом.

### <span id="page-35-0"></span>4.5.9 Подменю «Информация об устройстве»

В подменю «Информация об устройстве» отображены основные характеристики WOP-2ac-LR2.

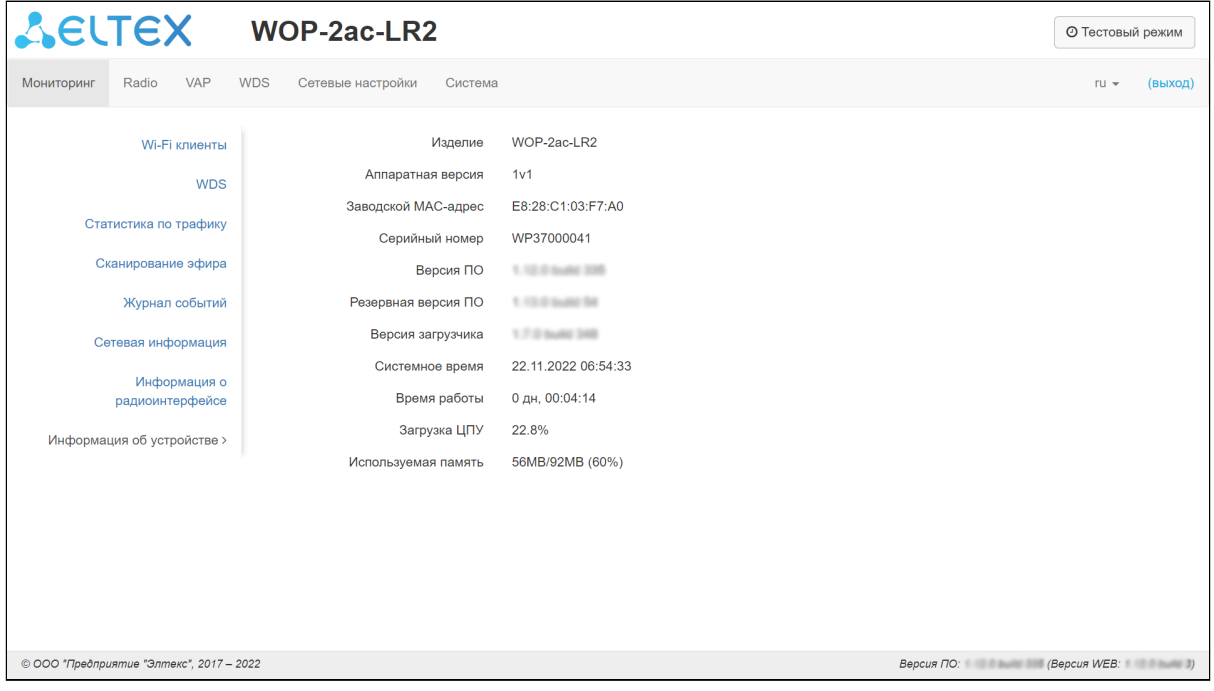

- *Изделие* наименование модели устройства;
- *Аппаратная версия* версия аппаратного обеспечения устройства;
- *Заводской МАС-адрес* МАС-адрес WAN-интерфейса устройства, установленный заводомизготовителем;
- *Серийный номер* серийный номер устройства, установленный заводом-изготовителем;
- *Версия ПО* версия программного обеспечения устройства;
- *Резервная версия ПО* предыдущая установленная версия ПО;
- *Версия загрузчика* версия программного обеспечения загрузчика устройства;
- *Системное время* текущие время и дата, установленные в системе;
- *Время работы* время работы с момента последнего включения или перезагрузки устройства;
- *Загрузка ЦПУ* cредний процент загрузки процессора за последние 5 секунд;
- *Используемая память* процент использования физической памяти устройства.
# 4.6 Меню «Radio»

В меню «Radio» производится настройка беспроводного интерфейса.

## 4.6.1 Подменю «Radio»

В подменю «Radio» осуществляются настройки основных параметров радиоинтерфейса устройства.

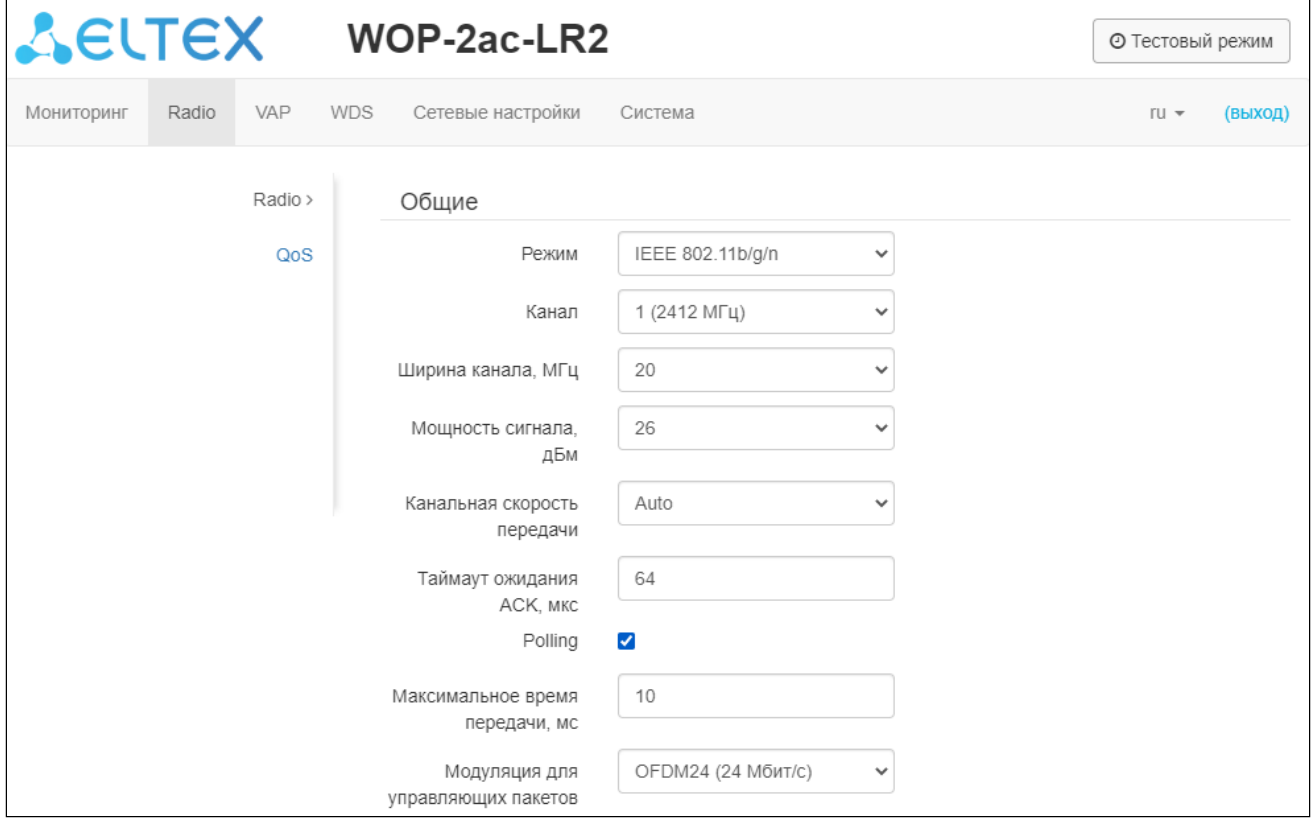

- *Режим* режим работы интерфейса согласно стандартам:
	- IEEE 802.11b/g;
	- IEEE 802.11b/g/n;
	- IEEE 802.11n.
- *Канал —* выбор канала передачи данных;
- *Ширина канала, МГц* ширина полосы частот канала, на котором работает базовая станция, принимает значения 5, 10, 20 и 40 МГц. Если на базовой станции установлена ширина канала 5 или 10 МГц, то на абонентской станции необходимо выбрать аналогичную полосу;
- *Фиксированная центральная частота* при активации флага весь трафик (пакеты данных и управления) будет передаваться на указанной центральной частоте канала с заданной шириной полосы (40 МГц). Функция является проприетарной, передача ведется не по стандартам IEEE 802.11, где предполагается использование разных центральных частот для трафика данных и управления при ширине канала 40 МГц;
- *Мощность сигнала, дБм* регулировка мощности сигнала передатчика Wi-Fi в дБм;
- *Канальная скорость передачи* фиксированная скорость беспроводной передачи данных, определяемая спецификациями стандартов IEEE 802.11b/g/n;
- *Таймаут ожидания ACK,* мкс время ожидания подтверждения доставки пакета от клиента;
- *Polling* при установленном флаге опция включена, иначе выключена. Polling это один из вариантов TDM-доступа к среде (с разделением по времени). Характеризуется постоянным опросом клиентов со стороны базовой станции:
- Максимальное время передачи, мс время, показывающее, какое максимально возможное время абонентская станция может передавать трафик;
- Модуляция для управляющих пакетов фиксированная скорость передачи для управляющих пакетов.

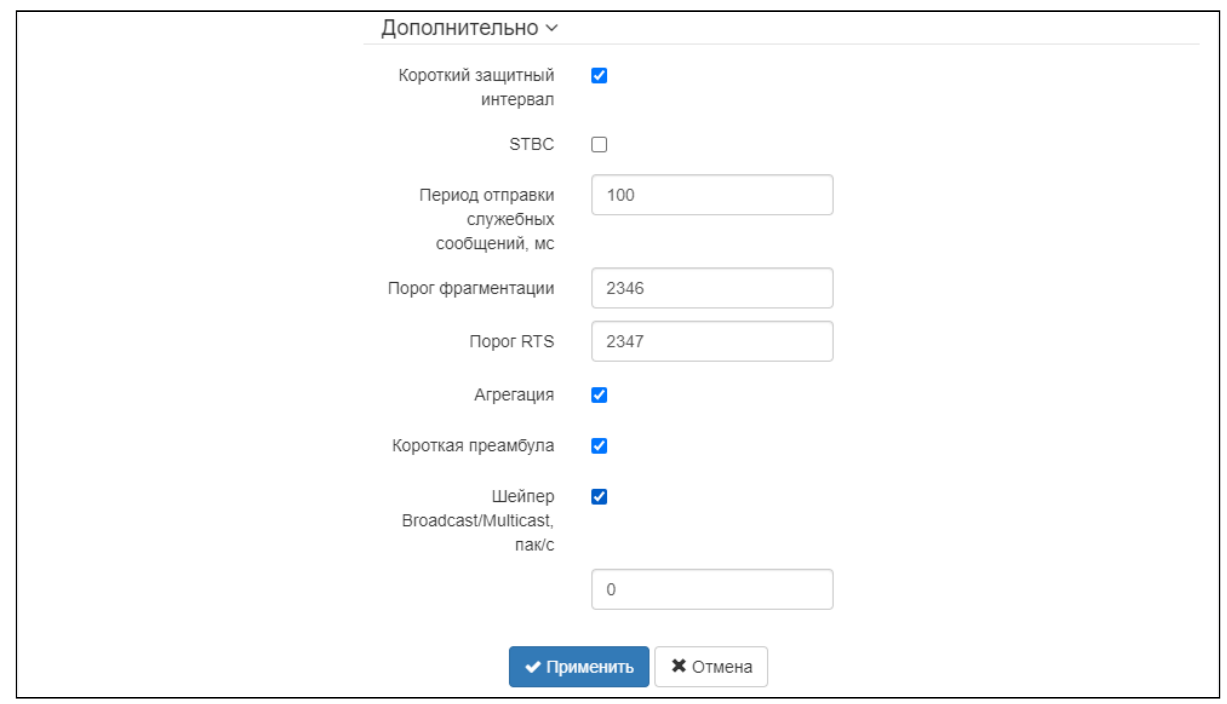

В подменю «Дополнительно» осуществляются настройки дополнительных параметров радиоинтерфейса устройства.

- OBSS Coexistence режим автоматического уменьшения ширины канала при загруженном радиоэфире. При установленном флаге режим включен;
- Короткий защитный интервал поддержка укороченного защитного интервала. Точка доступа передает данные, используя 400 нс защитный интервал (вместо 800 нс) при общении с клиентами, которые также поддерживают короткий защитный интервал:
- STBC метод пространственно-временного блочного кодирования, направленный на повышение надежности передачи данных. Поле доступно, только если выбранный режим работы радиоинтерфейса включает в себя 802.11n. При установленном флаге устройство передает один поток данных через несколько антенн. Если флаг не установлен, устройство не передает один и тот же поток данных через несколько антенн;
- Период отправки служебных сообщений период посылки Веасоп-фреймов. Фреймы передаются для обнаружения точки доступа в эфире, принимает значения 20-2000 мс, по умолчанию - 100 мс;
- Порог фрагментации порог фрагментации фрейма, в байтах. Принимает значения 256-2346, по умолчанию - 2346:
- Порог RTS указывает число байт, через которое посылается запрос на передачу (Request to Send). Уменьшение данного значения может улучшить работу точки доступа при большом количестве подключенных клиентов, однако это уменьшает обшую пропускную способность беспроводной сети. Принимает значения 0-2347, по умолчанию - 2347;
- Агрегация включение поддержки AMPDU/AMSDU;
- Короткая преамбула использование короткой преамбулы пакета;
- Шейлер Broadcast/Multicast, пак/с  $-$  при установленном флаге выполняется ограничение передачи широковешательного/мультикастового трафика по беспроводной сети. Укажите лимит для широковещательного трафика в появившемся окне (пак/с).

Для вступления в силу новой конфигурации и занесения настроек в энергонезависимую память нажмите кнопку «Применить». Для отмены изменений нажмите кнопку «Отмена».

# 4.6.2 Подменю «QoS»

В подменю «QoS» осуществляется настройка функций обеспечения качества обслуживания (Quality of Service).

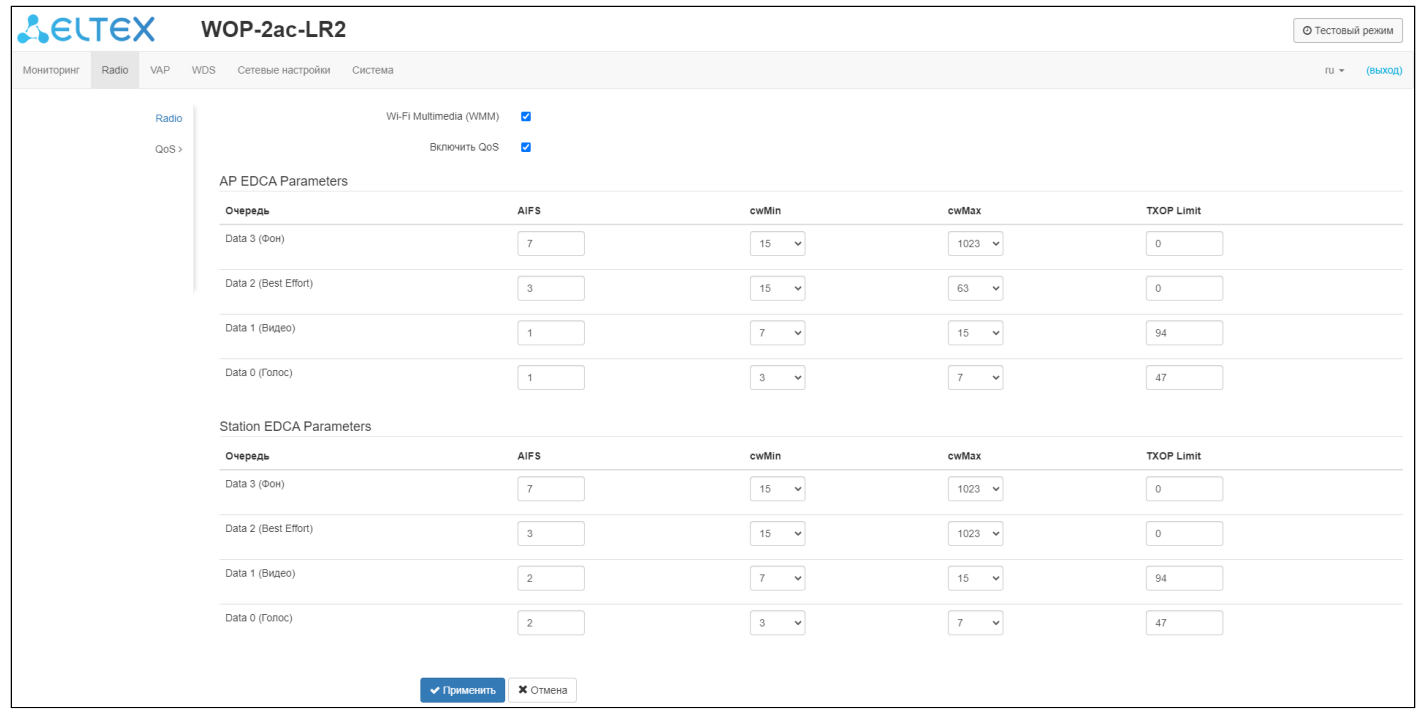

- *WMM* включение поддержки WMM (Wi-Fi Multimedia);
- *Включить QoS* при установленном флаге доступна настройка параметров EDCA;
- *AP EDCA parameters* таблица настроек параметров точки доступа (трафик передается от точки доступа к клиенту):
	- *Очередь* предопределенные очереди для различного рода трафика:
		- *Data 3 (Фон)* низкоприоритетная очередь, высокая пропускная способность (приоритеты 802.1p: cs1, cs2);
		- *Data 2 (Best Effort)* среднеприоритетная очередь, средняя пропускная способность и задержка. В данную очередь отправляется большинство традиционных IP-данных (приоритеты 802.1p: cs0, cs3);
		- *Data 1 (Видео)* высокоприоритетная очередь, минимальные задержки. В данной очереди автоматически обрабатываются видеоданные, чувствительные к времени (приоритеты 802.1p: cs4, cs5);
		- *Data 0 (Голос)* высокоприоритетная очередь, минимальные задержки. В данной очереди автоматически обрабатываются данные, чувствительные к времени, такие как: VoIP, потоковое видео (приоритеты 802.1p: cs6, cs7).
	- *AIFS* Arbitration Inter-Frame Spacing, определяет время ожидания кадров (фреймов) данных, измеряется в слотах, принимает значения (1-255);
	- *cwMin* начальное значение времени ожидания перед повторной отправкой кадра, задается в миллисекундах, принимает значения 1, 3, 7, 15, 31, 63, 127, 255, 511, 1023. Значение cwMin не может превышать значение cwMax;
	- *cwMax* максимальное значение времени ожидания перед повторной отправкой кадра, задается в миллисекундах, принимает значения 1, 3, 7, 15, 31, 63, 127, 255, 511, 1023. Значение cwMax должно быть больше значения cwMin;
	- *TXOP Limit —* параметр используется только для данных, передаваемых от станции клиента до точки доступа. Возможность передачи — интервал времени, в миллисекундах, когда клиентская WME-станция имеет права инициировать передачу данных по беспроводной среде к точке доступа, максимальное значение 65535 миллисекунд;

• *Station EDCA parameters* — таблица настроек параметров станции клиента (трафик передается от станции клиента до точки доступа). Описание полей таблицы приведено выше.

Для вступления в силу новой конфигурации и занесения настроек в энергонезависимую память нажмите кнопку «Применить». Для отмены изменений нажмите кнопку «Отмена».

#### 4.6.3 Подменю «Синхронизация»

**•** Подменю доступно только для устройств WOP-2ac-LR2 SYNC.

Данное подменю содержит настройки межсекторной синхронизации (МСС) базовых станций.

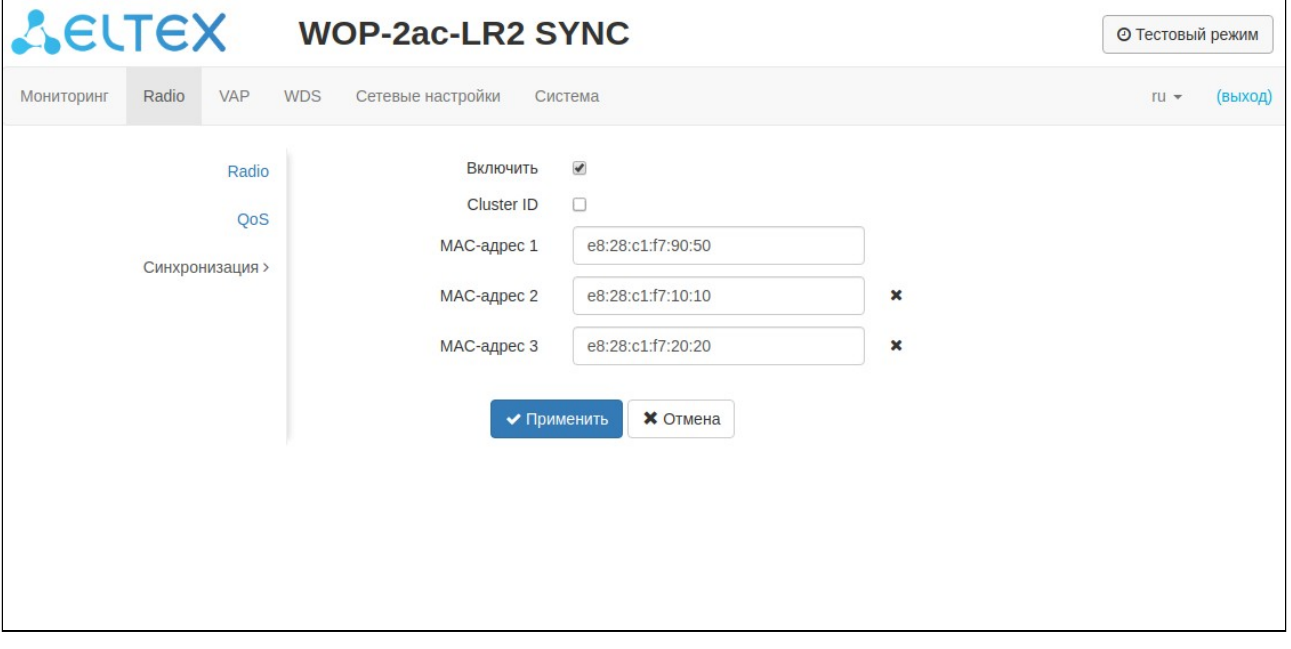

- *Включить* при установленном флаге механизм МСС включен, иначе выключен;
- *Cluster ID* идентификатор кластера базовых станций. По умолчанию 0. Используется для организации нескольких кластеров внутри одного сегмента L2, чтобы идентифицировать управляющие пакеты МСС БС, входящих в один кластер;
- *MAC-адрес 1..3* MAC-адреса остальных базовых станций, входящих в данный кластер МСС.

Для вступления в силу новой конфигурации и занесения настроек в энергонезависимую память нажмите кнопку «Применить». Для отмены изменений нажмите кнопку «Отмена».

# 4.7 Меню «VAP»

В разделе «VAP» выполняется настройка виртуальных точек доступа Wi-Fi (VAP).

# 4.7.1 Подменю «Суммарно»

В подменю «Суммарно» отображаются настройки всех VAP. Можно посмотреть настройки каждой виртуальной точки в разделах VAP0..3.

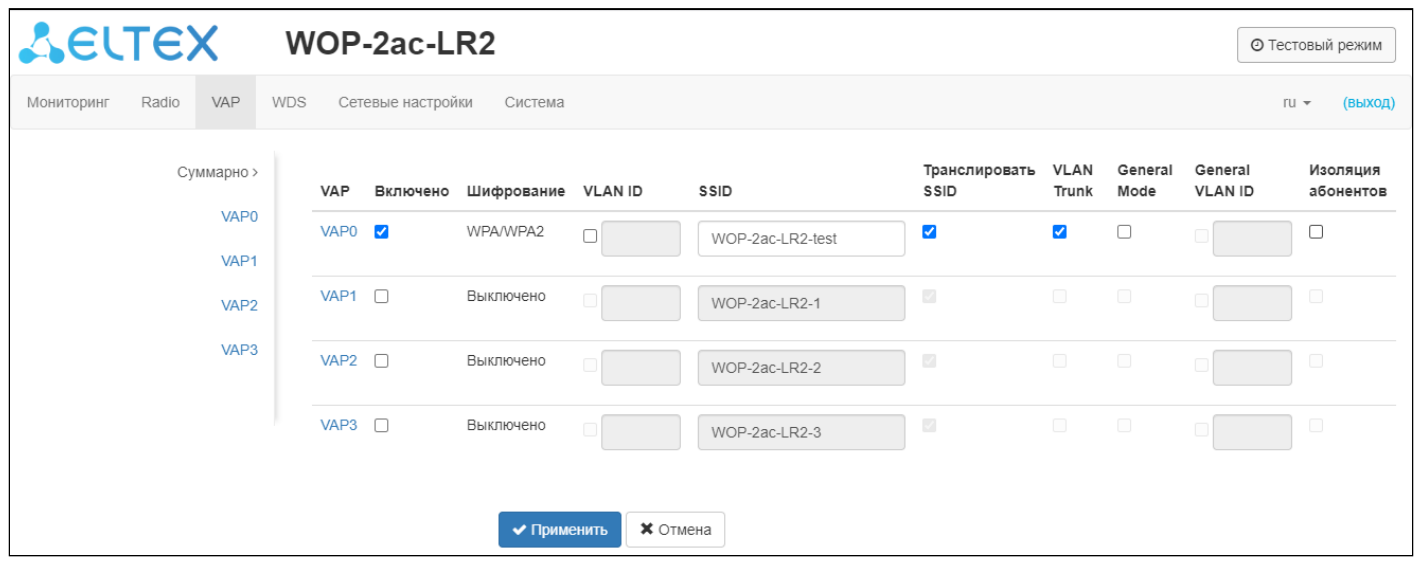

- *VAP0..3* порядковый номер виртуальной точки доступа;
- *Включено* при установленном флаге виртуальная точка доступа включена, иначе выключена;
- *Шифрование* тип шифрования данных, используемый на виртуальной точке доступа;
- *VLAN ID* номер VLAN, с которого будет сниматься метка при передаче трафика Wi-Fi клиентам, подключенным к данной VAP. При прохождении трафика в обратную сторону на нетегированный трафик от клиентов будет навешиваться метка VLAN ID (при отключенном режиме VLAN Trunk);
- *SSID* имя виртуальной беспроводной сети;
- *Транслировать SSID* при установленном флаге включено вещание в эфир SSID, иначе выключено;
- *VLAN Trunk —* при установленном флаге абоненту передается тегированный трафик;
- *General Mode* при установленном флаге разрешается передача нетегированного трафика совместно с тегированным (доступно при включенном режиме VLAN Trunk);
- *General VLAN ID* с указанного VLAN ID будет сниматься метка и трафик этого VLAN пройдет на клиента без тега. При прохождении трафика в обратную сторону на нетегированный трафик будет навешиваться метка General VLAN ID;
- *Изоляция абонентов —* при установленном флаге включена изоляция трафика между клиентами в пределах одной VAP.

Для вступления в силу новой конфигурации и занесения настроек в энергонезависимую память нажмите кнопку «Применить». Для отмены изменений нажмите кнопку «Отмена».

# 4.7.2 Подменю «VAP»

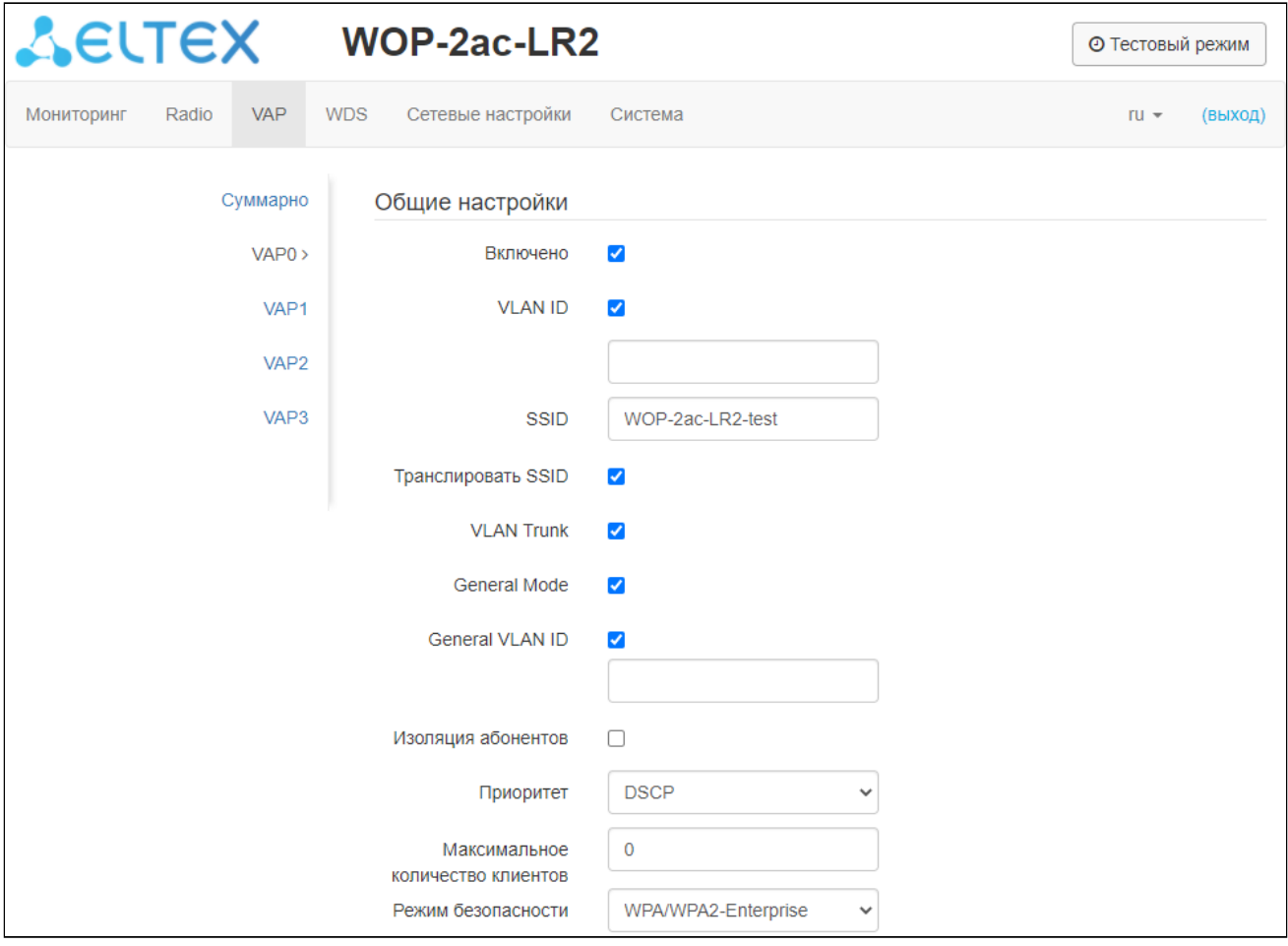

# Общие настройки

- Включено при установленном флаге виртуальная точка доступа включена, иначе выключена;
- VLAN ID номер VLAN, с которого будет сниматься метка при передаче трафика Wi-Fi клиентам, подключенным к данной VAP. При прохождении трафика в обратную сторону на нетегированный трафик от клиентов будет навешиваться метка VLAN ID (при отключенном режиме VLAN Trunk);
- SSID имя виртуальной беспроводной сети;
- Транслировать SSID при установленном флаге включено вещание в эфир SSID, иначе выключено:
- VLAN Trunk при установленном флаге абоненту передается тегированный трафик;
- General Mode при установленном флаге разрешается передача нетегированного трафика совместно с тегированным (доступно при включенном режиме VLAN Trunk):
- General VLAN ID с указанного VLAN ID будет сниматься метка и трафик этого VLAN пройдет на клиента без тега. При прохождении трафика в обратную сторону на нетегированный трафик будет навешиваться метка General VLAN ID;
- Изоляция абонентов при установленном флаге включена изоляция трафика между клиентами в пределах одной VAP:
- Приоритет выбор способа приоритизации. Определяет поле, на основании которого трафик, передающийся в радиоинтерфейс будет распределяться по очередям WMM:
	- DSCP будет анализироваться приоритет из поля DSCP заголовка IP-пакета; если значение DSCP в тегированных пакетах равно 0, то анализироваться будет приоритет из поля CoS  $(802.1p)$ :
- $\cdot$  802.1p будет анализироваться приоритет из поля CoS (Class of Service) тегированных пакетов; если приоритет переопределяется правилами маппинга VLAN, то анализироваться будет приоритет, установленный для передачи в радиоканал.
- Максимальное количество клиентов максимально допустимое число подключаемых к виртуальной сети клиентов;
- Режим безопасности режим безопасности доступа к беспроводной сети:
	- Выключить не использовать шифрование для передачи данных. Точка доступна для подключения любого клиента;
	- WPA, WPA2, WPA/WPA2 способы шифрования, при выборе одного из способов будет доступна следующая настройка:
		- Ключ WPA ключ/пароль, необходимый для подключения к виртуальной точке доступа. Длина ключа составляет от 8 до 63 символов;
	- WPA-Enterprise, WPA2-Enterprise, WPA/WPA2-Enterprise режим шифрования канала беспроводной связи, при котором клиент авторизуется на централизованном RADIUSсервере. Для настройки данного режима безопасности требуется указать параметры RADIUS-сервера. Также требуется указать ключ для RADIUS-сервера. При выборе одного из способов будет доступна настройка параметров RADIUS-сервера:

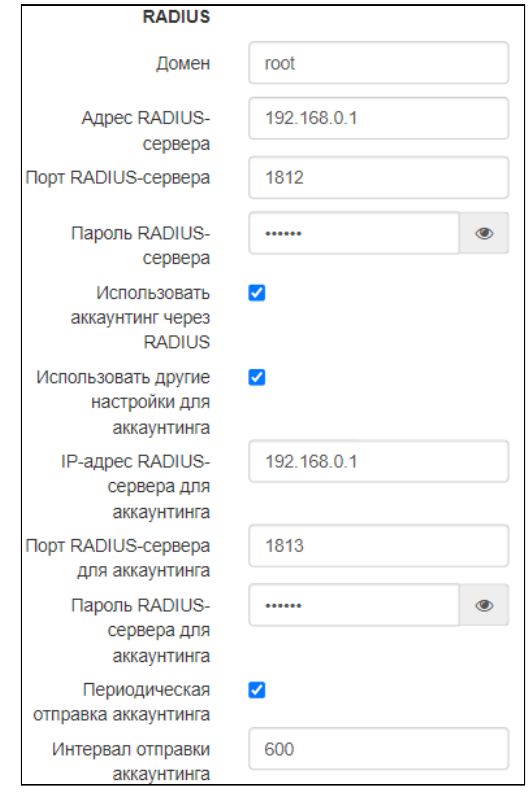

- Домен домен пользователя;
- IP-адрес RADIUS-сервера адрес RADIUS-сервера;
- Порт RADIUS-сервера порт RADIUS-сервера, который используется для аутентификации и авторизации;
- Пароль RADIUS-сервера пароль для RADIUS-сервера, используемого для аутентификации и авторизации;
- Использовать аккаунтинг через RADIUS при установленном флаге будут отправляться сообщения «Accounting» на RADIUS-сервер;
- Использовать другие настройки для аккаунтинга:
	- IP-адрес RADIUS-сервера для аккаунтинга адрес RADIUS-сервера, используемого для аккаунтинга;
	- Порт RADIUS-сервера для аккаунтинга порт, который будет использован для сбора аккаунтинга на RADIUS-сервере;
- Пароль RADIUS-сервера для аккаунтинга пароль для RADIUS-сервера, используемого для аккаунтинга;
- Периодическая отправка аккаунтинга включить периодическую отправку сообщений «Accounting» на RADIUS-сервер. Задать интервал отправки сообщений можно в поле «Интервал отправки аккаунтинга».

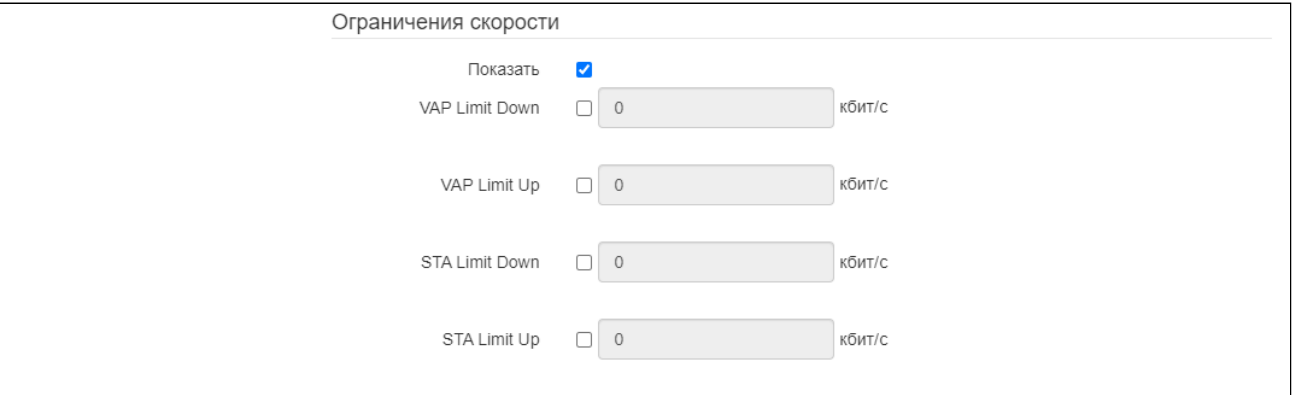

## Ограничения скорости

- Показать активировать поле настроек;
- VAP Limit Down ограничение пропускной способности в направлении от точки доступа до клиентов (в сумме), подключенных к данной VAP, Кбит/с;
- VAP Limit  $Up$  ограничение пропускной способности в направлении от клиентов (в сумме), подключенных к данной VAP, до точки доступа, Кбит/с:
- STA Limit Down ограничение пропускной способности в направлении от точки доступа до клиентов (каждого в отдельности), подключенных к данной VAP, Кбит/с;
- STA Limit Up ограничение пропускной способности в направлении от клиентов (каждого в отдельности), подключенных к данной VAP, до точки доступа, Кбит/с.

### Контроль доступа по МАС

В данном подразделе выполняется настройка списков МАС-адресов клиентов, которым, в зависимости от выбранной политики доступа, разрешено или запрещено подключаться к данной VAP.

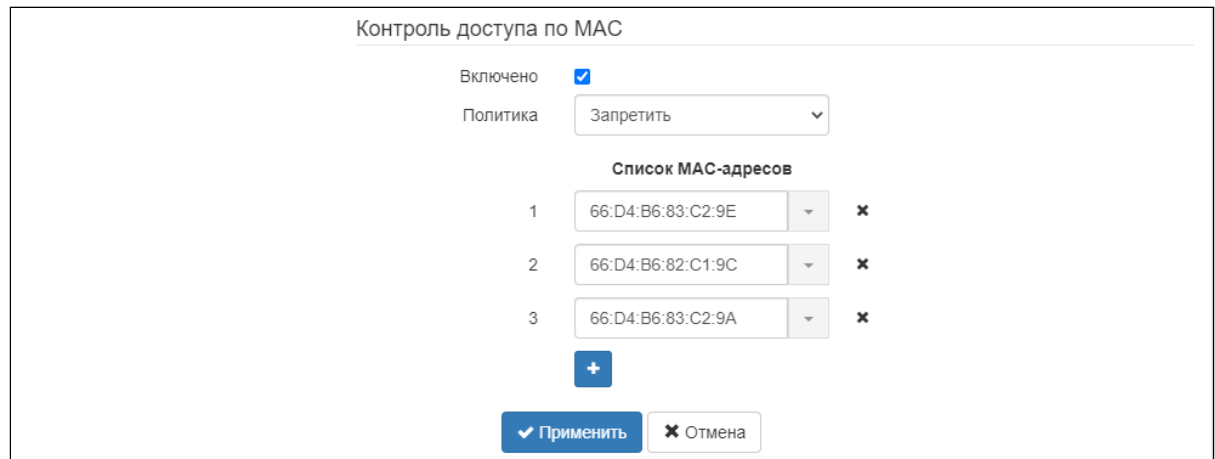

- Включено при установленном флаге будет работать выбранная политика доступа;
- Политика политика доступа. Возможные значения:
	- Запретить к данной VAP будет запрещено подключаться клиентам, МАС-адреса которых содержатся в списке. Всем остальным доступ будет разрешен;
	- Разрешить к данной VAP будет разрешено подключаться только тем клиентам, МАСадреса которых содержатся в списке. Всем остальным доступ будет запрещен.
- Список МАС-адресов список МАС-адресов клиентов, которым разрешен или запрешен доступ к данной VAP. Может содержать до 128 адресов.

Для того чтобы добавить адрес в список, нажмите кнопку **и в по**явившемся поле введите MAC-

адрес. Чтобы удалить адрес из списка, нажмите кнопку  $\mathbf{X}$  в соответствующей строке.

Если возникла необходимость добавить в список MAC-адрес клиента, который в данный момент

подключен к базовой станции, нажмите в конце строки кнопку  $\Box$  и выберите нужный адрес из списка, он автоматически добавится в поле.

По умолчанию в списке отображается до 10 адресов. Для того чтобы увидеть полный список в случае, если он содержит более 10 адресов, нажмите кнопку «Показать всё».

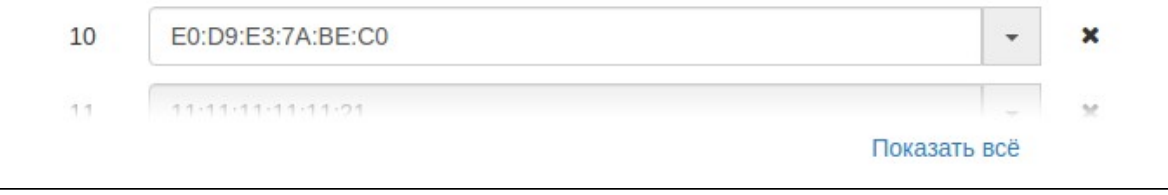

Для вступления в силу новой конфигурации и занесения настроек в энергонезависимую память нажмите кнопку «Применить». Для отмены изменений нажмите кнопку «Отмена».

# 4.8 Меню WDS

В меню «WDS» выполняется настройка беспроводных мостов между WOP-2ac-LR2.

При конфигурировании WDS-соединения необходимо, чтобы на устройствах, которые будут соединяться по WDS, в настройках радиоинтерфейса был выбран одинаковый канал и ширина канала. Ø

### 4.8.1 Подменю «WDS**»**

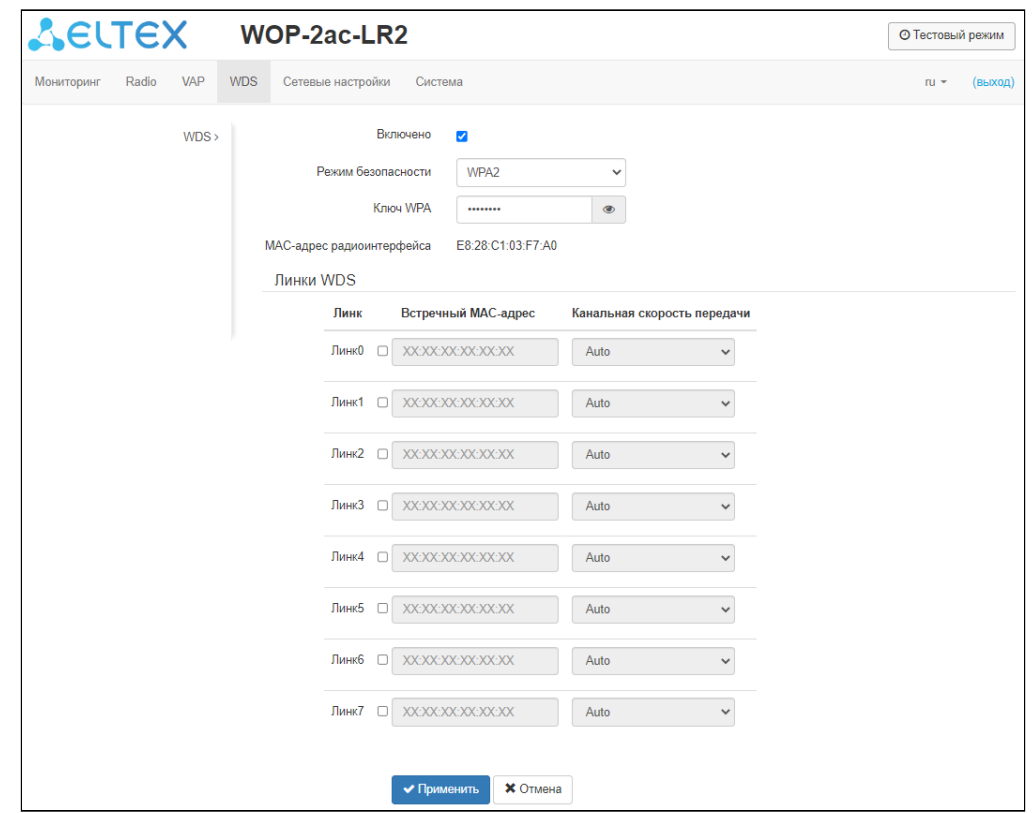

- *Включено —* при установленном флаге режим беспроводного моста включен, иначе выключен;
- *Режим безопасности —* режим безопасности доступа к беспроводной сети:
	- *Выключить —* не использовать шифрование для передачи данных.
	- *WPA2 —* способ шифрования, при выборе будет доступна следующая настройка;
	- *Ключ WPA —* ключ/пароль, необходимый для подключения к встречной точке доступа. Длина ключа составляет от 8 до 63 символов.
- *MAC-адрес радиоинтерфейса —* MAC-адрес радиоинтерфейса данного устройства;
- *Линк X (где Х=0..7 номер линка) —* включение линка беспроводного моста;
- *Встречный MAC-адрес* MAC-адрес встречного устройства, до которого настраивается беспроводной мост;
- *Канальная скорость передачи —* фиксированная скорость беспроводной передачи данных, определяемая спецификациями стандартов IEEE 802.11b/g/n. Для каждого линка выбирается индивидуально.

Для вступления в силу новой конфигурации и занесения настроек в энергонезависимую память нажмите кнопку «Применить». Для отмены изменений нажмите кнопку «Отмена».

# 4.9 Меню «Сетевые настройки»

# 4.9.1 Подменю «Системная конфигурация»

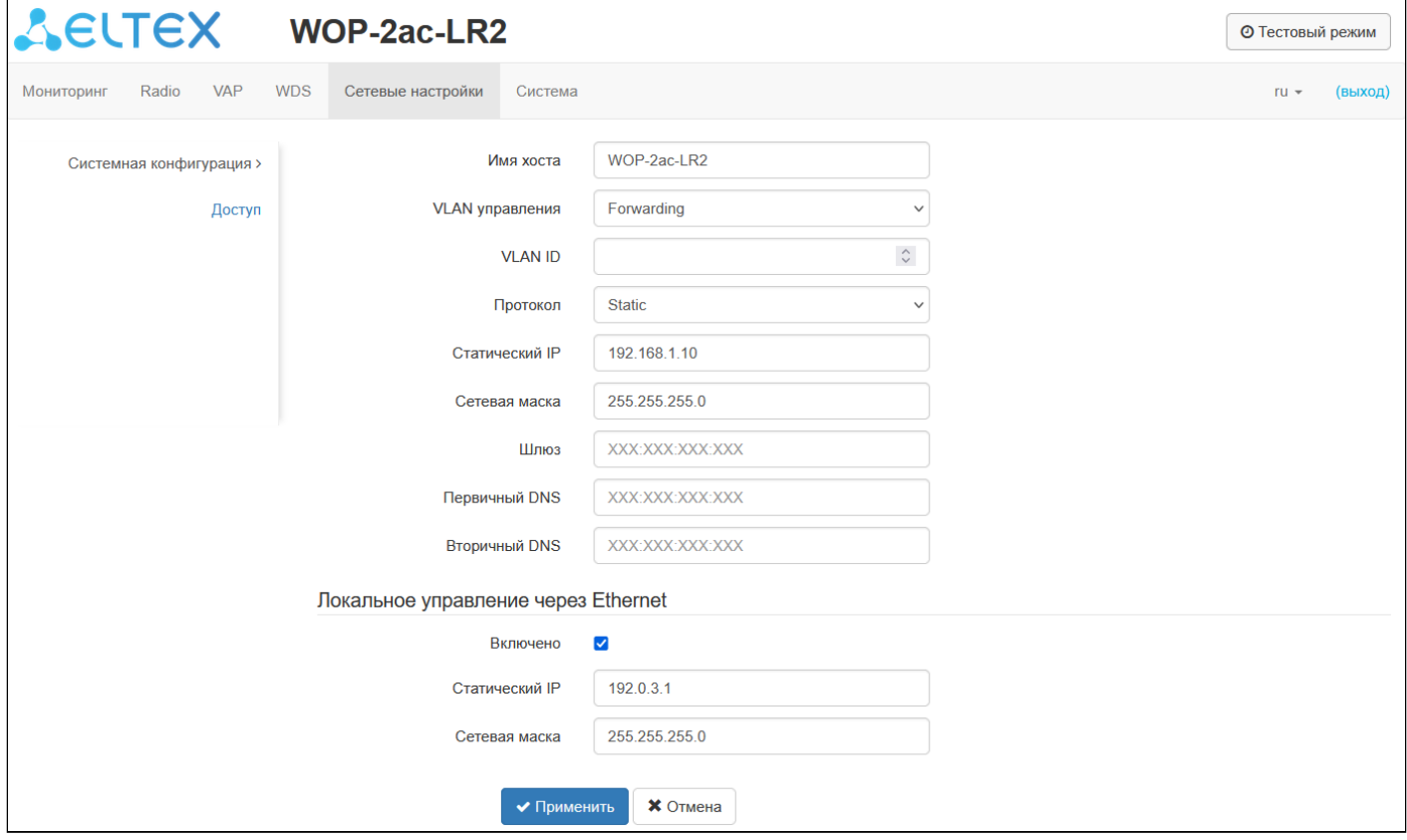

- Имя хоста сетевое имя устройства, задается строка 1-63 символов: латинские заглавные и строчные буквы, цифры, знак дефис «-» (дефис не может быть последним символом в имени):
- VLAN управления:
	- Выключено VLAN управления не используется;
	- Terminating режим, при котором VLAN управления терминируется на точке доступа; в этом случае у клиентов, подключенных через радиоинтерфейс, нет доступа до данного VLAN;
	- Forwarding  $-$  режим, при котором VLAN управления передается также в радиоинтерфейс (при соответствующей настройке VAP).
- VLAN ID идентификатор VLAN, используемый для доступа к устройству, принимает значения  $1 - 4094$ :
- Протокол выбор протокола, по которому будет осуществляться подключение по Ethernetинтерфейсу устройства к сети предоставления услуг провайдера:
	- DHCP режим работы, при котором IP-адрес, маска подсети, адрес DNS-сервера, шлюз по умолчанию и другие параметры, необходимые для работы в сети, будут получены от DHCPсервера автоматически;
	- Static режим работы, при котором IP-адрес и все необходимые параметры на WANинтерфейс назначаются статически. При выборе типа «Static» для редактирования станут доступны следующие параметры:
		- Статический IP IP-адрес WAN-интерфейса устройства в сети провайдера;
		- Сетевая маска маска внешней подсети;
		- Шлюз адрес, на который отправляется пакет, если для него не найден маршрут в таблице маршрутизации:
		- Первичный DNS, Вторичный DNS IP-адреса DNS-серверов. Если адреса DNSсерверов не назначаются автоматически по протоколу DHCP, задайте их вручную.

# Локальное управление через Ethernet $<sup>1</sup>$  $<sup>1</sup>$  $<sup>1</sup>$ </sup>

Данный подраздел позволяет настроить нетегированный доступ до устройства через Ethernetинтерфейс в случае, когда включен VLAN управления.

- *Включено* активирует настройку;
- *Статический IP* IP-адрес Ethernet-интерфейса устройства в локальной сети (по умолчанию 192.0.3.1);
- *Сетевая маска —* маска подсети.

Для вступления в силу новой конфигурации и занесения настроек в энергонезависимую память нажмите кнопку «Применить». Для отмены изменений нажмите кнопку «Отмена».

<span id="page-47-0"></span><sup>1</sup> Настройка доступна для конфигурирования только в режимах VLAN управления Terminating и Forwarding.

# 4.9.2 Подменю «Доступ»

В подменю «Доступ» производится настройка доступа к устройству посредством web-интерфейса, Telnet, SSH, NETCONF и SNMP.

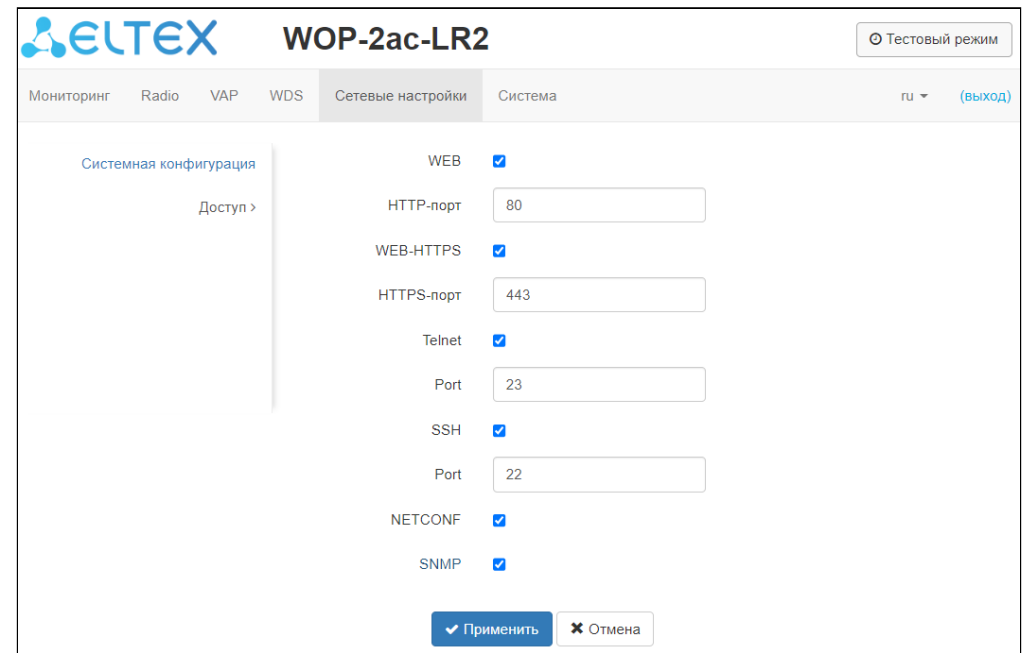

- Для включения доступа к устройству через web-интерфейс по протоколу HTTP установите флаг напротив «WEB». В появившемся окне есть возможность поменять HTTP-порт (по умолчанию 80). Диапазон допустимых значений портов, помимо установленного по умолчанию, с 1025 по 65535 включительно;
- Для включения доступа к устройству через web-интерфейс по протоколу HTTPS установите флаг напротив «WEB-HTTPS». В появившемся окне есть возможность поменять HTTPS-порт (по умолчанию 443). Диапазон допустимых значений портов, помимо установленного по умолчанию, с 1025 по 65535 включительно;

Порты для протоколов HTTP и HTTPS не должны иметь одинаковое значение.

• Для включения доступа к устройству через Telnet установите флаг напротив «Telnet». В появившемся окне есть возможность поменять Telnet-порт (по умолчанию 23). Диапазон допустимых значений портов, помимо установленного по умолчанию, с 1025 по 65535 включительно;

- Для включения доступа к устройству через SSH установите флаг напротив «SSH». В появившемся окне есть возможность поменять SSH-порт (по умолчанию 22). Диапазон допустимых значений портов, помимо установленного по умолчанию, с 1025 по 65535 включительно;
- Для включения доступа к устройству через NETCONF установите флаг напротив «NETCONF».

Программное обеспечение *WOP-2ac-LR2* позволяет изменять конфигурацию устройства, проводить мониторинг состояния базовой станции и её датчиков, а также управлять устройством используя протокол SNMP.

Конфигурирование устройства по протоколу SNMP доступно начиная с версии программного обеспечения 1.11.0.  $\bullet$ 

Устройство поддерживает протоколы версий SNMPv1, SNMPv2.

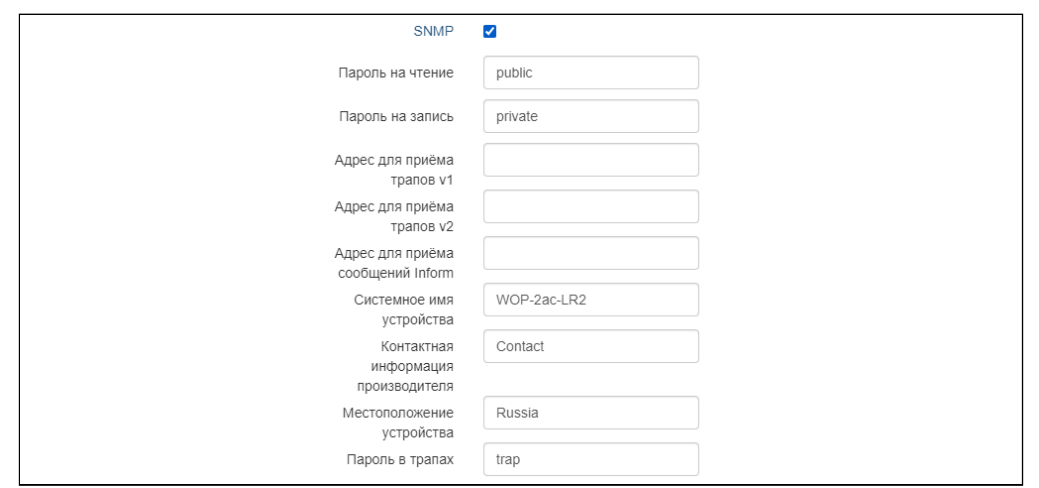

Для изменения параметров SNMP-агента установите флаг напротив «SNMP», после этого станут доступны следующие настройки:

- *Пароль на чтение* пароль на чтение параметров (общепринятый: *public*);
- *Пароль на запись* пароль на запись параметров (общепринятый: *private*);
- *Адрес для приёма трапов v1 —* IP-адрес или доменное имя приемника сообщений SNMPv1-trap в формате HOST [COMMUNITY [PORT]];
- *Адрес для приёма трапов v2 —* IP-адрес или доменное имя приемника сообщений SNMPv2-trap в формате HOST [COMMUNITY [PORT]];
- *Адрес для приёма сообщений Inform —* IP-адрес или доменное имя приемника сообщений Inform в формате HOST [COMMUNITY [PORT]];
- *Системное имя устройства —* имя устройства;
- *Контактная информация производителя —* контактная информация производителя устройства;
- *Местоположение устройства —* информация о местоположении устройства;
- *Пароль в трапах —* пароль, содержащийся в трапах (по умолчанию: trap).

Ниже приведен список объектов, поддерживаемых для чтения и конфигурирования посредством протокола SNMP:

- eltexLtd.1.127.1 мониторинг параметров базовой станции и подключенных абонентских станций;
- eltexLtd.1.127.3 управление базовой станцией;
- eltexLtd.1.127.5 конфигурирование базовой станции.

где eltexLtd — 1.3.6.1.4.1.35265 — идентификатор предприятия ЭЛТЕКС.

Подробное описание OID WOP-2ac-LR2 доступно по ссылке [Описание](https://docs.eltex-co.ru/pages/viewpage.action?pageId=41619166) [OID](https://docs.eltex-co.ru/pages/viewpage.action?pageId=41619166) [на](https://docs.eltex-co.ru/pages/viewpage.action?pageId=41619166) [WOP-2ac-LRx \(](https://docs.eltex-co.ru/pages/viewpage.action?pageId=41619166)[с версии](https://docs.eltex-co.ru/pages/viewpage.action?pageId=41619166) [1.4\)](https://docs.eltex-co.ru/pages/viewpage.action?pageId=41619166).

Для вступления в силу новой конфигурации и занесения настроек в энергонезависимую память нажмите кнопку «Применить». Для отмены изменений нажмите кнопку «Отмена».

# 4.10 Меню «Система»

В меню «Система» выполняются настройки системы, времени, журнала syslog, производится смена пароля, выгрузка/загрузка конфигурации, обновление программного обеспечения и перезагрузка устройства.

# 4.10.1 Подменю «Обновление ПО устройства»

Подменю предназначено для обновления программного обеспечения устройства.

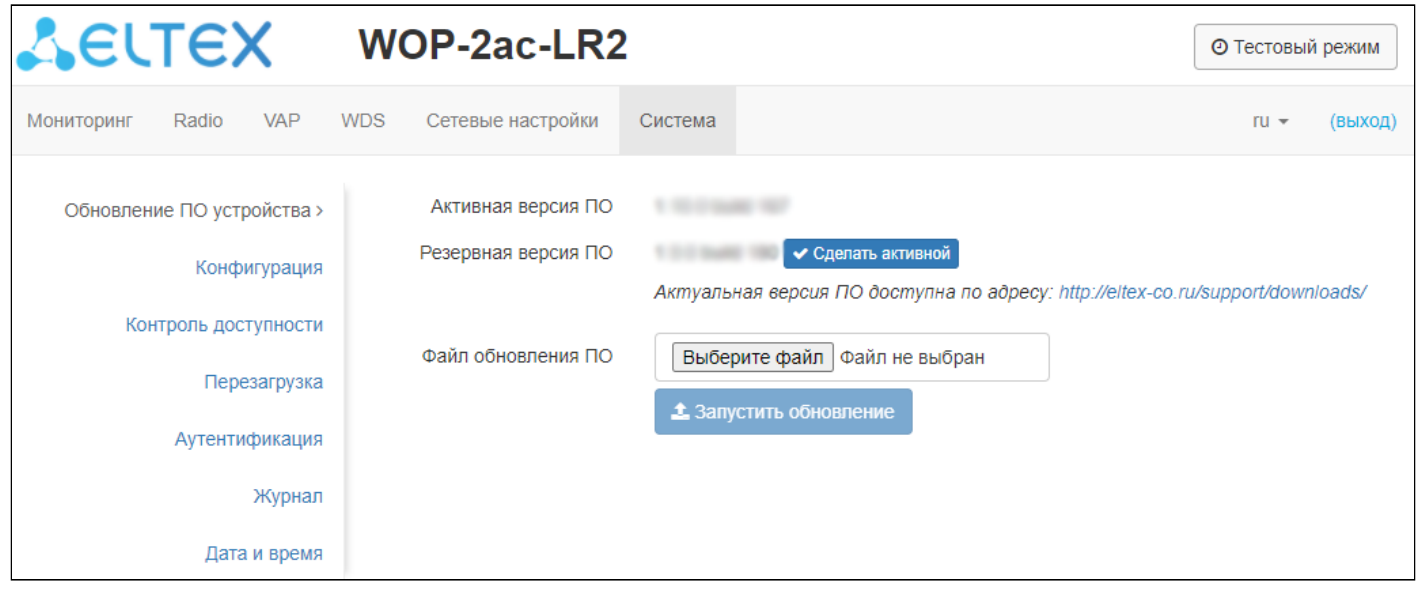

- *Активная версия ПО* версия программного обеспечения, установленного на устройстве, работающая в данный момент;
- *Резервная версия ПО* версия программного обеспечения, установленного на устройстве, на которую можно переключиться без загрузки файла ПО;
	- *Сделать активной* кнопка, позволяющая сделать резервную версию ПО активной, для этого потребуется перезагрузка устройства. Активная версия ПО в этом случае станет резервной.

#### Обновление программного обеспечения

Загрузите файл ПО с сайта *<http://eltex-co.ru/support/downloads/>* и сохраните его на компьютере. После этого нажмите кнопку «Выберите файл» в поле *Файл обновления ПО* и укажите путь к файлу ПО в формате .tar.gz.

Для запуска процесса обновления необходимо нажать кнопку «Запустить обновление». Процесс обновления займет несколько минут (о его текущем статусе будет указано на странице), после чего устройство автоматически перезагрузится.

Не отключайте питание устройства, не выполняйте его перезагрузку в процессе обновления ПО.

# 4.10.2 Подменю «Конфигурация»

В подменю «Конфигурация» выполняется сохранение текущей конфигурации и восстановление.

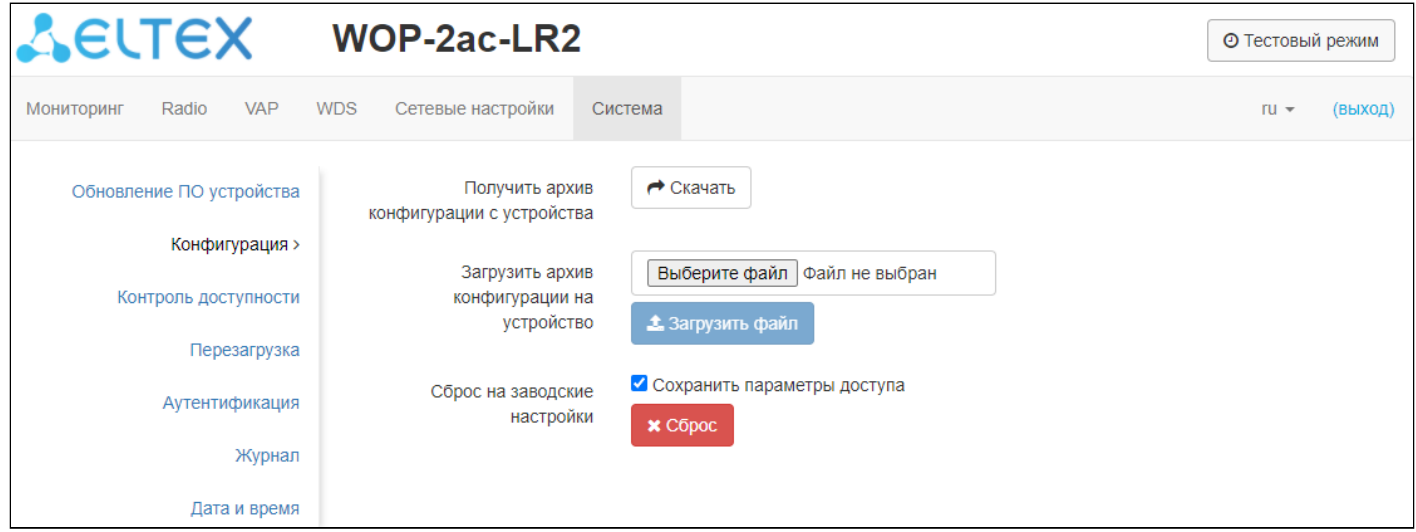

# Получение конфигурации

Чтобы сохранить текушую конфигурацию устройства на локальный компьютер, нажмите кнопку «Скачать».

#### Восстановление конфигурации

Для загрузки сохраненного на локальном компьютере файла конфигурации используется пункт Загрузить архив конфигурации на устройство. Для загрузки конфигурации устройства нажмите кнопку «Выберите файл», укажите файл (в формате .tar.gz) и нажмите кнопку «Загрузить файл». Загруженная конфигурация применяется автоматически без перезагрузки устройства.

• Все пароли в конфигурации устройства шифруются ключом, который зависит от МАС-адреса устройства. Перед загрузкой конфигурации с одного устройства на другие предварительно нужно поменять пароли в ней.

Для изменения паролей необходимо открыть файл конфигурации в текстовом редакторе и изменить пароли. Далее сохранить изменения в архиве конфигурации. Пример изменения паролей приведен ниже:

```
"authentication": {
  "admin-password":"encrypted:7068747570617169"
},
изменяется на
"authentication": {
  "admin-password":"password"
\},
```
# Сброс устройства к заводским настройкам

Чтобы сделать сброс всех настроек устройства к стандартным заводским установкам, нажмите кнопку «Сброс». Если активирован флаг «Сохранить параметры доступа», то будут сохранены те параметры конфигурации, которые отвечают за доступ к устройству (настройка IP-адреса, настройки доступа по Telnet/SSH/SNMP/Netconf/Web).

## 4.10.3 Подменю «Контроль доступности»

Функция «Контроль доступности» позволяет определить отсутствие связности и перезагрузить устройство или его интерфейсы без участия пользователя. При перезапуске интерфейса также происходит перезапуск DHCP-клиента на текущем WAN-интерфейсе.

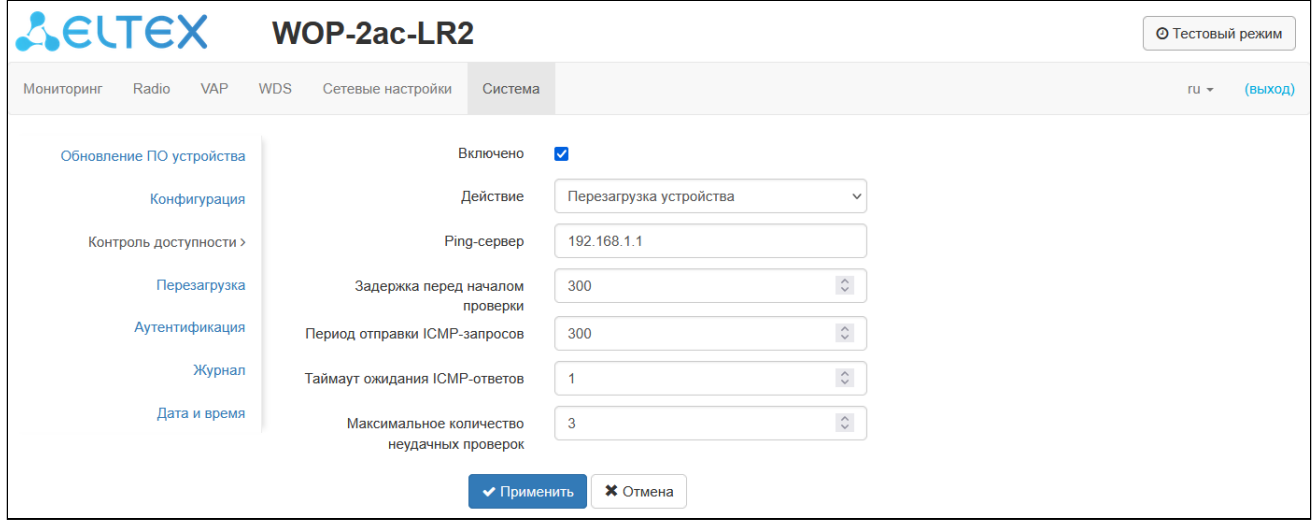

- *Включено* при установленном флаге контроль доступности включен, иначе выключен;
- *Действие:*
	- *Перезапуск ethernet интерфейса* в случае недоступности заданного Ping-сервера произойдет перезапуск Ethernet-интерфейса устройства;
	- *Перезапуск беспроводного интерфейса* в случае недоступности заданного Ping-сервера произойдет перезапуск беспроводного интерфейса устройства;
	- *Перезагрузка устройства* в случае недоступности заданного Ping-сервера произойдет перезагрузка устройства.
- *Ping-сервер* IP адрес или доменное имя хоста, куда будут отправляться ICMP-запросы;
- *Задержка перед началом проверки* время в секундах после включения устройства или предыдущего срабатывания в течение которого контроль доступности не будет работать. Допустимые значения 60-86400 включительно;
- *Период отправки ICMP-запросов* время в секундах, через которое будет отправлен ICMP-запрос после получения ICMP-ответа или принятия решения о том, что предыдущий ICMP-запрос оказался неудачным. Допустимые значения 1-86400 включительно;
- *Таймаут ожидания ICMP-ответов* время в секундах, в течение которого ожидается ICMP-ответ на отправленный ICMP-запрос. Если по истечении времени ICMP-ответ не получен, то ICMP-запрос считается неудачным. Допустимые значения — 1-10 включительно;
- *Максимальное количество неудачных проверок* максимальное количество неудачных ICMPзапросов, если количество неудачных ICMP-запросов достигает указанного числа, то выполняется заданное действие. Допустимые значения — 1-86400 включительно.

## 4.10.4 Подменю «Перезагрузка»

Для перезагрузки устройства нажмите на кнопку «Перезагрузка». Процесс перезапуска устройства занимает примерно 1 минуту.

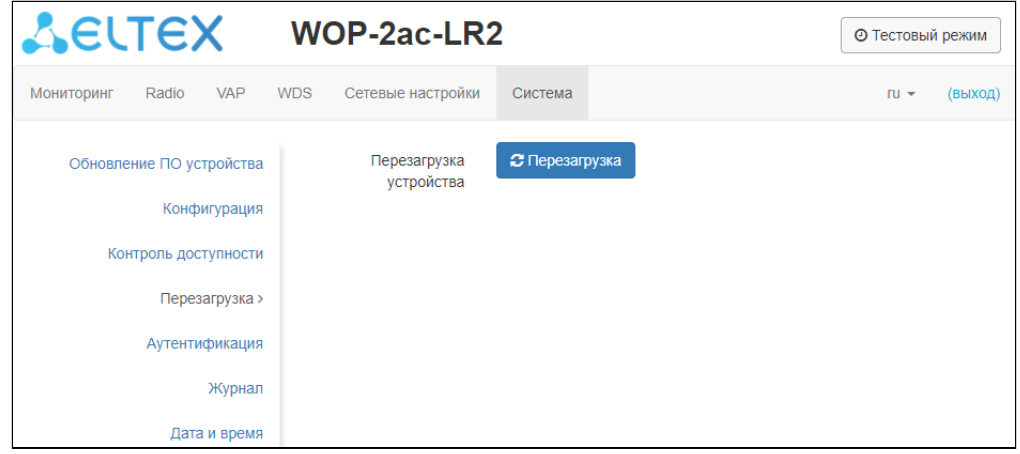

# 4.10.5 Подменю «Аутентификация»

Подменю «Аутентификация» предназначено для настройки аутентификации пользователя.

Заводская учетная запись для доступа к устройству: логин: admin, пароль: password.

Также есть возможность создания дополнительных учетных записей с ролями администратора или наблюдателя (настройка доступна только через CLI). Учетные записи с ролью администратора имеют полный доступ к устройству: чтение и запись любых настроек, полный мониторинг состояния устройства. Учетным записям с ролью наблюдателя доступен только мониторинг.

Раздел «Локальный пароль» предназначен для смены заводского пароля для учетной записи admin. Этот пароль хранится на точке доступа. Для смены пароля введите новый пароль сначала в поле «Пароль», затем в поле «Подтверждение пароля» и нажмите кнопку «Применить» в данном разделе для сохранения нового пароля.

В разделе «Аутентификация через RADIUS» выполняется настройка параметров доступа к RADIUSсерверу, с помощью которого будет осуществляться аутентификация и авторизация пользователя точки доступа.

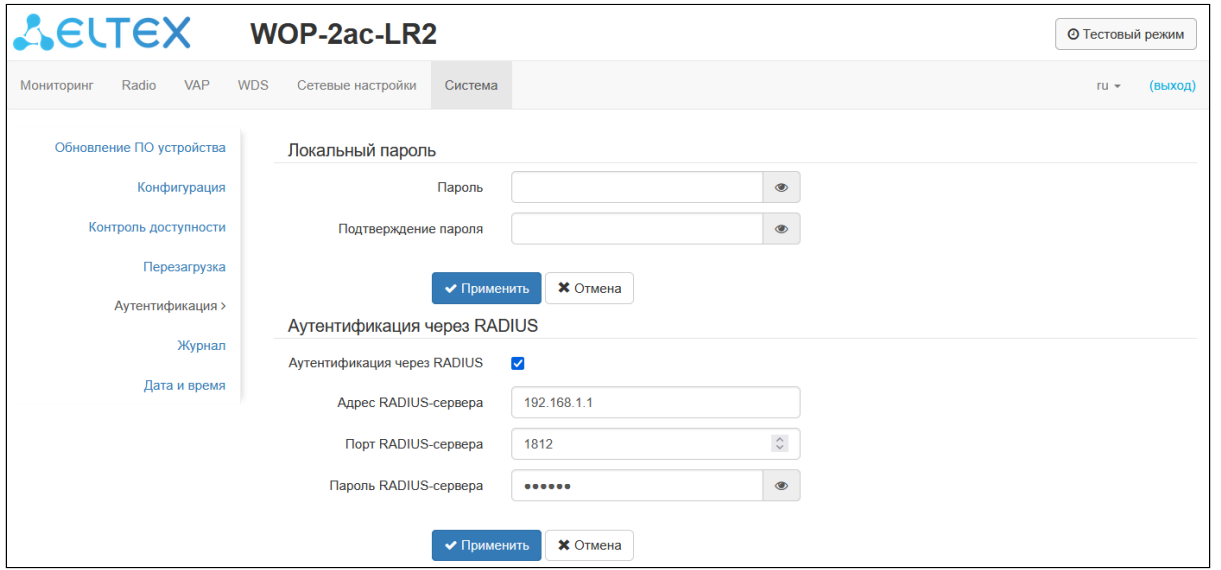

- Аутентификация через RADIUS при установленном флаге аутентификация будет выполняться по учетной записи на RADIUS-сервере;
- Adpec RADIUS-сервера IP адрес RADIUS-сервера:
- Порт RADIUS-сервера порт RADIUS-сервера, который используется для аутентификации и авторизации;
- Пароль RADIUS-сервера ключ RADIUS сервера, используемого для аутентификации и авторизации.

Для вступления в силу новой конфигурации и занесения настроек в энергонезависимую память нажмите кнопку «Применить» в данном разделе. Для отмены изменений нажмите кнопку «Отмена».

При аутентификации через RADIUS-сервер обязательно необходимо создать локальную учетную запись, которая будет аналогична учетной записи на RADIUS-сервере. Настройка выполняется через CLI. Более подробно процесс описан в разделе «Создание дополнительных пользователей».

• Если включена аутентификация через RADIUS, но сервер оказался недоступен, аутентификация будет выполнена по локальной учетной записи.

# Подменю «Журнал»

Подменю «Журнал» предназначено для настройки вывода разного рода отладочных сообщений системы в целях обнаружения причин проблем в работе устройства.

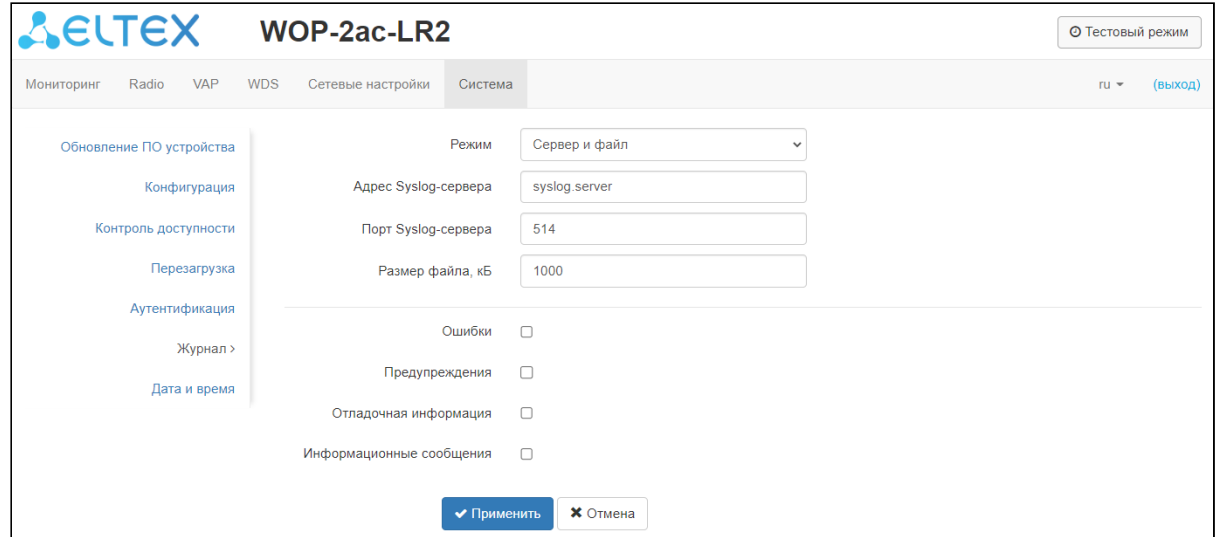

- Режим режим работы Syslog-агента:
	- Локальный файл информация журнала сохраняется в локальном файле и доступна в web-интерфейсе устройства на вкладке «Мониторинг/Журнал событий»;
	- Сервер и файл информация журнала отправляется на удаленный Syslog-сервер и сохраняется в локальном файле.
- Adpec Syslog-сервера IP-адрес или доменное имя Syslog-сервера;
- Порт Syslog-сервера порт для входящих сообщений Syslog-сервера (по умолчанию 514, допустимые значения 1-65535);
- Размер файла, кБ максимальный размер файла журнала (допустимые значения 1-1000 кБ).

Ниже настраивается тип сообщений, выводимых в журнал менеджера конфигурации:

- Ошибки установите флаг, если необходимо выводить сообщения типа «Ошибки»:
- Предупреждения установите флаг, если необходимо выводить сообщения типа «Предупреждения»:
- Отладочная информация установите флаг, если необходимо выводить отладочные сообщения;
- Информационные сообщения установите флаг, если необходимо выводить информационные сообщения.

# 4.10.6 Подменю «Дата и время»

В подменю «Дата и время» можно настроить время вручную или с помощью протокола синхронизации времени (NTP).

# Вручную

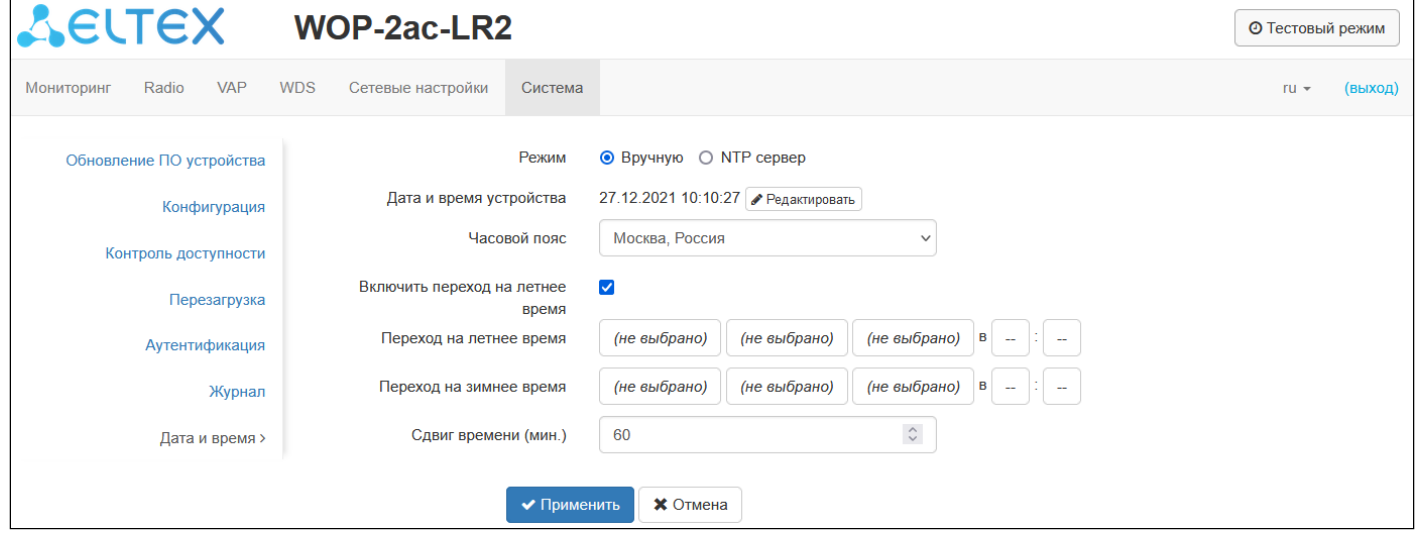

- *Дата и время устройства —* дата и время на устройстве в данный момент. Если требуется коррекция, нажмите кнопку «Редактировать»;
	- *Дата, время —* задайте текущую дату и время или нажмите кнопку «Текущая дата и время» для установки времени ПК на устройство;
- *Часовой пояс —* позволяет установить часовой пояс в соответствии с ближайшим городом в вашем регионе из заданного списка;
- *Включить переход на летнее время —* при установленном флаге переход на летнее/зимнее время будет выполняться автоматически в заданный период времени:
	- *Переход на летнее время —* день и время, когда будет выполняться переход на летнее время;
	- *Переход на зимнее время —* день и время, когда будет выполняться переход на зимнее время;
	- *Сдвиг времени (мин.) —* период времени в минутах, на который выполняется сдвиг времени.

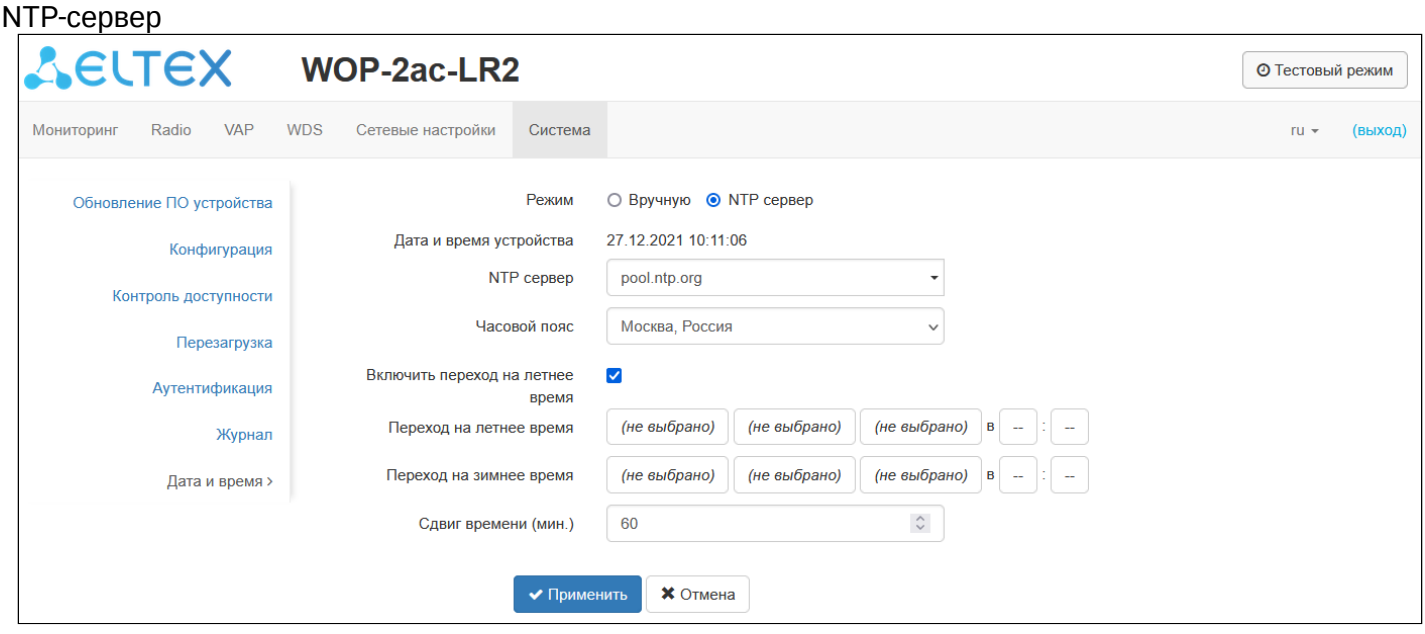

- *Дата и время устройства —* дата и время на устройстве в данный момент;
- *NTP сервер —* IP-адрес/доменное имя сервера синхронизации времени. Возможно задать адрес или выбрать из существующего списка;
- *Часовой пояс —* позволяет установить часовой пояс в соответствии с ближайшим городом в вашем регионе из заданного списка.

Для вступления в силу новой конфигурации и занесения настроек в энергонезависимую память нажмите кнопку *«Применить».* Для отмены изменений нажмите кнопку *«Отмена».*

# 5 Управление устройством с помощью командной строки

Для перехода в режим конфигурирования введите команду **configure.** Для отображения имеющихся настроек определенного раздела конфигурации введите команду **show-config.** Для получения подсказки о том, какое значение может принимать тот или иной параметр

конфигурации устройства, нажмите сочетание клавиш (в английской раскладке) **[Shift + ?].** Для получения списка параметров, доступных для редактирования в данном разделе конфигурации, нажмите клавишу **Tab**.

Для сохранения настроек введите команду **save**.

Для перехода в предыдущий раздел конфигурации введите команду **exit**.

Для выхода из режима конфигурирования введите команду **end.**

# 5.1 Подключение к устройству

По умолчанию устройство WOP-2ac-LR2 настроено на получение адреса по DHCP. Если адрес не был получен, подключиться к устройству можно по заводскому IP-адресу.

Заводской IP-адрес устройства WOP-2ac-LR2: **192.168.1.10**, маска подсети: **255.255.255.0**.

Подключение к устройству осуществляется с помощью SSH/Telnet:

ssh admin@<IP-адрес устройства>, далее вводим пароль

**Настройка статических сетевых параметров точки доступа**

telnet <IP-адрес устройства>, вводим логин и пароль

# 5.2 Настройка сетевых параметров

WOP-2ac-LR2(root):/# **configure** WOP-2ac-LR2(config):/# **interface** WOP-2ac-LR2(config):/interface# **br0** WOP-2ac-LR2(config):/interface/br0# **common** WOP-2ac-LR2(config):/interface/br0/common# **static-ip X.X.X.X** (где X.X.X.X — IP-адрес WOP-2ac-LR2) WOP-2ac-LR2(config):/interface/br0/common# netmask X.X.X.X (где X.X.X.X — маска подсети) WOP-2ac-LR2(config):/interface/br0/common# dns-server-1 X.X.X.X (где X.X.X.X — IP-адрес dnsсервера №1) WOP-2ac-LR2(config):/interface/br0/common# **dns-server-2 X.X.X.X** (где X.X.X.X — IP-адрес dnsсервера №2) WOP-2ac-LR2(config):/interface/br0/common# **protocol static-ip** (изменение режима работы с DHCP на Static-IP) WOP-2ac-LR2(config):/interface/br0/common# **save** (сохранение настроек) Добавление статического маршрута WOP-2ac-LR2(config):/interface/br0/common# **exit** WOP-2ac-LR2(config):/interface/br0# **exit** WOP-2ac-LR2(config):/interface# **exit** WOP-2ac-LR2(config):/# **route**  WOP-2ac-LR2(config):/route# **default** WOP-2ac-LR2(config):/route/default# destination X.X.X.X (где X.X.X.X — IP-адрес сети или узла назначения, для маршрута по умолчанию — 0.0.0.0) WOP-2ac-LR2(config):/route/default# **netmask X.X.X.X** (где X.X.X.X — маска сети назначения, для маршрута по умолчанию — 0.0.0.0) WOP-2ac-LR2(config):/route/default# **gateway X.X.X.X** (где X.X.X.X — IP-адрес шлюза) WOP-2ac-LR2(config):/interface/br0/common# **save** (сохранение настроек)

#### **Настройка получения сетевых параметров по DHCP**

WOP-2ac-LR2(root):/# **configure** WOP-2ac-LR2(config):/# **interface** WOP-2ac-LR2(config):/interface# **br0** WOP-2ac-LR2(config):/interface/br0# **common** WOP-2ac-LR2(config):/interface/br0/common# **protocol dhcp** (изменение режима работы с Static-IP на DHCP) WOP-2ac-LR2(config):/interface/br0/common# **save** (сохранение настроек)

# 5.2.1 Настройка сетевых параметров с помощью утилиты set-management-vlan-mode

## **Нетегированный доступ**

### Получение сетевых настроек по DHCP

WOP-2ac-LR2(root):/# **set-management-vlan-mode off protocol dhcp**

Статические настройки

WOP-2ac-LR2(root):/# **set-management-vlan-mode off protocol static-ip ip-addr X.X.X.X netmask Y.Y.Y.Y gateway Z.Z.Z.Z** (где X.X.X.X — статический IP-адрес, Y.Y.Y.Y — маска подсети, Z.Z.Z.Z шлюз)

**Доступ через VLAN управления в режиме Terminating**

Получение сетевых настроек по DHCP

WOP-2ac-LR2(root):/# **set-management-vlan-mode terminating vlan-id X protocol dhcp** (где X — VLAN ID, используемый для доступа к устройству. Возможные значения: 1-4094)

## Статические настройки

WOP-2ac-LR2(root):/# **set-management-vlan-mode terminating vlan-id X protocol static-ip ip-addr X.X.X.X netmask Y.Y.Y.Y gateway Z.Z.Z.Z** (где X — VLAN ID, используемый для доступа к устройству, возможные значения: 1-4094; X.X.X.X — статический IP-адрес; Y.Y.Y.Y — маска подсети; Z.Z.Z.Z шлюз)

#### **Доступ через VLAN управления в режиме Forwarding**

Получение сетевых настроек по DHCP

WOP-2ac-LR2(root):/# **set-management-vlan-mode forwarding vlan-id X protocol dhcp** (где X — VLAN ID, используемый для доступа к устройству. Возможные значения: 1-4094)

Статические настройки

WOP-2ac-LR2(root):/# **set-management-vlan-mode forwarding vlan-id X protocol static-ip ip-addr X.X.X.X netmask Y.Y.Y.Y gateway Z.Z.Z.Z** (где X — VLAN ID, используемый для доступа к устройству, возможные значения: 1-4094; X.X.X.X — статический IP-адрес; Y.Y.Y.Y — маска подсети; Z.Z.Z.Z шлюз)

#### **Завершение и сохранение настроек**

WOP-2ac-LR2(root):/# **save** (сохранение настроек)

# 5.3 Настройка виртуальных точек доступа Wi-Fi (VAP)

В таблице представлены команды для настройки режимов безопасности VAP.

Таблица 4 — Команды для настройки режима безопасности на VAP

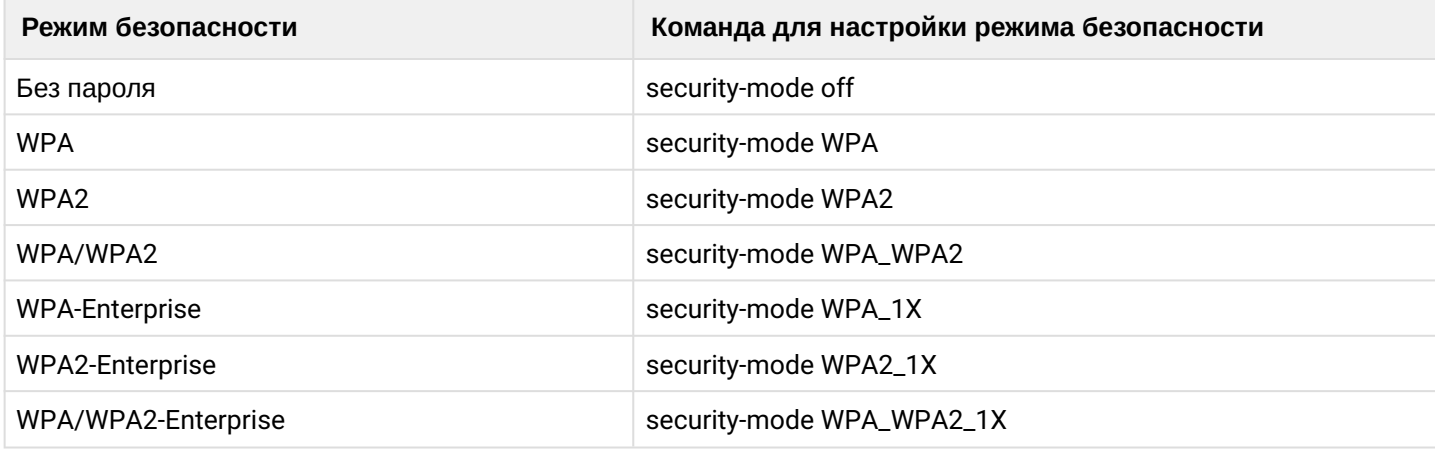

Ниже представлены примеры настройки VAP с различными режимами безопасности.

# 5.3.1 Настройка VAP без шифрования

## **Создание VAP без шифрования**

WOP-2ac-LR2(root):/# **configure** WOP-2ac-LR2(config):/# **interface** WOP-2ac-LR2(config):/interface# **wlan0-va0** WOP-2ac-LR2(config):/interface/wlan0-va0# **vap** WOP-2ac-LR2(config):/interface/wlan0-va0/vap# **ssid 'SSID\_WOP-2ac-LR2\_open'** (изменение имени SSID) WOP-2ac-LR2(config):/interface/wlan0-va0/vap# **security-mode off** (режим шифрования off — без пароля) WOP-2ac-LR2(config):/interface/wlan0-va0/vap# **exit**  WOP-2ac-LR2(config):/interface/wlan0-va0#  **common** WOP-2ac-LR2(config):/interface/wlan0-va0/common#  **enabled true** (включение виртуальной точки доступа) WOP-2ac-LR2(config):/interface/wlan0-va0/common# **save**

# 5.3.2 Настройка VAP с режимом безопасности WPA-Personal

```
Создание VAP с режимом безопасности WPA-Personal
WOP-2ac-LR2(root):/# configure
WOP-2ac-LR2(config):/# interface
WOP-2ac-LR2(config):/interface# wlan0-va0
WOP-2ac-LR2(config):/interface/wlan0-va0# vap
WOP-2ac-LR2(config):/interface/wlan0-va0/vap# ssid 'SSID_WOP-2ac-LR2_Wpa2' (изменение имени
SSID) 
WOP-2ac-LR2(config):/interface/wlan0-va0/vap# security-mode WPA_WPA2 (режим шифрования — 
WPA/WPA2) 
WOP-2ac-LR2(config):/interface/wlan0-va0/vap# key-wpa password123 (ключ/пароль, необходимый 
для подключения к виртуальной точке доступа. Длина ключа должна составлять от 8 до 63 
символов) 
WOP-2ac-LR2(config):/interface/wlan0-va0/vap# exit
WOP-2ac-LR2(config):/interface/wlan0-va0# common
WOP-2ac-LR2(config):/interface/wlan0-va0/common# enabled true (включение виртуальной точки 
доступа) 
WOP-2ac-LR2(config):/interface/wlan0-va0/common# save
```
# 5.3.3 Настройка VAP с Enterprise-авторизацией

**Создание VAP с режимом безопасности WPA2-Enterprise с периодической отправкой аккаунтинга на Radius-сервер**

WOP-2ac-LR2(root):/# **configure** WOP-2ac-LR2(config):/# **interface** WOP-2ac-LR2(config):/interface# **wlan0-va0** WOP-2ac-LR2(config):/interface/wlan0-va0# **vap** WOP-2ac-LR2(config):/interface/wlan0-va0/vap# **ssid 'SSID\_WOP-2ac-LR2\_enterprise'** (изменение имени SSID) WOP-2ac-LR2(config):/interface/wlan0-va0/vap# **security-mode WPA\_WPA2\_1X** (режим шифрования — WPA/WPA2-Enterprise) WOP-2ac-LR2(config):/interface/wlan0-va0/vap# **radius** WOP-2ac-LR2(config):/interface/wlan0-va0/vap/radius# **domain root** (где root — домен пользователя) WOP-2ac-LR2(config):/interface/wlan0-va0/vap/radius# **auth-address X.X.X.X** (где X.X.X.X — IP-адрес RADIUS-сервера) WOP-2ac-LR2(config):/interface/wlan0-va0/vap/radius# **auth-port X** (где Х — порт RADIUS-сервера, который используется для аутентификации и авторизации. По умолчанию: 1812) WOP-2ac-LR2(config):/interface/wlan0-va0/vap/radius# **auth-password secret** (где secret — пароль для RADIUS-сервера, используемого для аутентификации и авторизации) WOP-2ac-LR2(config):/interface/wlan0-va0/vap/radius# **acct-enable true** (включение отправки сообщений «Accounting» на RADIUS сервер. По умолчанию: false) WOP-2ac-LR2(config):/interface/wlan0-va0/vap/radius# **acct-address X.X.X.X** (где X.X.X.X — IP-адрес RADIUS-сервера, используемого для аккаунтинга) WOP-2ac-LR2(config):/interface/wlan0-va0/vap/radius# **acct-port X**  (где Х — порт RADIUS-сервера, который используется для аккаунтинга. По умолчанию: 1813) WOP-2ac-LR2(config):/interface/wlan0-va0/vap/radius# **acct-password secret** (где secret — пароль для RADIUS-сервера, используемого для аккаунтинга) WOP-2ac-LR2(config):/interface/wlan0-va0/vap/radius# **acct-periodic true** (включение периодической отправки сообщений «Accounting» на RADIUS-сервер. По умолчанию: false) WOP-2ac-LR2(config):/interface/wlan0-va0/vap/radius# **acct-interval 600** (интервал отправки сообщений «Accounting» на RADIUS-сервер) WOP-2ac-LR2(config):/interface/wlan0-va0/vap/radius# **exit** WOP-2ac-LR2(config):/interface/wlan0-va0/vap# **exit** WOP-2ac-LR2(config):/interface/wlan0-va0# **common** WOP-2ac-LR2(config):/interface/wlan0-va0/common# **enabled true** (включение виртуальной точки доступа) WOP-2ac-LR2(config):/interface/wlan0-va0/common# **save**

# 5.3.4 Дополнительные настройки VAP

#### **Назначение VLAN-ID на VAP**

WOP-2ac-LR2(config):/interface/wlan0-va0/vap# **vlan-id X** (где X — номер VLAN-ID на VAP)

#### **Включение VLAN trunk на VAP**

WOP-2ac-LR2(config):/interface/wlan0-va0/vap# **vlan-trunk true** (включение VLAN Trunk на VAP. Для отключения введите **false**)

# **Включение General VLAN на VAP**

WOP-2ac-LR2(config):/interface/wlan0-va0/vap# **general-vlan-mode true** (включение General VLAN на SSID. Для отключения введите **false**)

WOP-2ac-LR2(config):/interface/wlan0-va0/vap# **general-vlan-id X** (где X — номер General VLAN)

**Настройка уникального пользовательского VLAN (C-VLAN) на VAP**

1. C-VLAN не работает при включенном VLAN Trunk на VAP. Если вы хотите использовать C-VLAN и при этом передавать в сторону абонентской станции тегированный трафик, включите на VAP Vlan Trunk и General Mode.  $\ddot{\bullet}$ 

2. Если VLAN-ID Broadcast-трафика совпадает с одним из C-VLAN, настроенных на VAP, то данный Broadcast-трафик отправится всем клиентам базовой станции, подключенным к VAP, без тега.

3. Не рекомендуется настраивать один C-VLAN для нескольких клиентов.

4. VLAN, с которых будет сниматься метка в опции C-VLAN (для передачи нетегированного трафика к абонентской станции), не должны быть использованы в тегированном виде на абонентской станции и в пользовательской сети ниже абонентской станции.

5. В случае, если на VAP настроена Enterprise-авторизация и для клиента на RADIUS-сервере был указан C-VLAN, то именно он будет использоваться для работы с данным клиентом, т. е. C-VLAN, настроенный на VAP базовой станции, будет проигнорирован.

WOP-2ac-LR2(config):/interface/wlan0-va0/vap# **customer-vlans**

WOP-2ac-LR2(config):/interface/wlan0-va0/vap/customer-vlans# **clients** (переход в раздел clients для настройки списка соответсвия MAC-адреса пользователя и VLAN-ID)

WOP-2ac-LR2(config):/interface/wlan0-va0/vap/customer-vlans/clients# **add XX:XX:XX:XX:XX:XX** (где XX:XX:XX:XX:XX:XX — MAC-адрес устройства, для которого необходимо установить С-VLAN. Для удаления адреса из списка используйте команду **del**)

WOP-2ac-LR2(config):/interface/wlan0-va0/vap/customer-vlans/clients# **XX:XX:XX:XX:XX:XX**  WOP-2ac-LR2(config):/interface/wlan0-va0/vap/customer-vlans/clients/XX:XX:XX:XX:XX:XX# **vlan-id Y**  (где Y — VLAN-ID, который будет использован как C-VLAN для пользователя с MAC-адресом **XX:XX:XX:XX:XX:XX**)

WOP-2ac-LR2(config):/interface/wlan0-va0/vap/customer-vlans/clients/XX:XX:XX:XX:XX:XX# **exit** WOP-2ac-LR2(config):/interface/wlan0-va0/vap/customer-vlans/clients# **exit**

WOP-2ac-LR2(config):/interface/wlan0-va0/vap/customer-vlans# **enable true** (включение работы локального C-VLAN на VAP. Для отключения введите **false**)

WOP-2ac-LR2(config):/interface/wlan0-va0/vap/customer-vlans# **save** (сохранение настроек)

**Включение скрытого SSID**

WOP-2ac-LR2(config):/interface/wlan0-va0/vap# **hidden true** (включение скрытого SSID. Для отключения введите **false**)

**Ограничение количества клиентов на VAP**

WOP-2ac-LR2(config):/interface/wlan0-va0/vap# **sta-limit X** (где X — максимально допустимое число подключаемых к виртуальной сети клиентов)

**Включение изоляции клиентов на VAP**

WOP-2ac-LR2(config):/interface/wlan0-va0/vap# **station-isolation true** (включение изоляция трафика между клиентами в пределах одной VAP. Для отключения введите **false**)

## **Настройка ограничения скорости**

Настройка ограничения пропускной способности в направлении от базовой станции до клиентов (каждого в отдельности), подключенных к данной VAP (*STA Limit Down*) WOP-2ac-LR2(config):/interface/wlan0-va0/vap# **shaper-per-sta-tx** WOP-2ac-LR2(config):/interface/wlan0-va0/vap/shaper-per-sta-tx# **value X** (где X — максимальная скорость в Кбит/с) WOP-2ac-LR2(config):/interface/wlan0-va0/vap/shaper-per-sta-tx# **mode kbps** (включение шейпера. Для отключения введите **off**) WOP-2ac-LR2(config):/interface/wlan0-va0/vap/shaper-per-sta-tx# **exit** Настройка ограничения пропускной способности в направлении от клиентов (каждого в отдельности), подключенных к данной VAP, до базовой станции (*STA Limit Up*) WOP-2ac-LR2(config):/interface/wlan0-va0/vap# **shaper-per-sta-rx** WOP-2ac-LR2(config):/interface/wlan0-va0/vap/shaper-per-sta-rx# **value X** (где X — максимальная скорость в Кбит/с) WOP-2ac-LR2(config):/interface/wlan0-va0/vap/shaper-per-sta-rx# **mode kbps** (включение шейпера. Для отключения введите **off**) WOP-2ac-LR2(config):/interface/wlan0-va0/vap/shaper-per-sta-rx# **exit** Настройка ограничения пропускной способности в направлении от базовой станции до клиентов (в сумме), подключенных к данной VAP (*VAP Limit Down*) WOP-2ac-LR2(config):/interface/wlan0-va0/vap# **shaper-per-vap-tx** (настройка шейпера в направлении от точки доступа до клиентов (в сумме), подключенных к данной VAP) WOP-2ac-LR2(config):/interface/wlan0-va0/vap/shaper-per-vap-tx# **value X** (где X — максимальная скорость в Кбит/с) WOP-2ac-LR2(config):/interface/wlan0-va0/vap/shaper-per-vap-tx# **mode kbps** (включение шейпера. Для отключения введите **off**) WOP-2ac-LR2(config):/interface/wlan0-va0/vap/shaper-per-vap-tx# **exit** Настройка ограничения пропускной способности в направлении от клиентов (в сумме), подключенных к данной VAP, до базовой станции (*VAP Limit Up*) WOP-2ac-LR2(config):/interface/wlan0-va0/vap# **shaper-per-vap-rx**  WOP-2ac-LR2(config):/interface/wlan0-va0/vap/shaper-per-vap-rx# **value X** (где X — максимальная скорость в Кбит/с) WOP-2ac-LR2(config):/interface/wlan0-va0/vap/shaper-per-vap-rx# **mode kbps** (включение шейпера. Для отключения введите **off**) WOP-2ac-LR2(config):/interface/wlan0-va0/vap/shaper-per-vap-rx# **exit** Начиная с версии ПО 1.12.0 появилась возможность настраивать индивидуальные ограничения пропускной способности для клиентов. Данное ограничение пропускной способности будет распространяться только на конкретного клиента. Для остальных клиентов, подключенных к данной VAP, будут распространяться ограничения, заданные в общем шейпере (настройка представлена выше).

Настройка индивидуального ограничения пропускной способности в направлении от конкретного клиента, подключенного к данной VAP, до базовой станции (RX)

WOP-2ac-LR2(config):/interface/wlan0-va0/vap# **shaper-per-sta-rx** 

WOP-2ac-LR2(config):/interface/wlan0-va0/vap/shaper-per-sta-rx# **clients**

WOP-2ac-LR2(config):/interface/wlan0-va0/vap/shaper-per-sta-rx/clients# **add XX:XX:XX:XX:XX:XX** (где XX:XX:XX:XX:XX:XX — MAC-адрес устройства, для которого необходимо установить ограничение. Для удаления адреса из списка используйте команду **del**)

WOP-2ac-LR2(config):/interface/wlan0-va0/vap/shaper-per-sta-rx/clients# **XX:XX:XX:XX:XX:XX** WOP-2ac-LR2(config):/interface/wlan0-va0/vap/shaper-per-sta-rx/clients/XX:XX:XX:XX:XX:XX# **value X**  (где X — максимальная скорость в Кбит/с)

WOP-2ac-LR2(config):/interface/wlan0-va0/vap/shaper-per-sta-rx/clients/XX:XX:XX:XX:XX:XX# **mode kbps** (включение шейпера. Для выключения введите **off**)

WOP-2ac-LR2(config):/interface/wlan0-va0/vap/shaper-per-sta-rx/clients/XX:XX:XX:XX:XX:XX# **exit**

WOP-2ac-LR2(config):/interface/wlan0-va0/vap/shaper-per-sta-rx/clients# **exit** 

WOP-2ac-LR2(config):/interface/wlan0-va0/vap/shaper-per-sta-rx# **exit**

WOP-2ac-LR2(config):/interface/wlan0-va0/vap# **save** (сохранение настроек)

Настройка индивидуального ограничения пропускной способности в направлении от базовой станции до конкретного клиента, подключенного к данной VAP (TX)

WOP-2ac-LR2(config):/interface/wlan0-va0/vap# **shaper-per-sta-tx** 

WOP-2ac-LR2(config):/interface/wlan0-va0/vap/shaper-per-sta-tx# **clients**

WOP-2ac-LR2(config):/interface/wlan0-va0/vap/shaper-per-sta-tx/clients# **add XX:XX:XX:XX:XX:XX** (где XX:XX:XX:XX:XX:XX — MAC-адрес устройства, для которого необходимо установить ограничение. Для удаления адреса из списка используйте команду **del**)

WOP-2ac-LR2(config):/interface/wlan0-va0/vap/shaper-per-sta-tx/clients# **XX:XX:XX:XX:XX:XX** WOP-2ac-LR2(config):/interface/wlan0-va0/vap/shaper-per-sta-tx/clients/XX:XX:XX:XX:XX:XX# **value X**  (где X — максимальная скорость в Кбит/с)

WOP-2ac-LR2(config):/interface/wlan0-va0/vap/shaper-per-sta-tx/clients/XX:XX:XX:XX:XX:XX# **mode kbps** (включение шейпера. Для выключения введите **off**)

WOP-2ac-LR2(config):/interface/wlan0-va0/vap/shaper-per-sta-tx/clients/XX:XX:XX:XX:XX:XX# **exit** WOP-2ac-LR2(config):/interface/wlan0-va0/vap/shaper-per-sta-tx/clients#**exit**

WOP-2ac-LR2(config):/interface/wlan0-va0/vap/shaper-per-sta-tx# **exit**

WOP-2ac-LR2(config):/interface/wlan0-va0/vap# **save** (сохранение настроек)

Настройка шейпера для multicast/broadcast в направлении от клиентов (в сумме), подключенных к данной VAP

WOP-2ac-LR2(config):/interface/wlan0-va0/vap# **shaper-mcast-bcast-rx** 

WOP-2ac-LR2(config):/interface/wlan0-va0/vap/shaper-mcast-bcast-rx # **value X** (где X — максимальная скорость в Кбит/с)

WOP-2ac-LR2(config):/interface/wlan0-va0/vap/shaper-mcast-bcast-rx# **mode kbps** (включение шейпера. Для выключения введите **off**)

WOP-2ac-LR2(config):/interface/wlan0-va0/vap/shaper-mcast-bcast-rx# **exit**

Настройка шейпера для multicast/broadcast в направлении от точки доступа до клиентов (в сумме). подключенных к данной VAP

WOP-2ac-LR2(config):/interface/wlan0-va0/vap# shaper-mcast-bcast-tx

WOP-2ac-LR2(config):/interface/wlan0-va0/vap/shaper-mcast-bcast-tx# **value X** (где X — максимальная скорость в Кбит/с)

WOP-2ac-LR2(config):/interface/wlan0-va0/vap/shaper-mcast-bcast-tx# **mode kbps** (включение шейпера. Для выключения введите **off**)

WOP-2ac-LR2(config):/interface/wlan0-va0/vap/shaper-mcast-bcast-tx# **exit**

#### **Выбор способа приоритизации**

WOP-2ac-LR2(config):/interface/wlan0-va0/vap# **priority-by-dscp false** (анализ приоритета из поля CoS (Class of Service) тегированных пакетов. Значение по умолчанию: **true**. В этом случае анализируется приоритет из поля DSCP заголовка IP-пакета)

#### **Настройка контроля доступа по MAC**

WOP-2ac-LR2(config):/interface/wlan0-va0/vap# **acl**

WOP-2ac-LR2(config):/interface/wlan0-va0/vap/acl# **mac**

WOP-2ac-LR2(config):/interface/wlan0-va0/vap/acl/mac# **add XX:XX:XX:XX:XX:XX** (где

XX:XX:XX:XX:XX:XX — MAC-адрес устройства, которому необходимо разрешить/запретить доступ.

Для удаления адреса из списка используйте команду **del**)

WOP-2ac-LR2(config):/interface/wlan0-va0/vap/acl/mac# **exit**

WOP-2ac-LR2(config):/interface/wlan0-va0/vap/acl# **policy allow** (выбор политики, при которой к данной VAP будет разрешено подключаться только тем клиентам, MAC-адреса которых содержатся в списке. Значение по умолчанию: **deny** — политика, при которой к данной VAP будет запрещено подключаться клиентам, MAC-адреса которых содержатся в списке)

WOP-2ac-LR2(config):/interface/wlan0-va0/vap/acl# **enable true** (включение выбранной политики доступа. Для отключения введите **false**)

#### **Маппинг VLAN**

WOP-2ac-LR2(config):/interface/wlan0-va0/vap# **vlan-mapping**

WOP-2ac-LR2(config):/interface/wlan0-va0/vap/vlan-mapping# **rule**

WOP-2ac-LR2(config):/interface/wlan0-va0/vap/vlan-mapping/rule# **add name1** (где name1 — имя правила маппинга. Для удаления правила используйте команду **del**)

WOP-2ac-LR2(config):/interface/wlan0-va0/vap/vlan-mapping/rule# **name1**

WOP-2ac-LR2(config):/interface/wlan0-va0/vap/vlan-mapping/rule/name1# eth-vlan-id X (где X — VLAN ID в Ethernet) WOP-2ac-LR2(config):/interface/wlan0-va0/vap/vlan-mapping/rule/name1# **eth-priority X** (где X — приоритет 802.1P при передаче в Ethernet. Возможные значения: 0-7, auto. Если приоритет auto или не определен в данной опции будет использоваться исходный)

WOP-2ac-LR2(config):/interface/wlan0-va0/vap/vlan-mapping/rule/name1# **wlan-vlan-id X** (где X — VLAN ID во WLAN) WOP-2ac-LR2(config):/interface/wlan0-va0/vap/vlan-mapping/rule/name1# **wlan-priority X** (где X — приоритет 802.1P при передаче во WLAN. Возможные значения: 0-7, auto. Если приоритет auto или не определен в данной опции — будет использоваться исходный)

WOP-2ac-LR2(config):/interface/wlan0-va0/vap/vlan-mapping/rule/name1# **exit**

WOP-2ac-LR2(config):/interface/wlan0-va0/vap/vlan-mapping/rule# **exit**

WOP-2ac-LR2(config):/interface/wlan0-va0/vap/vlan-mapping# **enable true** (включение vlan-mapping. Для отключения введите **false**)

### **Приоритизация по MAC-адресу**

## Настройка правила для тегированного трафика

WOP-2ac-LR2(config):/interface/wlan0-va0/vap# **mac-priority** WOP-2ac-LR2(config):/interface/wlan0-va0/vap/mac-priority# **rule** WOP-2ac-LR2(config):/interface/wlan0-va0/vap/mac-priority/rule# **add name1** (где name1 — имя правила приоритезации по MAC. Для удаления правила используйте команду **del**) WOP-2ac-LR2(config):/interface/wlan0-va0/vap/mac-priority/rule# **name1** WOP-2ac-LR2(config):/interface/wlan0-va0/vap/mac-priority/rule/name1# **src-mac XX:XX:XX:XX:XX:XX** (где XX:XX:XX:XX:XX:XX — MAC-адрес источника, если параметр не задан, или его значение является пустой строкой, то он не будет использоваться при проверке на совпадения) WOP-2ac-LR2(config):/interface/wlan0-va0/vap/mac-priority/rule/name1# **dst-mac XX:XX:XX:XX:XX:XX** (где XX:XX:XX:XX:XX:XX — MAC-адрес получателя, если параметр не задан, или его значение является пустой строкой, то он не будет использоваться при проверке на совпадения) WOP-2ac-LR2(config):/interface/wlan0-va0/vap/mac-priority/rule/name1# **wlan-priority X** (где X приоритет 802.1P при передаче во WLAN. Возможные значения: 0-7, auto. Если приоритет auto или не определен в данной опции — будет использоваться исходный) WOP-2ac-LR2(config):/interface/wlan0-va0/vap/mac-priority/rule/name1# **eth-priority X** (где X приоритет 802.1P при передаче во WLAN. Возможные значения: 0-7, auto. Если приоритет auto или не определен в данной опции — будет использоваться исходный) WOP-2ac-LR2(config):/interface/wlan0-va0/vap/mac-priority/rule/name1# **exit** WOP-2ac-LR2(config):/interface/wlan0-va0/vap/mac-priority/rule# **exit** WOP-2ac-LR2(config):/interface/wlan0-va0/vap/mac-priority# **enable true** (включение mac-priority. Для отключения введите **false**) Настройка правила для нетегированного трафика WOP-2ac-LR2(config):/interface/wlan0-va0/vap# **mac-priority** WOP-2ac-LR2(config):/interface/wlan0-va0/vap/mac-priority# **rule**

WOP-2ac-LR2(config):/interface/wlan0-va0/vap/mac-priority/rule# **add name1** (где name1 — имя правила приоритезации по MAC. Для удаления правила используйте команду **del**) WOP-2ac-LR2(config):/interface/wlan0-va0/vap/mac-priority/rule# **name1** WOP-2ac-LR2(config):/interface/wlan0-va0/vap/mac-priority/rule/name1# **src-mac XX:XX:XX:XX:XX:XX** (где XX:XX:XX:XX:XX:XX — MAC-адрес источника, если параметр не задан, или его значение является пустой строкой, то он не будет использоваться при проверке на совпадения) WOP-2ac-LR2(config):/interface/wlan0-va0/vap/mac-priority/rule/name1# **dst-mac XX:XX:XX:XX:XX:XX** (где XX:XX:XX:XX:XX:XX — MAC-адрес получателя, если параметр не задан, или его значение является пустой строкой, то он не будет использоваться при проверке на совпадения) WOP-2ac-LR2(config):/interface/wlan0-va0/vap/mac-priority/rule/name1# wmm-queue X (где X очередь WMM для данного правила. Возможные значения: bk, be, vi, vo, auto. Если очередь auto не определена в данной опции, то будет анализироваться приоритет DSCP в пакете) WOP-2ac-LR2(config):/interface/wlan0-va0/vap/mac-priority/rule/name1# **exit** WOP-2ac-LR2(config):/interface/wlan0-va0/vap/mac-priority/rule# **exit** WOP-2ac-LR2(config):/interface/wlan0-va0/vap/mac-priority# **enable true** (включение mac-priority. Для

отключения введите **false**)

## **Приоритизация по IP-адресу**

## Настройка правила для тегированного трафика

WOP-2ac-LR2(config):/interface/wlan0-va0/vap# **ip-priority** WOP-2ac-LR2(config):/interface/wlan0-va0/vap/ip-priority# **rule** WOP-2ac-LR2(config):/interface/wlan0-va0/vap/ip-priority/rule# **add name1** (где name1 — имя правила приоритезации по IP. Для удаления правила используйте команду **del**) WOP-2ac-LR2(config):/interface/wlan0-va0/vap/ip-priority/rule# **name1** WOP-2ac-LR2(config):/interface/wlan0-va0/vap/ip-priority/rule/name1# src-ip XXX.XXX.XXX.XXX (где XX:XX:XX:XX:XX:XX — IP-адрес источника, если параметр не задан, или его значение является пустой строкой, то он не будет использоваться при проверке на совпадения) WOP-2ac-LR2(config):/interface/wlan0-va0/vap/ip-priority/rule/name1# dst-ip XXX.XXX.XXX.XXX (где XX:XX:XX:XX:XX:XX — IP-адрес получателя, если параметр не задан, или его значение является пустой строкой, то он не будет использоваться при проверке на совпадения) WOP-2ac-LR2(config):/interface/wlan0-va0/vap/ip-priority/rule/name1# **wlan-priority X** (где X приоритет 802.1P при передаче во WLAN. Возможные значения: 0-7, auto. Если приоритет auto или не определен в данной опции — будет использоваться исходный) WOP-2ac-LR2(config):/interface/wlan0-va0/vap/ip-priority/rule/name1# **eth-priority X** (где X приоритет 802.1P при передаче во WLAN. Возможные значения: 0-7, auto. Если приоритет auto или не определен в данной опции — будет использоваться исходный) WOP-2ac-LR2(config):/interface/wlan0-va0/vap/ip-priority/rule/name1# **exit** WOP-2ac-LR2(config):/interface/wlan0-va0/vap/ip-priority/rule# **exit** WOP-2ac-LR2(config):/interface/wlan0-va0/vap/ip-priority# **enable true** (включение ip-priority. Для отключения введите **false**) Настройка правила для нетегированного трафика WOP-2ac-LR2(config):/interface/wlan0-va0/vap# **ip-priority** WOP-2ac-LR2(config):/interface/wlan0-va0/vap/ip-priority# **rule** WOP-2ac-LR2(config):/interface/wlan0-va0/vap/ip-priority/rule# **add name1** (где name1 — имя правила приоритезации по IP. Для удаления правила используйте команду **del**) WOP-2ac-LR2(config):/interface/wlan0-va0/vap/ip-priority/rule# **name1** WOP-2ac-LR2(config):/interface/wlan0-va0/vap/ip-priority/rule/name1# **src-ip XXX.XXX.XXX.XXX** (где

XX:XX:XX:XX:XX:XX — IP-адрес источника, если параметр не задан, или его значение является пустой строкой, то он не будет использоваться при проверке на совпадения)

WOP-2ac-LR2(config):/interface/wlan0-va0/vap/ip-priority/rule/name1# **dst-ip XXX.XXX.XXX.XXX** (где XX:XX:XX:XX:XX:XX — IP-адрес получателя, если параметр не задан, или его значение является пустой строкой, то он не будет использоваться при проверке на совпадения)

WOP-2ac-LR2(config):/interface/wlan0-va0/vap/ip-priority/rule/name1# **wmm-queue X** (где X — очередь WMM для данного правила. Возможные значения: bk, be, vi, vo, auto. Если очередь auto не определена в данной опции, то будет анализироваться приоритет DSCP в пакете)

WOP-2ac-LR2(config):/interface/wlan0-va0/vap/ip-priority/rule/name1# **exit**

WOP-2ac-LR2(config):/interface/wlan0-va0/vap/ip-priority/rule# **exit**

WOP-2ac-LR2(config):/interface/wlan0-va0/vap/ip-priority# **enable true** (включение ip-priority. Для отключения введите **false**)

Если пакет попадает одновременно под правила Vlan-Mapping, MAC-Priority и IP-Priority, то решение о присвоении приоритета 802.1Р будет принято на основе Priority-Order — приоритета правила, где 1 — минимальный приоритет, 100 — максимальный приоритет. Например, если пакет попадает под правила Vlan-Mapping, у которого Priority-Order 1, MACpriority, у которого Priority-Order 25, и IP-priority, у которого Priority-Order 80, то этому пакету будет присвоен приоритет в соответствии с правилом IP-Priority, так как у него наивысший Priority-Order.

#### **Порядок приоритизации**

WOP-2ac-LR2(config):/interface/wlan0-va0/vap# **priority-order**

WOP-2ac-LR2(config):/interface/wlan0-va0/vap/priority-order# **mac X** (где X — приоритет данного правила. Возможные значения: 1-100. Высший приоритет имеет значение 100) WOP-2ac-LR2(config):/interface/wlan0-va0/vap/priority-order# **ip X** (где X — приоритет данного правила. Возможные значения: 1-100. Высший приоритет имеет значение 100) WOP-2ac-LR2(config):/interface/wlan0-va0/vap/priority-order# **vlan X** (где X — приоритет данного правила. Возможные значения: 1-100. Высший приоритет имеет значение 100)

#### **Ограничение количества мультикастовых групп для клиента**

Общее ограничение количества групп для каждого клиента, подключенного к данной VAP

WOP-2ac-LR2(config):/interface/wlan0-va0/vap# **multicast-group-limits** WOP-2ac-LR2(config):/interface/wlan0-va0/vap/multicast-group-limits# **default-limit X** (где X максимальное количество мультикастовых групп, на которые может подписаться клиент. Возможные значения: 1-64. По умолчанию: 64) WOP-2ac-LR2(config):/interface/wlan0-va0/vap/multicast-group-limits# **enable true** (включение multicast-group-limits. Для отключения введите **false**) Индивидуальное ограничение количества групп для определенного клиента WOP-2ac-LR2(config):/interface/wlan0-va0/vap# **multicast-group-limits** WOP-2ac-LR2(config):/interface/wlan0-va0/vap/multicast-group-limits# **mac** WOP-2ac-LR2(config):/interface/wlan0-va0/vap/multicast-group-limits/mac# **add XX:XX:XX:XX:XX:XX** (где XX:XX:XX:XX:XX:XX — МАС-адрес устройства, для которого задается ограничение. Для удаления используйте команду **del**) WOP-2ac-LR2(config):/interface/wlan0-va0/vap/multicast-group-limits/mac# **XX:XX:XX:XX:XX:XX** (где XX:XX:XX:XX:XX:XX — MAC-адрес устройства, для которого задается ограничение) WOP-2ac-LR2(config):/interface/wlan0-va0/vap/multicast-group-limits/mac/XX:XX:XX:XX:XX:XX# **limit X**  (где X — максимальное количество мультикастовых групп, на которые может подписаться данный клиент. Возможные значения: 1-64) WOP-2ac-LR2(config):/interface/wlan0-va0/vap/multicast-group-limits/mac/XX:XX:XX:XX:XX:XX# **exit** WOP-2ac-LR2(config):/interface/wlan0-va0/vap/multicast-group-limits/mac# **exit** WOP-2ac-LR2(config):/interface/wlan0-va0/vap/multicast-group-limits# **enable true** (включение

multicast-group-limits. Для отключения введите **false**)

Для всех клиентов, для которых не указано индивидуальное ограничение — будет применяться общее ограничение количества групп, заданное в «default-limit».

#### **Фильтрация BPDU-пакетов**

Настройка фильтрации BPDU-пакетов для определенной VAP

WOP-2ac-LR2(config):/interface/wlan0-va0# **common** WOP-2ac-LR2(config):/interface/wlan0-va0/common# **bpdu-filter true** (включение фильтрации BPDU пакетов на данной VAP. Для отключения введите **false**)

Настройка фильтрации BPDU-пакетов для интерфейса eth0

WOP-2ac-LR2(config):/interface/eth0# **common** WOP-2ac-LR2(config):/interface/eth0/common# **bpdu-filter true** (включение фильтрации BPDU пакетов на интерфейсе eth0. Для отключения введите **false**)

#### **Фильтрация мультикастовых групп**

#### Фильтрация мультикастовых групп для каждого клиента, подключенного к данной VAP

WOP-2ac-LR2(config):/interface/wlan0-va0/vap# **multicast-group-filter**

WOP-2ac-LR2(config):/interface/wlan0-va0/vap/multicast-group-filter# **global** (переход в раздел настройки фильтрации мультикастовых групп для всех клиентов. Если необходимо настроить ограничение для конкретного клиента перейдите в раздел **client** - пример настройки ниже) WOP-2ac-LR2(config):/interface/wlan0-va0/vap/multicast-group-filter/global# **enable true** (включение фильтрации мультикастовых групп для всех клиентов на VAP. Для отключение введите **false**) WOP-2ac-LR2(config):/interface/wlan0-va0/vap/multicast-group-filter/global# **policy deny** (выбор политики работы фильтрации мультикстовых групп: **deny** — мультикастовые группы из списка для данной VAP запрещены; **allow** — мультикастовые группы из списка для данной VAP разрешены) WOP-2ac-LR2(config):/interface/wlan0-va0/vap/multicast-group-filter/global# **group** WOP-2ac-LR2(config):/interface/wlan0-va0/vap/multicast-group-filter/global/group# **add XX:XX:XX:XX:XX:XX** (где XX:XX:XX:XX:XX:XX — MAC-адрес мультикатовой группы, для которой задается фильтр. Для удаления используйте команду **del**)

Фильтрация мультикастовых групп для определенного клиента, подключенного к данной VAP

WOP-2ac-LR2(config):/interface/wlan0-va0/vap# **multicast-group-filter**

WOP-2ac-LR2(config):/interface/wlan0-va0/vap/multicast-group-filter# **client** (переход в раздел настройки фильтрации мультикастовых групп для определенного клиента)

WOP-2ac-LR2(config):/interface/wlan0-va0/vap/multicast-group-filter/client# add XX:XX:XX:XX:XX:XX (где XX:XX:XX:XX:XX:XX — MAC-адрес клиентского устройства, для которого настраивается фильтр. Для удаления используйте команду **del**)

WOP-2ac-LR2(config):/interface/wlan0-va0/vap/multicast-group-filter/client# XX:XX:XX:XX:XX:XX WOP-2ac-LR2(config):/interface/wlan0-va0/vap/multicast-group-filter/client/XX:XX:XX:XX:XX:XX# **enable true** (включение фильтрации мультикастовых групп для клиента с MAC-адресом XX:XX:XX:XX:XX:XX. Для отключение введите **false**)

WOP-2ac-LR2(config):/interface/wlan0-va0/vap/multicast-group-filter/client/XX:XX:XX:XX:XX:XX# **policy allow** (выбор политики работы фильтрации мультикстовых групп для клиента: **deny** мультикастовые группы из списка запрещены; **allow** — мультикастовые группы из списка разрешены)

WOP-2ac-LR2(config):/interface/wlan0-va0/vap/multicast-group-filter/client/XX:XX:XX:XX:XX:XX# **group**  (переход в раздел настройки списка мультикастовых групп для клиента с MAC-адресом XX:XX:XX:XX:XX:XX)

WOP-2ac-LR2(config):/interface/wlan0-va0/vap/multicast-group-filter/client/XX:XX:XX:XX:XX:XX/group# **add YY:YY:YY:YY:YY:YY** (где YY:YY:YY:YY:YY:YY — MAC-адрес мультикастовой группы, по которой будет работать фильтр. Для удаления группы из списка используйте команду **del**)

Политика работы фильтра allow — белый список, позволяет подписаться только на группы, указанные в списке. Deny — черный список, запрещает подписываться на группы, указанные в списке.

# **Настройки Radio**

Для того чтобы изменить радиоканал, ширину полосы канала или мощность, используйте следующие команды:

#### **Смена радиоканала, ширины полосы и мощности радиоинтерфейса**

WOP-2ac-LR2(root):/# **configure** WOP-2ac-LR2(config):/# **interface** WOP-2ac-LR2(config):/interface# **wlan0** WOP-2ac-LR2(config):/interface/wlan0# **wlan** WOP-2ac-LR2(config):/interface/wlan0/wlan# **radio** WOP-2ac-LR2(config):/interface/wlan0/wlan/radio# **tx-power X** (где X — уровень мощности в дБм) WOP-2ac-LR2(config):/interface/wlan0/wlan/radio# **channel X** (где X — номер статического канала, на котором будет работать точка) WOP-2ac-LR2(config):/interface/wlan0/wlan/radio# **bandwidth X** (где X — ширина канала)

# 5.3.5 Дополнительные настройки Radio

**Изменение режима работы радио интерфейса**

WOP-2ac-LR2(config):/interface/wlan0/wlan/radio# **work-mode X** (где X — режим работы радио интерфейса согласно стандарту IEEE 802.11. Возможные значения: bg, bgn, n)

#### **Включение фиксированной центральной частоты**

WOP-2ac-LR2(config):/interface/wlan0/wlan/radio# **center-frequency true** (включение фиксированной центральной частоты. Для отключения введите **false**)

#### **Изменение основного канала**

WOP-2ac-LR2(config):/interface/wlan0/wlan/radio# **control-sideband lower** (параметр может принимать значение: lower, upper. По умолчанию: lower)

#### **Включение использования короткого защитного интервала**

WOP-2ac-LR2(config):/interface/wlan0/wlan/radio# **sgi true** (включение использования укороченного защитного интервала для передачи данных — 400 нс, вместо 800 нс. Для отключения введите **false**)
### **Включение STBC**

WOP-2ac-LR2(config):/interface/wlan0/wlan/radio# **stbc true** (включение метода пространственновременного блочного кодирования (STBC), направленного на повышение надежности передачи данных. Для отключения введите **false**)

### **Включение агрегации**

WOP-2ac-LR2(config):/interface/wlan0/wlan/radio# **aggregation true** (включение агрегации на Radio поддержки AMPDU/AMSDU. Для отключения введите **false**)

**Включение использования короткой преамбулы**

WOP-2ac-LR2(config):/interface/wlan0/wlan/radio# **short-preamble true** (включение использования короткой преамбулы пакета. Для отключения введите **false**)

### **Настройка поллинга**

WOP-2ac-LR2(config):/interface/wlan0/wlan/radio# **polling** WOP-2ac-LR2(config):/interface/wlan0/wlan/radio/polling# **enable true** (включение поллинга. Для отключения введите **false**) WOP-2ac-LR2(config):/interface/wlan0/wlan/radio/polling# **tx-duration X** (где X — максимально возможное время передачи трафика абонентской станцией в мс. Возможные значения: 1-100. По умолчанию: 10) WOP-2ac-LR2(config):/interface/wlan0/wlan/radio/polling# **tx-modulation X** (скорость передачи для управляющих пакетов. Возможные значения: 6, 9, 12,18, 24, 36, 48, 54. По умолчанию: 24)

### **Включение фиксированной канальной скорости передачи**

WOP-2ac-LR2(config):/interface/wlan0/wlan/radio# **fixed-rate X** (где X — название модуляции заглавными буквами без пробелов, например, OFDM54, MCS15. Разрешенные значения определяются режимом работы радиоинтерфейса и шириной полосы канала) WOP-2ac-LR2(config):/interface/wlan0/wlan/radio# **enable-fixed-rate true** (включить фиксированную канальную скорость передачи. Для отключения введите **false**)

### **Ограничение канальной скорости передачи**

WOP-2ac-LR2(config):/interface/wlan0/wlan/radio# **maximal-rate-legacy X** (где X — название модуляции заглавными буквами без пробелов. Параметр используется при подключении клиентов в режиме IEEE 802.11g)

WOP-2ac-LR2(config):/interface/wlan0/wlan/radio# **maximal-rate-ht X** (где X — название модуляции заглавными буквами без пробелов. Параметр используется при подключении клиентов в режиме IEEE 802.11n)

WOP-2ac-LR2(config):/interface/wlan0/wlan/radio# **enable-maximal-rate true** (включить ограничение канальной скорости передачи. Для отключения введите **false**)

### **Включение шейпера Broadcast/Multicast**

WOP-2ac-LR2(config):/interface/wlan0/wlan/radio# **tx-broadcast-limit X** (где X — ограничение передачи широковещательного/мультикастового трафика по беспроводной сети, указывается лимит для широковещательного трафика в пак/с)

### **Настройка ACK-таймаута**

WOP-2ac-LR2(config):/interface/wlan0/wlan/radio# **ack-timeout X** (где X — ACK-таймаут. Возможные значения: 1-255. По умолчанию: 64)

### **Настройка интервала DTIM**

WOP-2ac-LR2(config):/interface/wlan0/wlan/radio# **dtim-interval X** (где X — интервал DTIM. Возможные значения: 1-255. По умолчанию: 64)

**Включение QoS и изменение параметров**

WOP-2ac-LR2(config):/interface/wlan0/wlan/radio# **qos**

WOP-2ac-LR2(config):/interface/wlan0/wlan/radio/qos# **enable true** (при включенной опции применяются параметры EDCA, заданные в конфигурации. Для отключения введите **false**) WOP-2ac-LR2(config):/interface/wlan0/wlan/radio/qos# **edca-ap** (настройка параметров QoS точки доступа (трафик передается от точки доступа к клиенту))

WOP-2ac-LR2(config):/interface/wlan0/wlan/radio/qos/edca-ap# **bk** (настройка параметров EDCA для низкоприоритетной очереди (приоритеты 802.1p: cs1, cs2))

WOP-2ac-LR2(config):/interface/wlan0/wlan/radio/qos/edca-ap/bk# **aifs X** (где X — время ожидания кадров данных, измеряемое в слотах. Принимает значения 1-255)

WOP-2ac-LR2(config):/interface/wlan0/wlan/radio/qos/edca-ap/bk# **cwmin X** (X — начальное значение времени ожидания перед повторной отправкой кадра, задается в миллисекундах. Принимает значения: 1, 3, 7, 15, 31, 63, 127, 255, 511, 1023. Значение cwMin не может превышать значение cwMax)

WOP-2ac-LR2(config):/interface/wlan0/wlan/radio/qos/edca-ap/bk# **cwmax X** (где X — максимальное значение времени ожидания перед повторной отправкой кадра, задается в миллисекундах. Принимает значения: 1, 3, 7, 15, 31, 63, 127, 255, 511, 1023. Значение cwMax должно быть больше значения cwMin)

WOP-2ac-LR2(config):/interface/wlan0/wlan/radio/qos/edca-ap/bk# **txop X** (где X — интервал времени, в миллисекундах, когда клиентская WME-станция имеет право инициировать передачу данных по беспроводной среде к точке доступа. Максимальное значение 65535 миллисекунд)

WOP-2ac-LR2(config):/interface/wlan0/wlan/radio/qos/edca-ap/bk# **exit**

WOP-2ac-LR2(config):/interface/wlan0/wlan/radio/qos/edca-ap# **exit**

WOP-2ac-LR2(config):/interface/wlan0/wlan/radio/qos# **edca-sta** (настройка параметров QoS станции клиента (трафик передается от станции клиента до точки доступа))

Методика настройки **edca-sta** аналогична методике настройки **edca-ap**. Настройка параметров для очередей **be**, **vi**, **vo** аналогична настройке параметров для очереди **bk**.

## 5.4 Настройка WDS

При конфигурировании WDS-соединения необходимо, чтобы на устройствах, которые будут соединяться по WDS, в настройках радиоинтерфейса был выбран одинаковый канал и ширина канала (cм. настройки Radio выше).

### **Настройка WDS**

WOP-2ac-LR2(root):/# **configure** WOP-2ac-LR2(config):/# **interface** WOP-2ac-LR2(config):/interface# **wlan0-wds0** (выбор линка WDS. Возможные значения: wlan0-wds0 wlan0-wds7) WOP-2ac-LR2(config):/interface/wlan0-wds0# **wds** WOP-2ac-LR2(config):/interface/wlan0-wds0/wds# **mac-addr XX:XX:XX:XX:XX:XX** (MAC-адрес встречной точки доступа) WOP-2ac-LR2(config):/interface/wlan0-wds0/wds# **exit** WOP-2ac-LR2(config):/interface/wlan0-wds0# **common** WOP-2ac-LR2(config):/interface/wlan0-wds0/common# **enabled true** (включение линка WDS. Для отключения введите **false**) WOP-2ac-LR2(config):/interface/wlan0-wds0/common# **exit** WOP-2ac-LR2(config):/interface/wlan0-wds0# **exit** WOP-2ac-LR2(config):/interface# **wlan0** WOP-2ac-LR2(config):/interface/wlan0# **wlan** WOP-2ac-LR2(config):/interface/wlan0/wlan# **wds** WOP-2ac-LR2(config):/interface/wlan0/wlan/wds# **security-mode WPA2** (выбор режима безопасности WPA2. Возможное значение: off — без пароля) WOP-2ac-LR2(config):/interface/wlan0/wlan/wds# **key-wpa password123** (ключ/пароль, необходимый для подключения к встречной точке доступа. Длина ключа должна составлять от 8 до 63 символов) WOP-2ac-LR2(config):/interface/wlan0/wlan/wds# **enabled true** (включение WDS. Для отключения введите **false**) WOP-2ac-LR2(config):/interface/wlan0/wlan/wds# **save**

Настройка **встречной базовой станции** выполняется аналогично.

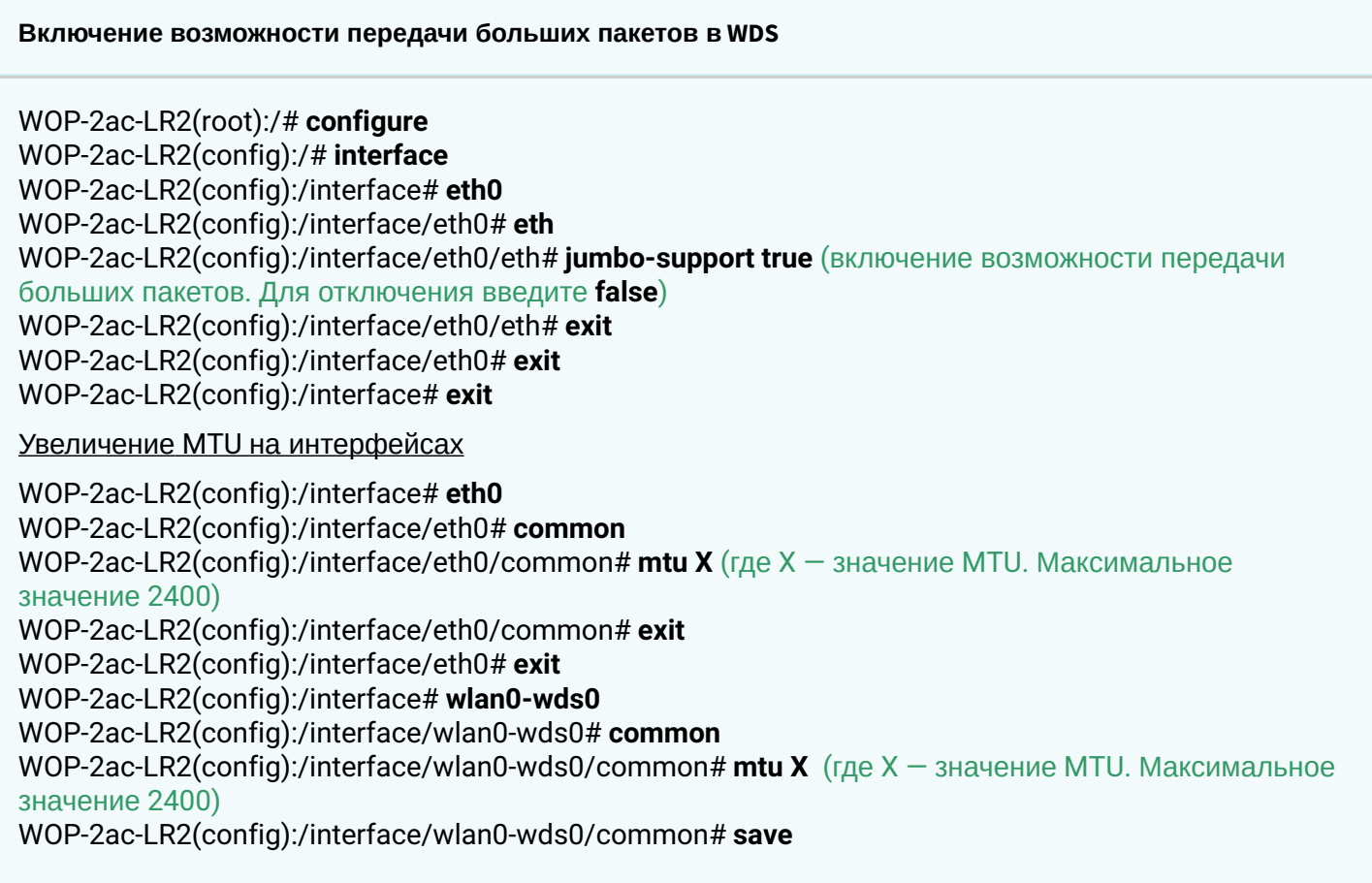

## 5.5 Системные настройки

## 5.5.1 Обновление ПО устройства

### **Обновление ПО точки доступа по TFTP**

WOP-2ac-LR2(root):/# **firmware upload tftp <ip-адрес tftp-сервера> <Название файла ПО>** (пример: firmware upload tftp 192.168.1.15 WOP-2ac-LR2-1.7.0\_build\_358.tar.gz) WOP-2ac-LR2(root):/# **firmware upgrade**

### **Обновление ПО точки доступа по HTTP**

WOP-2ac-LR2(root):/# **firmware upload http <URL для скачивания файла ПО>** (пример: firmware upload [https://](https://eltex-co.ru/upload/iblock/c41/WOP-2ac-LR2-1.7.0_build_358.tar.gz) [eltex-co.ru/upload/iblock/c41/WOP-2ac-LR2-1.7.0\\_build\\_358.tar.gz](https://eltex-co.ru/upload/iblock/c41/WOP-2ac-LR2-1.7.0_build_358.tar.gz)) WOP-2ac-LR2(root):/# **firmware upgrade**

### **Переключение на резервную версию ПО точки доступа**

WOP-2ac-LR2(root):/# **firmware switch**

## 5.5.2 Управление конфигурацией устройства

**Сброс конфигурации устройства в дефолтное состояние без сохранения параметров доступа**

WOP-2ac-LR2(root):/# **manage-config reset-to-default**

**Сброс конфигурации устройства в дефолтное состояние с сохраненем параметров доступа**

WOP-2ac-LR2(root):/# **manage-config reset-to-default-without-management**

**Скачать конфигурационный файл устройства на TFTP-сервер**

WOP-2ac-LR2(root):/# **manage-config download tftp <ip-адрес tftp-сервера>** (пример: manage-config download tftp 192.168.1.15)

**Загрузить конфигурационный файл на устройство с TFTP-сервера**

WOP-2ac-LR2(root):/# **manage-config upload tftp <ip-адрес tftp-сервера> <название файла конфигурации>** (пример: manage-config upload tftp 192.168.1.15 config.json) WOP-2ac-LR2(root):/# **manage-config apply** (применение конфигурации на точку доступа)

## 5.5.3 Перезагрузка устройства

**Команда для перезагрузки устройства**

WOP-2ac-LR2(root):/# **reboot**

## 5.5.4 Настройка режима аутентификации

Устройство имеет заводскую учетную запись *admin* с паролем *password*. Удалить данную учетную запись нельзя. Изменить пароль можно с помощью указанных ниже команд.

## **Изменение пароля для учетной записи admin**

WOP-2ac-LR2(root):/# **configure** WOP-2ac-LR2(config):/# **authentication** WOP-2ac-LR2(config):/authentication# **admin-password <Новый пароль для учетной записи admin>**  (от 1 до 64 символов, включая латинские буквы и цифры) WOP-2ac-LR2(config):/authentication# **save**

Имеется возможность создать дополнительных пользователей для локальной аутентификации, а также аутентификации через RADIUS.

Новым пользователям должна быть назначена одна из двух ролей: **admin** — пользователь с такой ролью будет иметь полный доступ к конфигурированию и мониторингу базовой станции; **viewer** — пользователь с такой ролью будет иметь доступ только к мониторингу базово.

Создание дополнительных пользователей выполняется следующими командами:

### **Добавление новых пользователей**

WOP-2ac-LR2(root):/# **configure** WOP-2ac-LR2(config):/# **authentication** WOP-2ac-LR2(config):/authentication# **user** WOP-2ac-LR2(config):/authentication/user# **add userX**  (где userX — имя новой учетной записи. Для удаления используйте команду **del**) WOP-2ac-LR2(config):/authentication/user# **userX** WOP-2ac-LR2(config):/authentication/user/userX# **login userX** (где userX — имя новой учетной записи) WOP-2ac-LR2(config):/authentication/user/userX# **password <Пароль для учетной записи userX>** (от 1 до 64 символов, включая латинские буквы и цифры) WOP-2ac-LR2(config):/authentication/user/userX# **role admin** (пользователю выдаются права на конфигурирование. Возможное значение: viewer — учетной записи будет доступен только мониторинг) WOP-2ac-LR2(config):/authentication/user/userX# **save**

Для аутентификации через RADIUS-сервер необходимо настроить параметры доступа к нему.

## **Настройка параметров доступа к RADIUS-серверу** WOP-2ac-LR2(root):/# **configure** WOP-2ac-LR2(config):/# **authentication** WOP-2ac-LR2(config):/authentication# **radius** WOP-2ac-LR2(config):/authentication/radius# **auth-address X.X.X.X** (где X.X.X.X — IP-адрес RADIUS сервера) WOP-2ac-LR2(config):/authentication/radius# **auth-port X** (где Х — порт RADIUS сервера, который используется для аутентификации и авторизации. По умолчанию: 1812) WOP-2ac-LR2(config):/authentication/radius# **auth-password secret** (где secret — ключ для RADIUS сервера, используемого для аутентификации и авторизации) WOP-2ac-LR2(config):/authentication/radius# **exit** WOP-2ac-LR2(config):/authentication# **radius-auth true** (включение режима аутентификации через RADIUS-сервер. Для отключения введите **false**) WOP-2ac-LR2(config):/authentication# **save**

При аутентификации через RADIUS-сервер необходимо создать локальную учетную запись, которая будет аналогична учетной записи на RADIUS-сервере. При этом в локальной учетной записи обязательно должна быть указана роль, определяющая права доступа (admin или viewer). В случае, если RADIUS-сервер окажется недоступен, аутентификация пройдет по локальной учетной записи.

## 5.5.5 Настройка DCHP-snooping

**Команды для настройки DHCP-snooping** WOP-2ac-LR2(root):/# **configure** WOP-2ac-LR2(config):/# **dhcp-snooping** WOP-2ac-LR2(config):/dhcp-snooping# **enable true** (включение DHCP-snooping. Для отключения введите **false**) WOP-2ac-LR2(config):/dhcp-snooping# **vlan** (настройка DHCP-snooping для тегированного трафика) WOP-2ac-LR2(config):/dhcp-snooping/vlan# **add vlan-group** (где vlan-group — имя группы VLAN, для которых будет работать DHCP-snooping) WOP-2ac-LR2(config):/dhcp-snooping/vlan# **vlan-group** WOP-2ac-LR2(config):/dhcp-snooping/vlan/vlan-group# **vid 'X;Y-Z'** (где X — номер VLAN, Y-Z диапазон VLAN, которые будут входить в группу vlan-group и для которых будет работать DHCPsnooping. Пример конфигурации перечня VLAN: vid '10;100-110') WOP-2ac-LR2(config):/dhcp-snooping/vlan/vlan-group# **exit** WOP-2ac-LR2(config):/dhcp-snooping/vlan# **exit** WOP-2ac-LR2(config):/dhcp-snooping# **untag true** (включение DHCP-snooping для нетегированного трафика. Для отключения введите **false**)

 $\bullet$  По умолчанию доверенным портом считается только eth0. Для всех интерфейсов wlan0-vaX dhcp-trusted false. Изменить настройки можно с помощью команд, указанных ниже.

Настройка доверенного порта на VAP:

### **Команды для настройки доверенных портов**

WOP-2ac-LR2(config):/# **interface**

WOP-2ac-LR2(config):/interface# **wlan0-va0**

WOP-2ac-LR2(config):/interface/wlan0-va0# **common**

WOP-2ac-LR2(config):/interface/wlan0-va0/common# **dhcp-trusted true** (включение доверенного порта. При значении **true** разрешается работа с DHCP-сервером, который находится на стороне клиента, подключенного к данной VAP. Для отключения введите **false**, в этом случае работа с таким DCHP-сервером будет запрещена)

## 5.5.6 Настройка даты и времени

**Команды для настройки сихронизации времени с сервером NTP**

WOP-2ac-LR2(root):/# **configure** WOP-2ac-LR2(config):/# **date-time** WOP-2ac-LR2(config):/date-time# **mode ntp** (включение режима работы с NTP. Возможное значение: manual — установка времени вручную) WOP-2ac-LR2(config):/date-time# **ntp** WOP-2ac-LR2(config):/date-time/ntp# **server <IP-адрес NTP-сервера>** (установка NTP-сервера) WOP-2ac-LR2(config):/date-time/ntp# **exit** WOP-2ac-LR2(config):/date-time# **common** WOP-2ac-LR2(config):/date-time/common# **timezone 'Asia/Novosibirsk (Novosibirsk)'** (установка временной зоны) WOP-2ac-LR2(config):/date-time/common# **save**

## 5.6 Мониторинг

## 5.6.1 Wi-Fi клиенты

Для вывода мониторинга подключенных Wi-Fi клиентов используется команда:

**monitoring associated-clients** <MAC-адрес клиента 1> ... <MAC-адрес клиента N> **filter** <параметр 1> ... <параметр N>,

где <MAC-адрес клиента 1> ... <MAC-адрес клиента N> — MAC-адреса клиентских устройств, подключенных к точке доступа. Для того чтобы вывести информацию по всем клиентам введите вместо <MAC-адреса клиента> **all**;

 filter — специальное слово, после которого указываются параметры мониторинга, необходимые для вывода по клиенту/клиентам;

 <параметр 1> ... <параметр N> — параметр/параметры мониторинга, необходимые для вывода по клиенту/клиентам.

Для вывода списка подключенных к точке доступа клиентов нажмите после **monitoring associatedclients** клавишу Tab.

WOP-2ac-LR2(root):/# **monitoring associated-clients** <Tab>

```
e0:d9:e3:49:c1:a0
60:ab:67:ba:89:24
all
```
Для получения списка параметров мониторинга после **filter** нажмите клавишу Tab.

## WOP-2ac-LR2(root):/# **monitoring associated-clients all filter** <Tab>

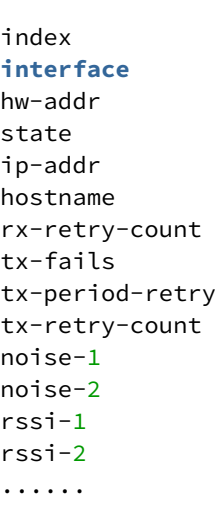

## **Вывод информации по всем подключенным клиентам**

## WOP-2ac-LR2(root):/# **monitoring associated-clients all**

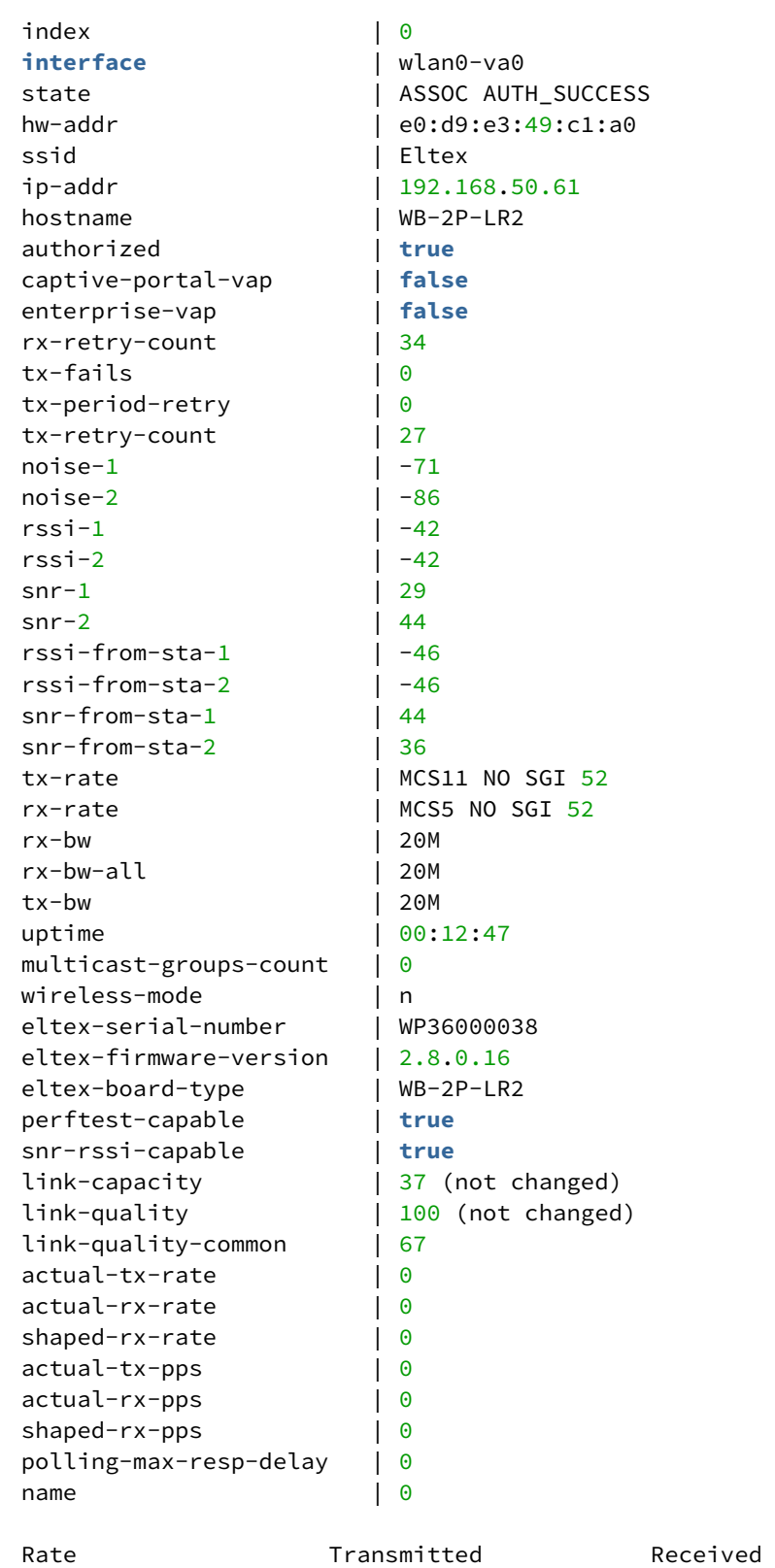

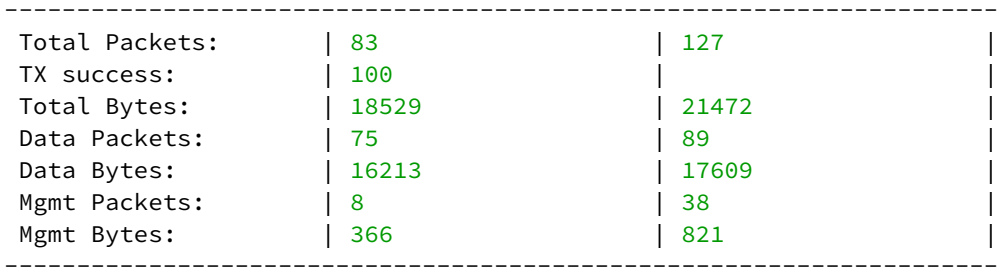

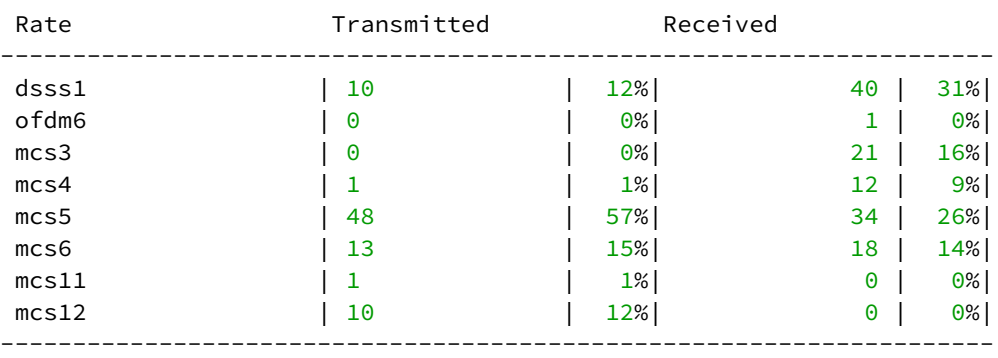

Multicast groups: none

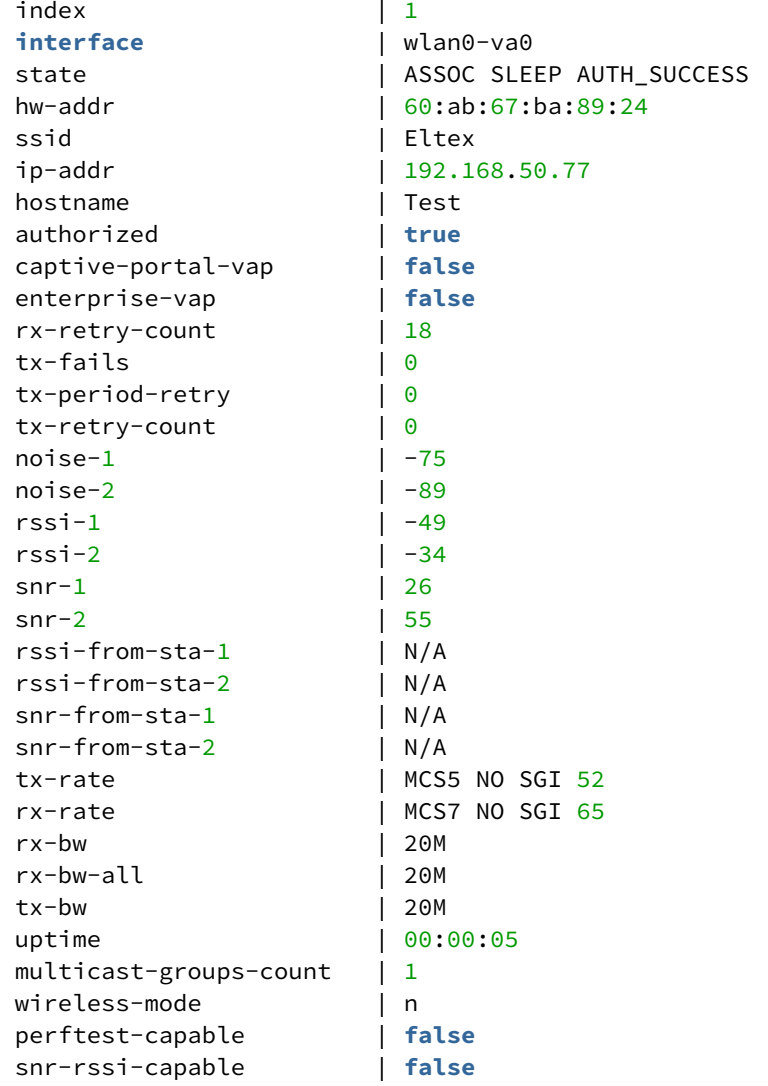

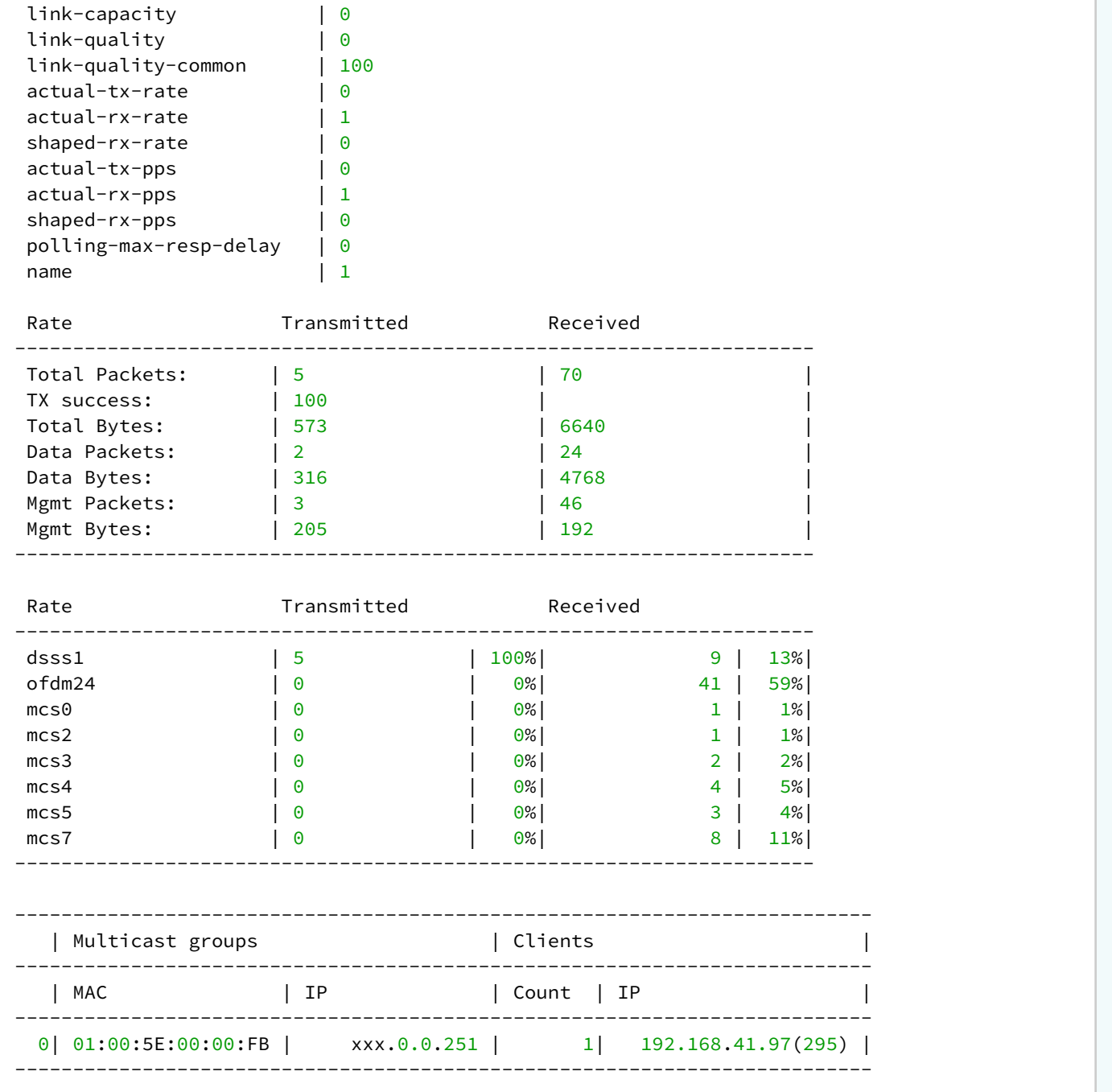

### **Вывод информации по конкретному/конкретным клиенту/клиентам**

WOP-2ac-LR2(root):/# **monitoring associated-clients e0:d9:e3:49:c1:a0** (есть возможность указать несколько MAC-адресов, например, **monitoring associated-clients e0:d9:e3:49:c1:a0 e0:d9:e3:7a: 88:20**)

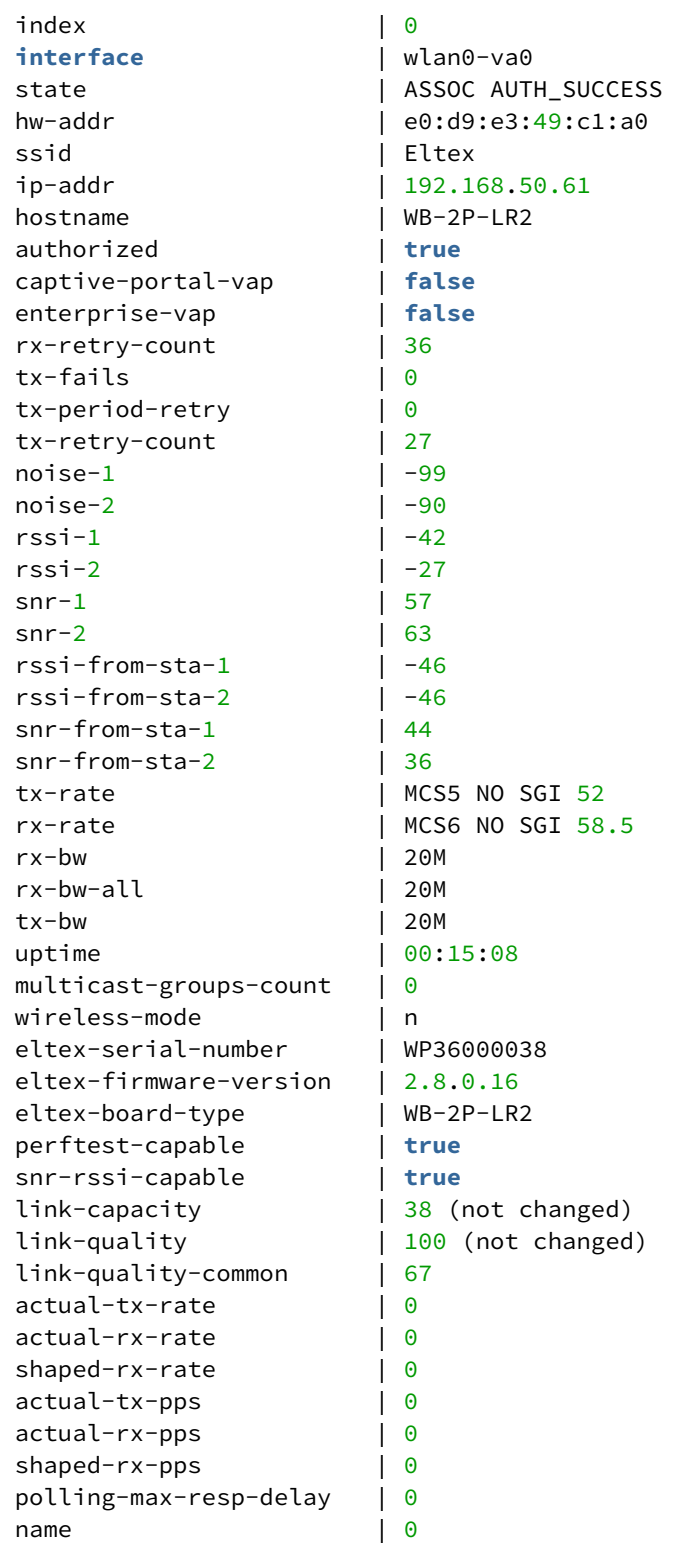

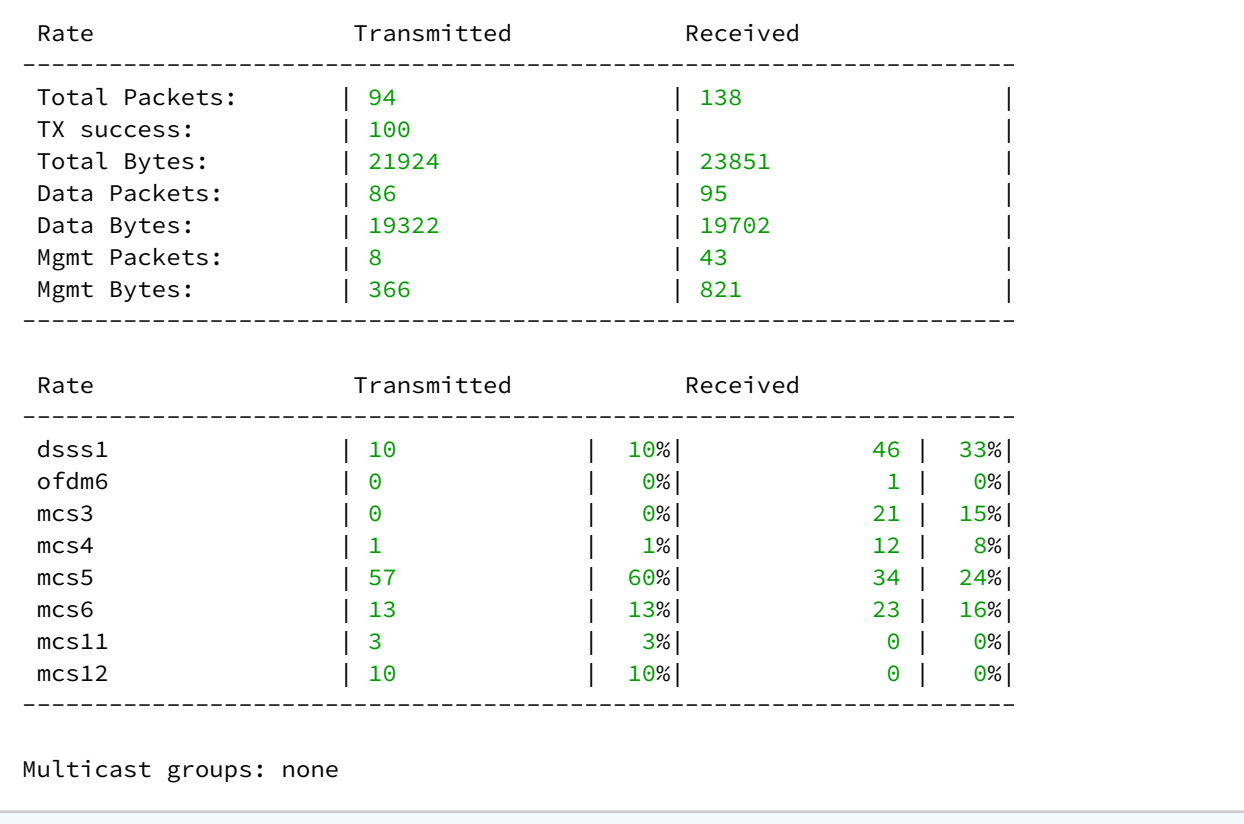

#### **Фильтрация параметров мониторинга**

WOP-2ac-LR2(root):/# **monitoring associated-clients e0:d9:e3:49:c1:a0 filter hw-addr ip-addr tx-rate rxrate uptime** (вывод ограниченного количества параметров мониторинга по определенному клиенту. Есть возможность указать несколько MAC-адресов)

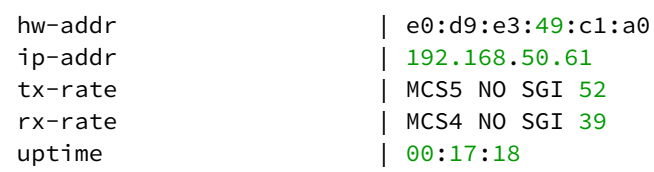

WOP-2ac-LR2(root):/# **monitoring associated-clients all filter hw-addr rssi-1 rssi-2 wireless-mode interface** (вывод ограниченного количества параметров мониторинга по всем клиентам)

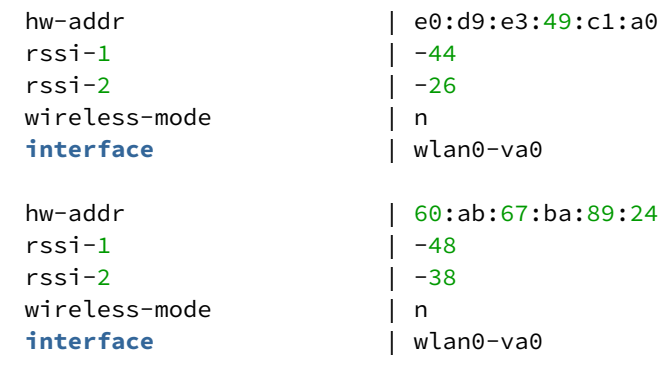

## 5.6.2 WDS

Для мониторинга WDS-соединений используется команда:

**monitoring wds-entries** <MAC-адрес встречной станции 1> ... <MAC-адрес встречной станции N> **filter**  <параметр 1> ... <параметр N>,

где <MAC-адрес встречной станции 1> ... <MAC-адрес встречной станции N> — MAC-адреса встречных базовых станций, с которыми построены WDS-мосты. Для того чтобы вывести информацию по всем встречным станциям введите вместо <MAC-адреса встречной станции> **all**;

 filter — специальное слово, после которого указываются параметры мониторинга, необходимые для вывода по одной или нескольким встречным базовым станциям;

 <параметр 1> ... <параметр N> — параметр/параметры мониторинга, необходимые для вывода по одной или нескольким встречным базовым станциям.

Для вывода списка базовых станций, с которыми построены WDS-мосты, нажмите после **monitoring wdsentries** клавишу Tab.

```
WOP-2ac-LR2(root):/# monitoring wds-entries <Tab>
```

```
e0:d9:e3:49:c2:a0
e8:28:c1:f7:7f:b0
all
```
Для получения списка параметров мониторинга после **filter** нажмите клавишу Tab.

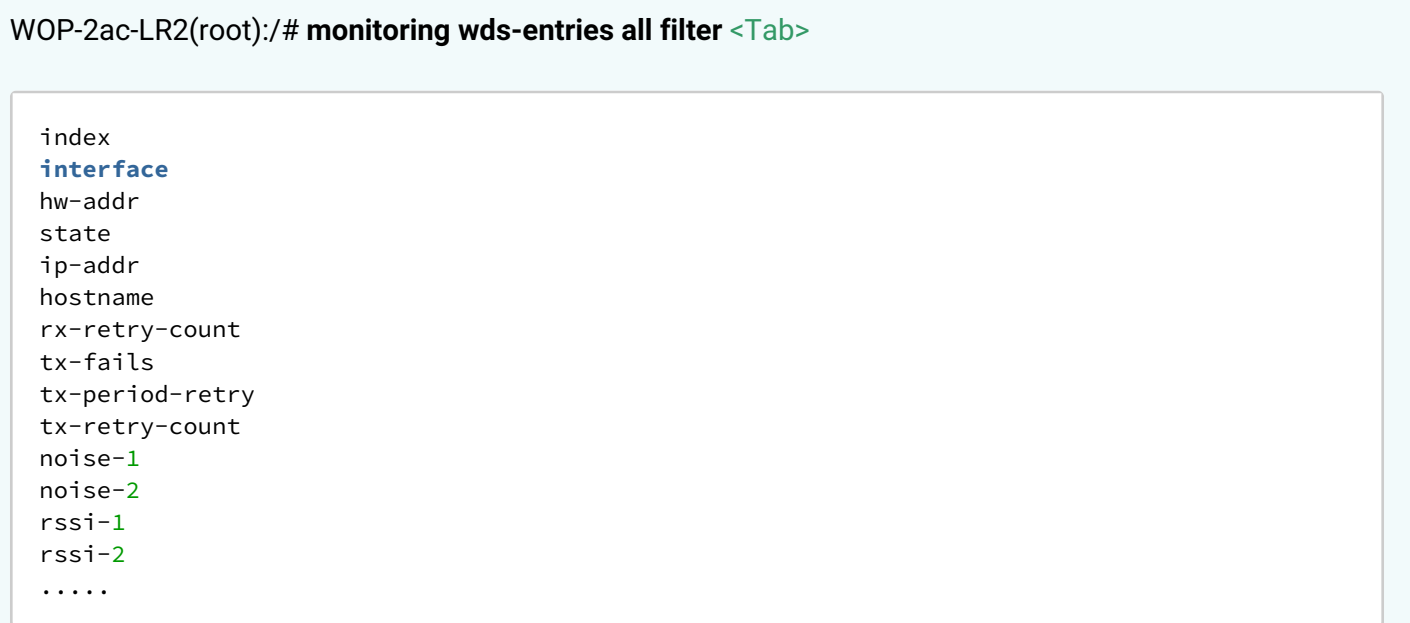

## **Вывод информации по всем встречным БС**

## WOP-2ac-LR2(root):/# **monitoring wds-entries** (или **monitoring wds-entries all**)

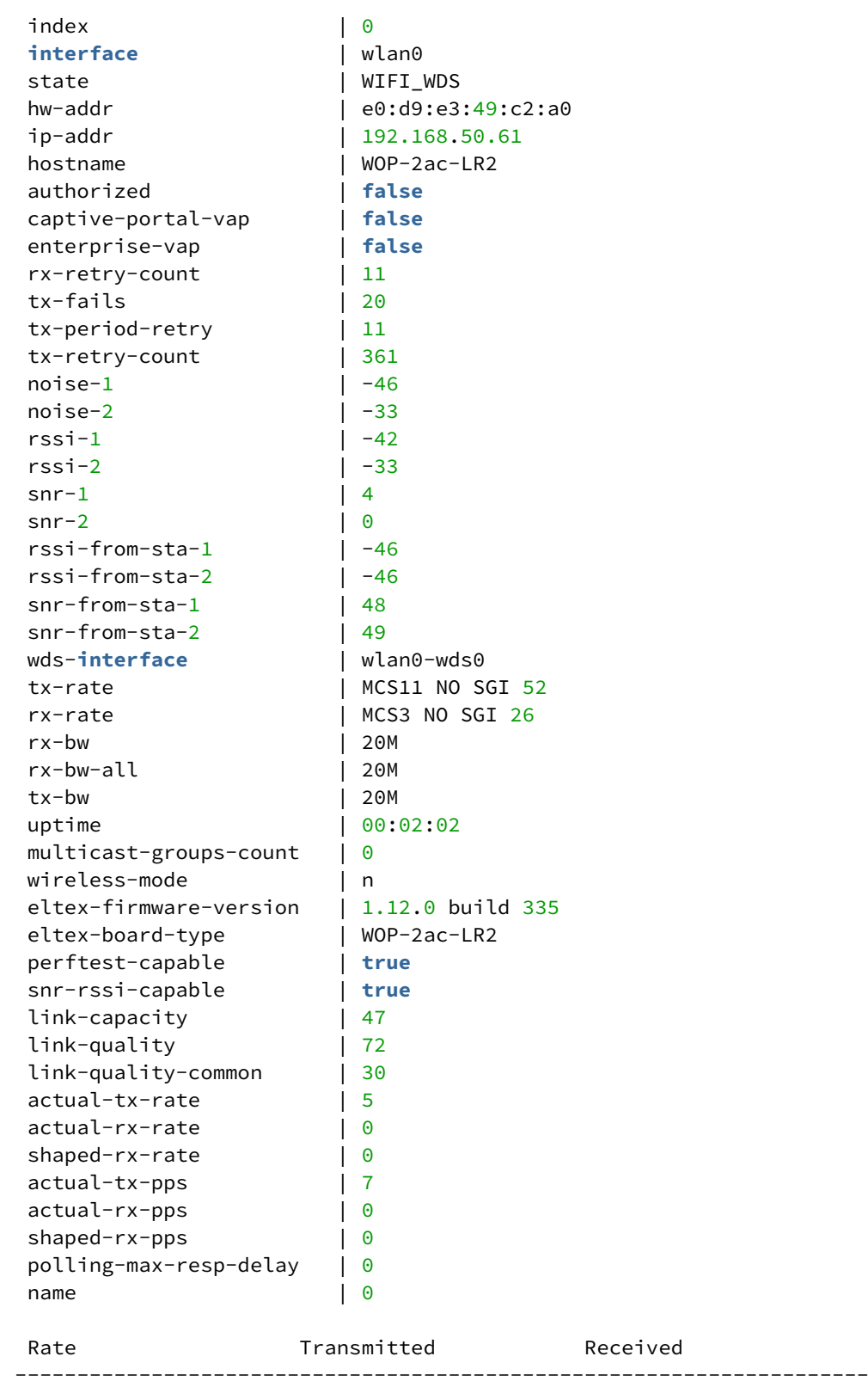

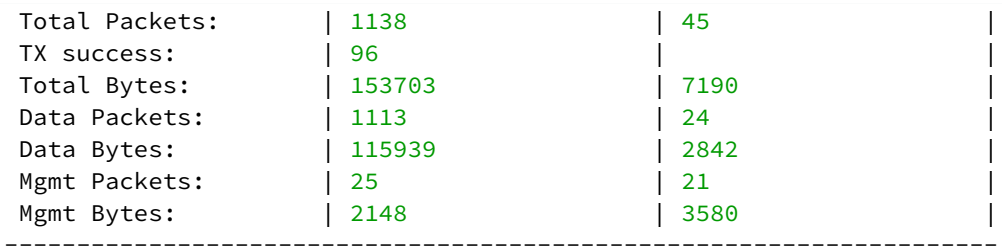

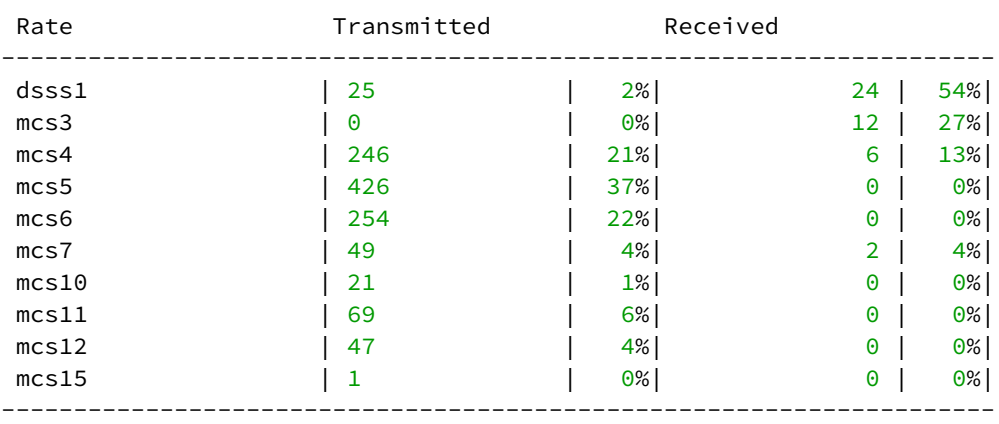

Multicast groups: none

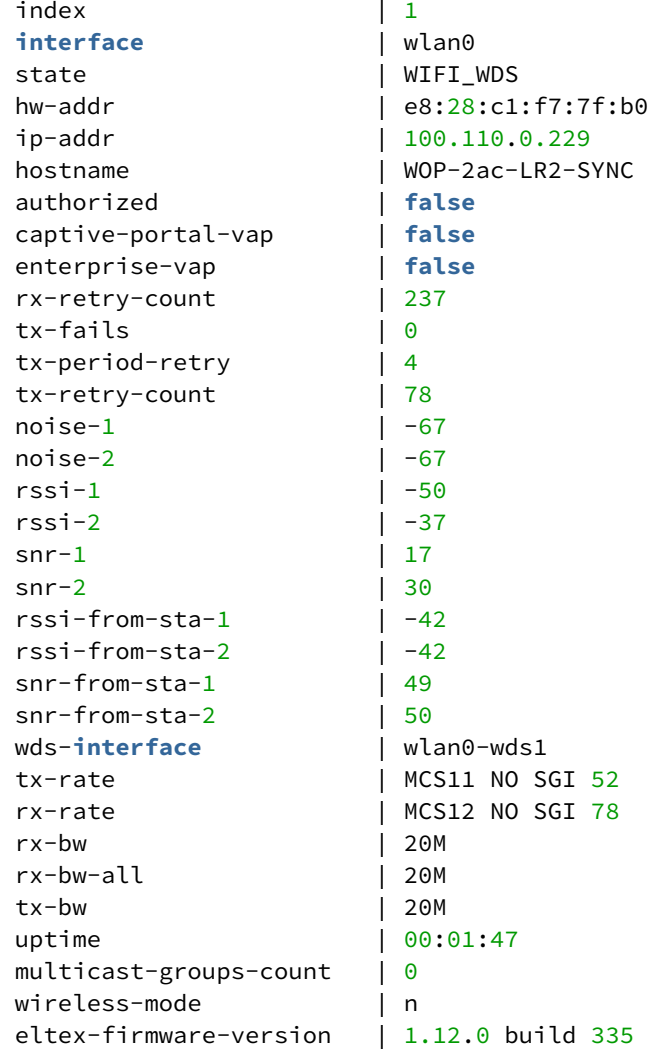

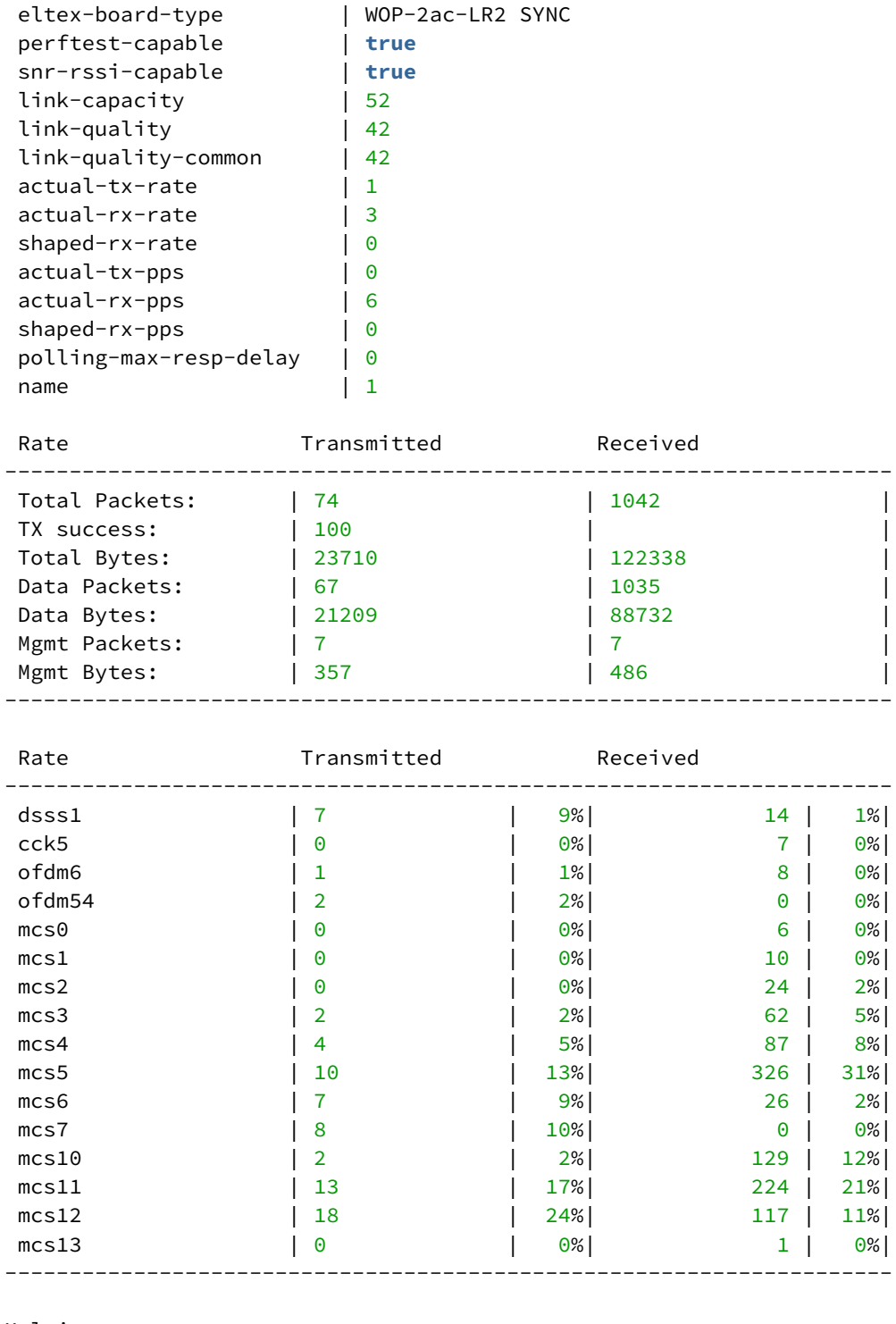

Multicast groups: none

### **Вывод информации по одной или нескольким встречным БС**

WOP-2ac-LR2(root):/# **monitoring wds-entries e8:28:c1:f7:7f:b0** (есть возможность указать несколько MAC-адресов, например, **monitoring wds-entries e8:28:c1:ef:21:e0 e8:28:c1:ef:22:a0**)

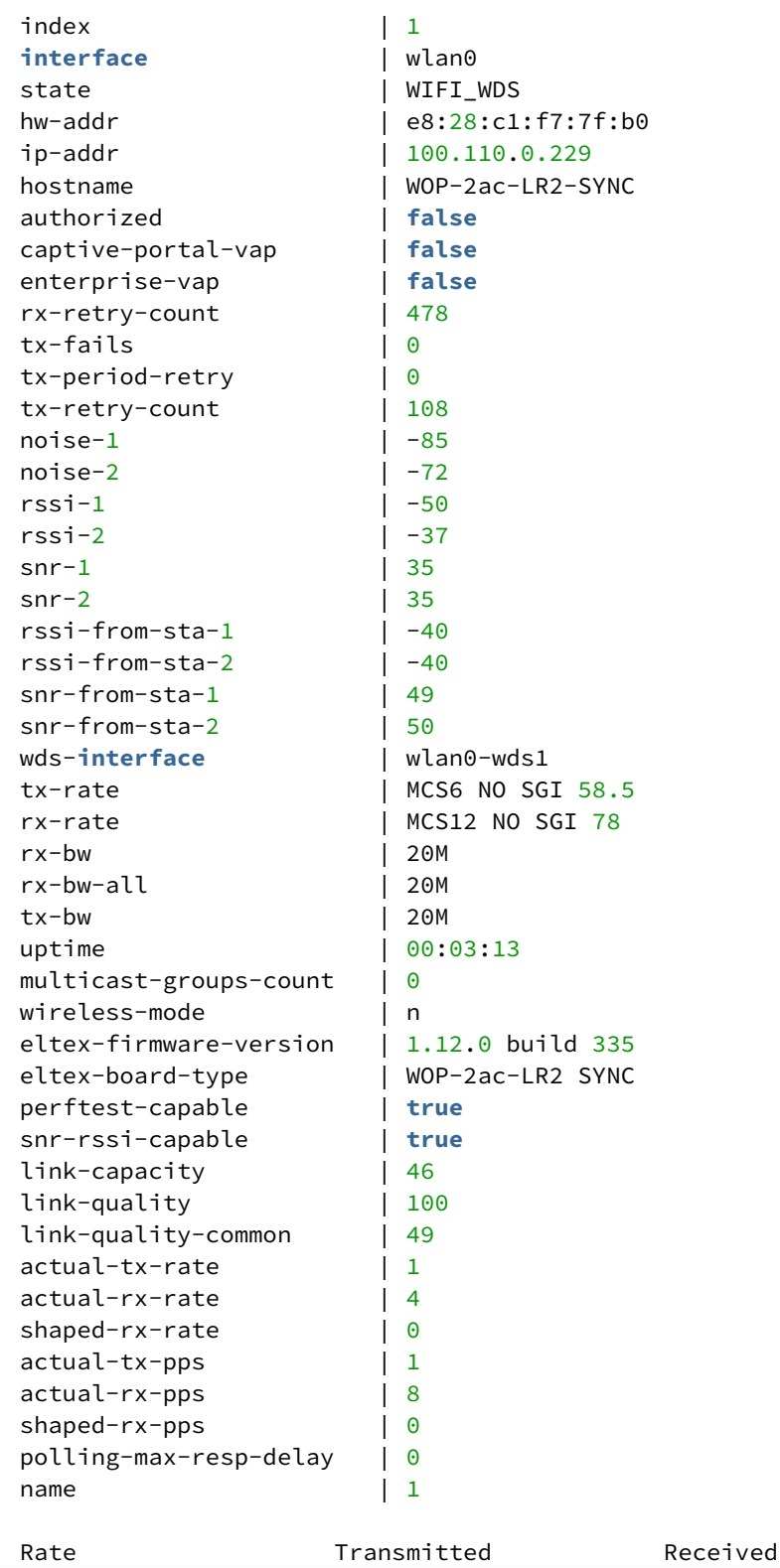

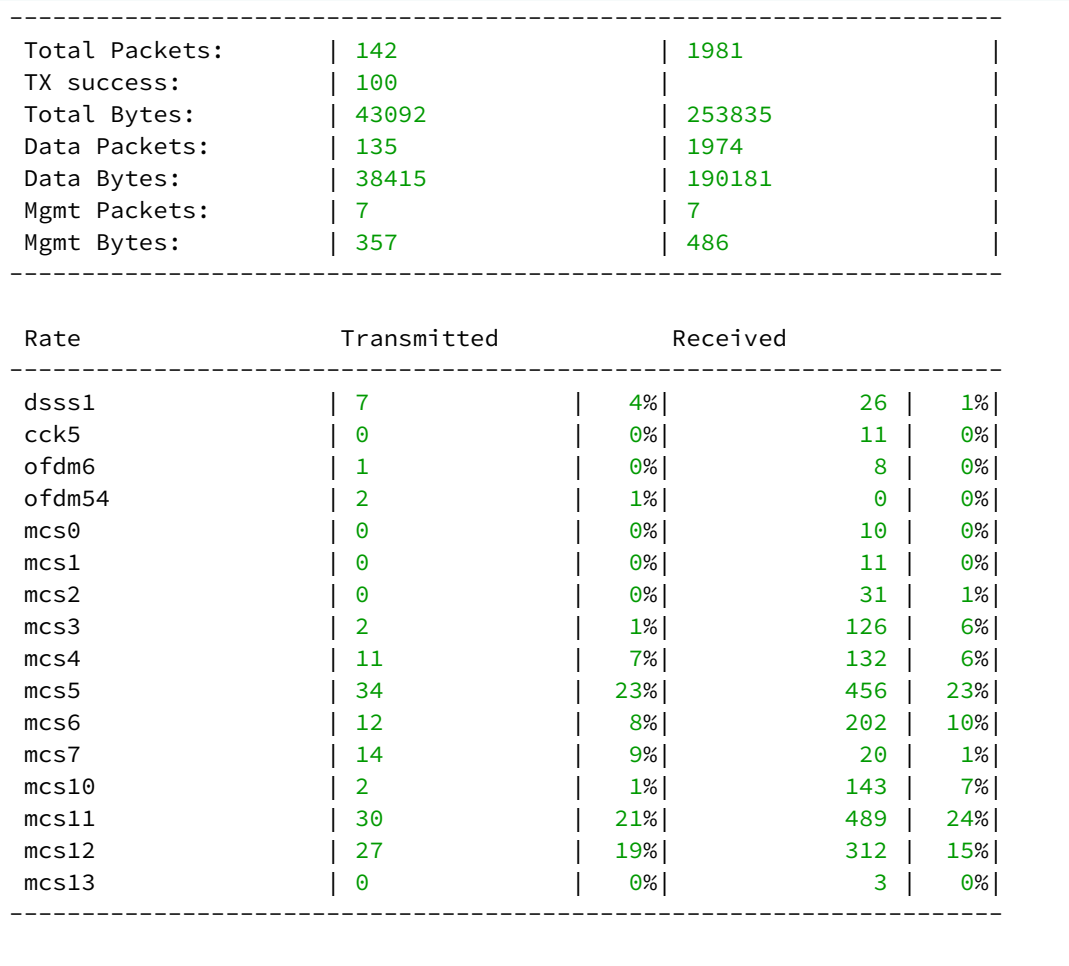

Multicast groups: none

#### **Фильтрация параметров мониторинга**

WOP-2ac-LR2(root):/# **monitoring wds-entries e8:28:c1:f7:7f:b0 filter hw-addr ip-addr tx-rate rx-rate uptime** (вывод ограниченного количества параметров мониторинга по определенной базовой станции. Есть возможность указать несколько MAC-адресов)

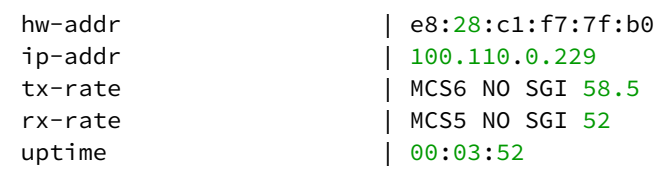

WOP-2ac-LR2(root):/# **monitoring wds-entries all filter hw-addr rssi-1 rssi-2 wireless-mode wdsinterface eltex-firmware-version** (вывод ограниченного количества параметров мониторинга по всем базовым станциям)

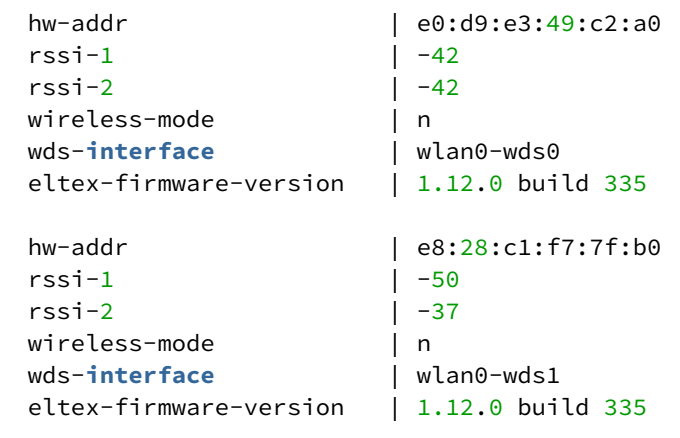

### 5.6.3 Тест скорости

### **Настройка теста скорости**

WOP-2ac-LR2(root):/# **configure** WOP-2ac-LR2(config):/# **perftest**

WOP-2ac-LR2(config):/perftest# **server-ip X.X.X.X** (где X.X.X.X — IP адрес, который будет назначен интерфейсу абонентской станции на время выполнения теста. По умолчанию: 192.0.4.1.

Рекомендуется настраивать подсеть, которая не используется на действующей сети)

WOP-2ac-LR2(config):/perftest# **client-ip X.X.X.X**  (где X.X.X.X — IP адрес, который будет назначен интерфейсу базовой станции на время выполнения теста. По умолчанию: 192.0.4.2. Рекомендуется настраивать подсеть, которая не используется на действующей сети)

WOP-2ac-LR2(config):/perftest# **netmask X.X.X.X**  (где X.X.X.X — маска подсети, которая используются для теста. По умолчанию 255.255.255.0)

WOP-2ac-LR2(config):/perftest# **vlan-id X** (где X — VLAN ID, используемый для теста. По умолчанию: 7. Рекомендуется настраивать VLAN ID, который не используется на действующей сети)

WOP-2ac-LR2(config):/perftest# **save**

# 5.6.4 Информация об устройстве

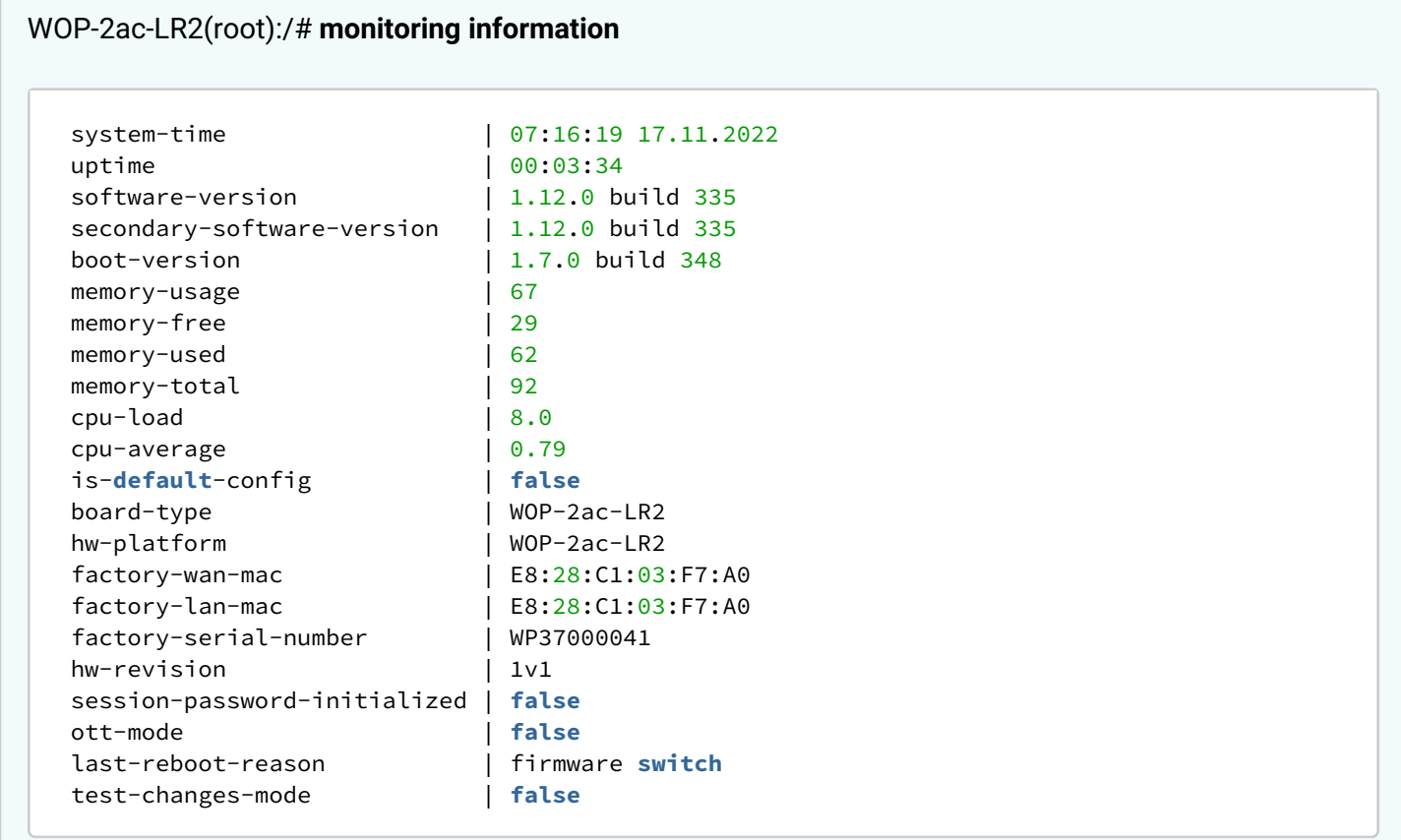

## 5.6.5 Сетевая информация

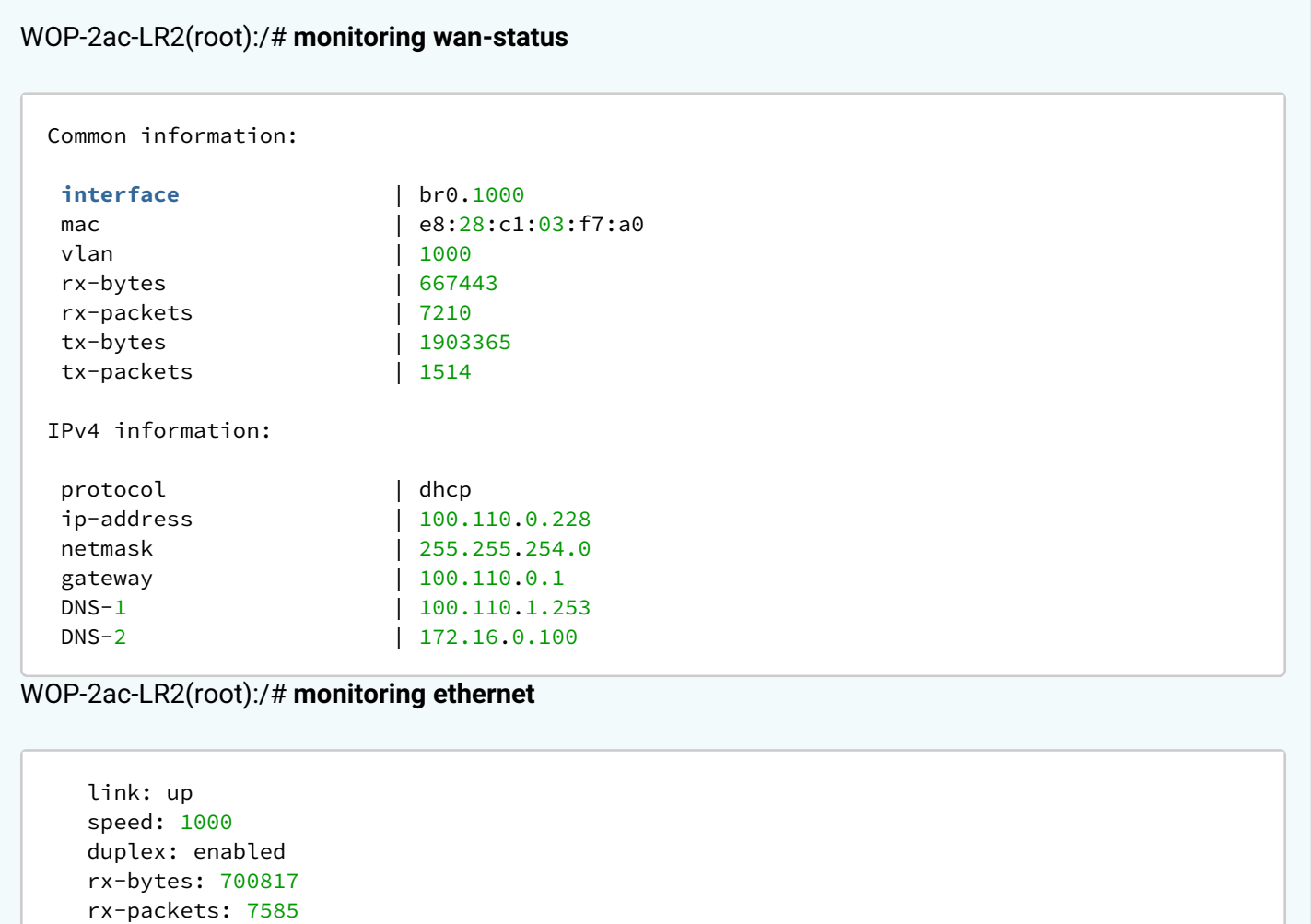

 tx-bytes: 1905096 tx-packets: 1531

```
WOP-2ac-LR2(root):/# monitoring arp
```
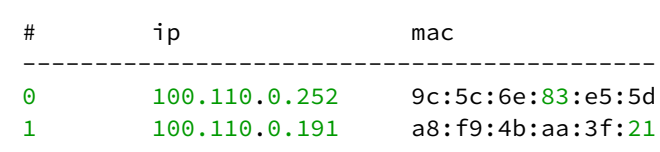

## WOP-2ac-LR2(root):/# **monitoring route**

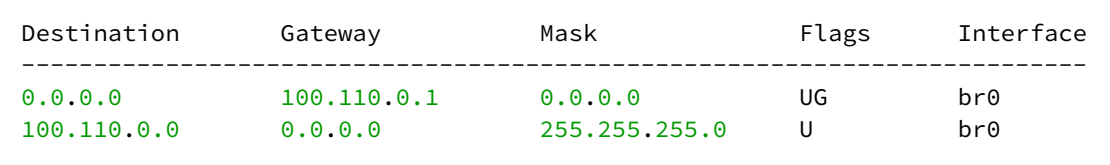

### 5.6.6 Беспроводные интерфейсы

Для вывода информации о беспроводных интерфейсах на версиях старше 1.12.0 build 335 используется команда **monitoring radio**.

```
WOP-2ac-LR2(root):/# monitoring radio
```

```
 wlan0:
   name: wlan0
    band: 2.4
  hwaddr: E8:28:C1:xx:xx:xx
    status: on
   noise-1: -87
   noise-2: -87
   utilization: 53
   channel: 6
   tx-power: 26
    thermal: 39
    bandwidth: 20
    frequency: 2437
```
### 5.6.7 Информация о состоянии МСС

```
WOP-2ac-LR2-SYNC(root):/# monitoring cluster-synchronization
 status | running
 MAC Ready Master Slot Delay Me
 ------------------------------------------------------------
 e8:28:c1:ef:22:40 | true | true | 5 | 0 | false |
 e8:28:c1:ef:22:30 | true | false | 5 | 0 | true |
 e8:28:c1:ef:22:00 | true | false | 5 | 0 | false |
 ------------------------------------------------------------
 PTP info:
 port-state | SLAVE
 servo-state | SERVO_LOCKED_STABLE
 master-offset | 223
 path-delay | 3376
```
### 5.6.8 Журнал событий

### WOP-2ac-LR2(root):/# **monitoring events**

```
Jan 1 03:00:21 WOP-2ac-LR2 daemon.info networkd[1034]: DHCP-client: Interface br0 obtained 
lease on 100.110.0.222.
Dec 10 08:40:39 WOP-2ac-LR2 daemon.info monitord[1119]: event: 'authenticated' mac: 
E0:D9:E3:49:C1:A0 ssid: 'test' interface: wlan0-va0 channel: 1 rssi: -60 location: 'root'
 reason: 0
Dec 10 08:43:14 WOP-2ac-LR2 daemon.info monitord[1119]: event: 'deauthenticated by STA'
 mac: E0:D9:E3:49:C1:A0 ssid: 'test' interface: wlan0-va0 channel: 1 rssi: -64 location: 
'root' reason: 3 description: 'Deauth at STA leave BSS'
```
### 5.6.9 Спектроанализатор

Спектроанализатор предоставляет информацию о загруженности каналов.

Время анализа всех радиоканалов диапазона составляет примерно 5 минут.

Во время работы спектроанализатора происходит отключение всех клиентов от базовой станции. Абонентские станции подключатся снова только тогда, когда спектроанализатор закончит свою работу.

В результате работы спектроанализатора в консоль будет выдана информация о загрузке каждого канала (в процентах):

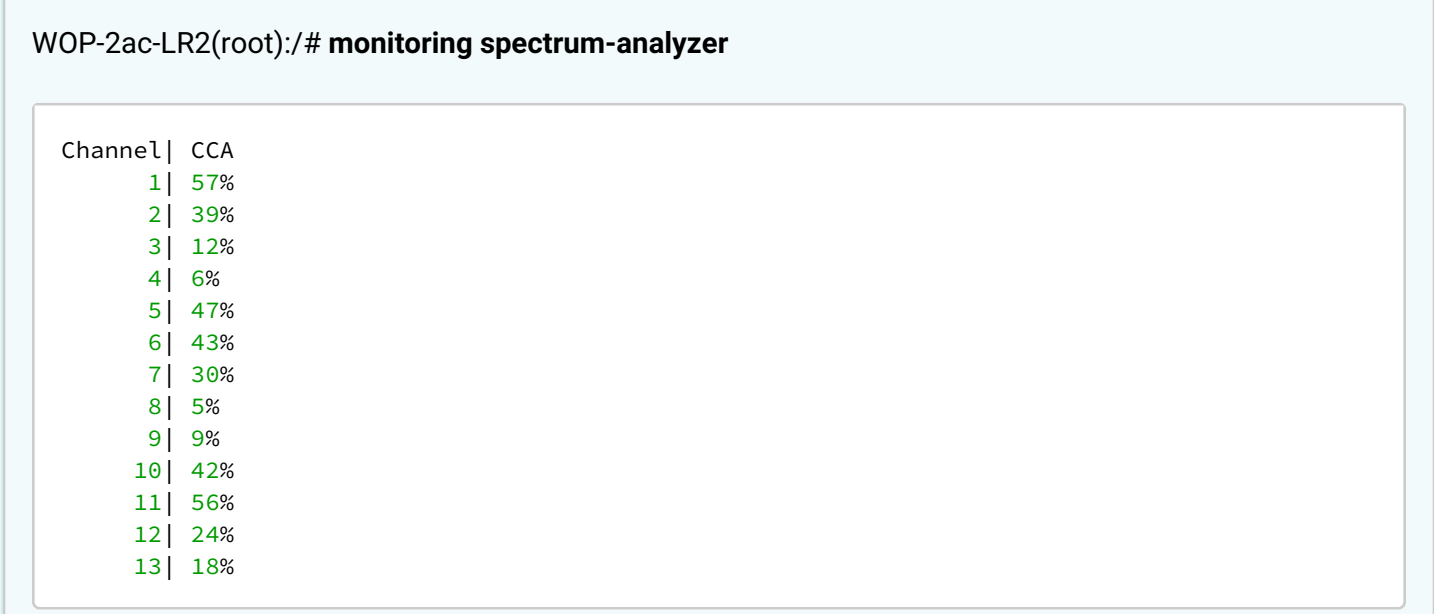

# 6 Процедура восстановления системы после сбоя при обновлении программного обеспечения

Если при выполнении процедуры обновления программного обеспечения (через web-интерфейс или через механизм автоматического обновления на основе протокола DHCP) произошел сбой (например, из-за случайного отключения питания), в результате чего дальнейшая работа устройства стала

невозможной (индикатор «Power» постоянно горит красным цветом), воспользуйтесь следующим алгоритмом восстановления работоспособности устройства:

- Распакуйте архив с файлом программного обеспечения.
- Подключите ПК к порту устройства, установите на сетевом интерфейсе адрес из подсети 192.168.1.0/24.
- Запустите на ПК TFTP-клиента (для Windows рекомендуется использовать программу Tftpd32), в качестве адреса удалённого хоста укажите 192.168.1.6, а для передачи выберите файл linux.bin из распакованного архива программного обеспечения.
- Запустите команду отправки файла на удаленный хост (команда **Put**). Должен запуститься процесс передачи файла на устройство.
- Если процесс передачи файла начался, дождитесь его окончания, после чего устройство произведет запись программного обеспечения в память и автоматически выполнит запуск системы. Время записи составляет около 8 минут. Об успешном восстановлении устройства свидетельствует оранжевый или зеленый цвет индикатора «Power». При этом на устройстве сохраняется конфигурация, которая была до сбоя. Если подключиться к устройству не удаётся произведите сброс на заводские настройки.
- Если процесс передачи файла не начался, убедитесь в корректности сетевых настроек компьютера и попробуйте еще раз. В случае неудачи — устройство необходимо отправить в ремонт либо выполнить восстановление, подключившись к устройству по COM-порту через специальный адаптер (при его наличии).

# 7 Список изменений

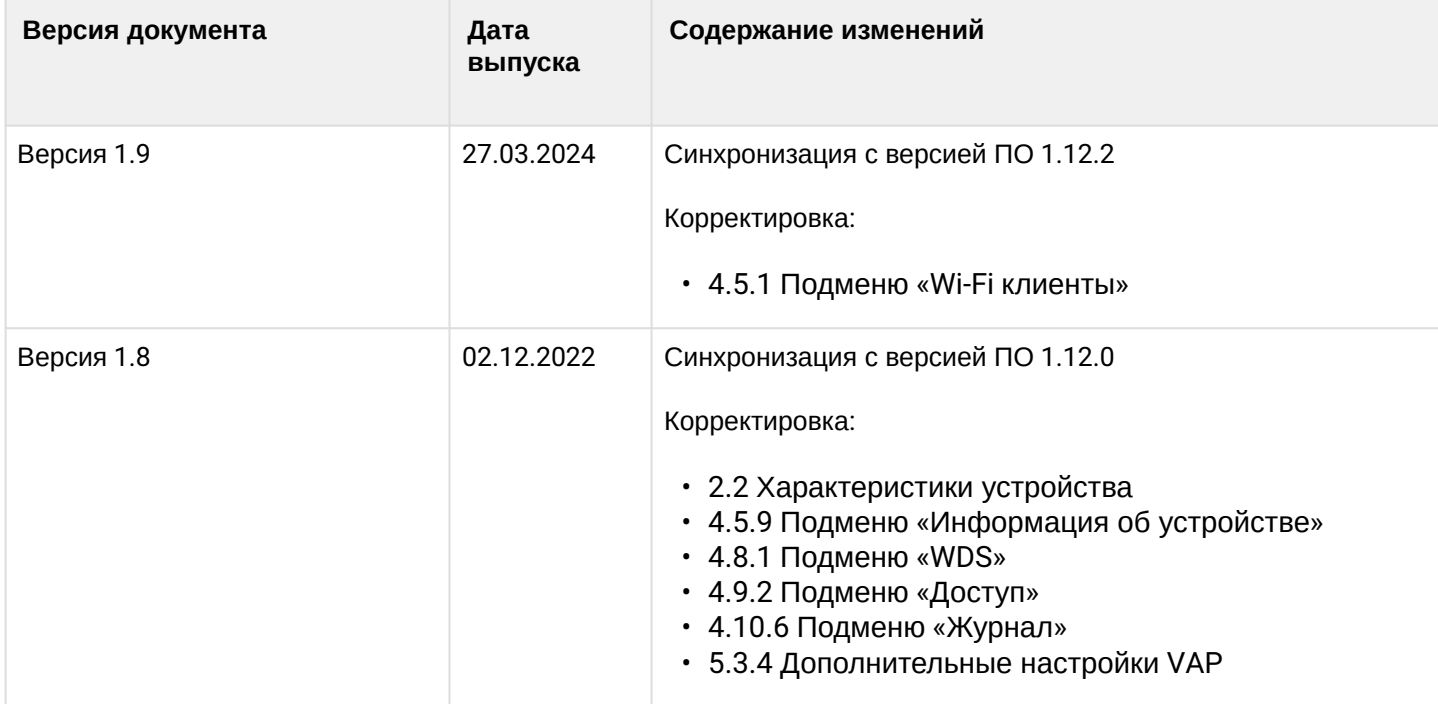

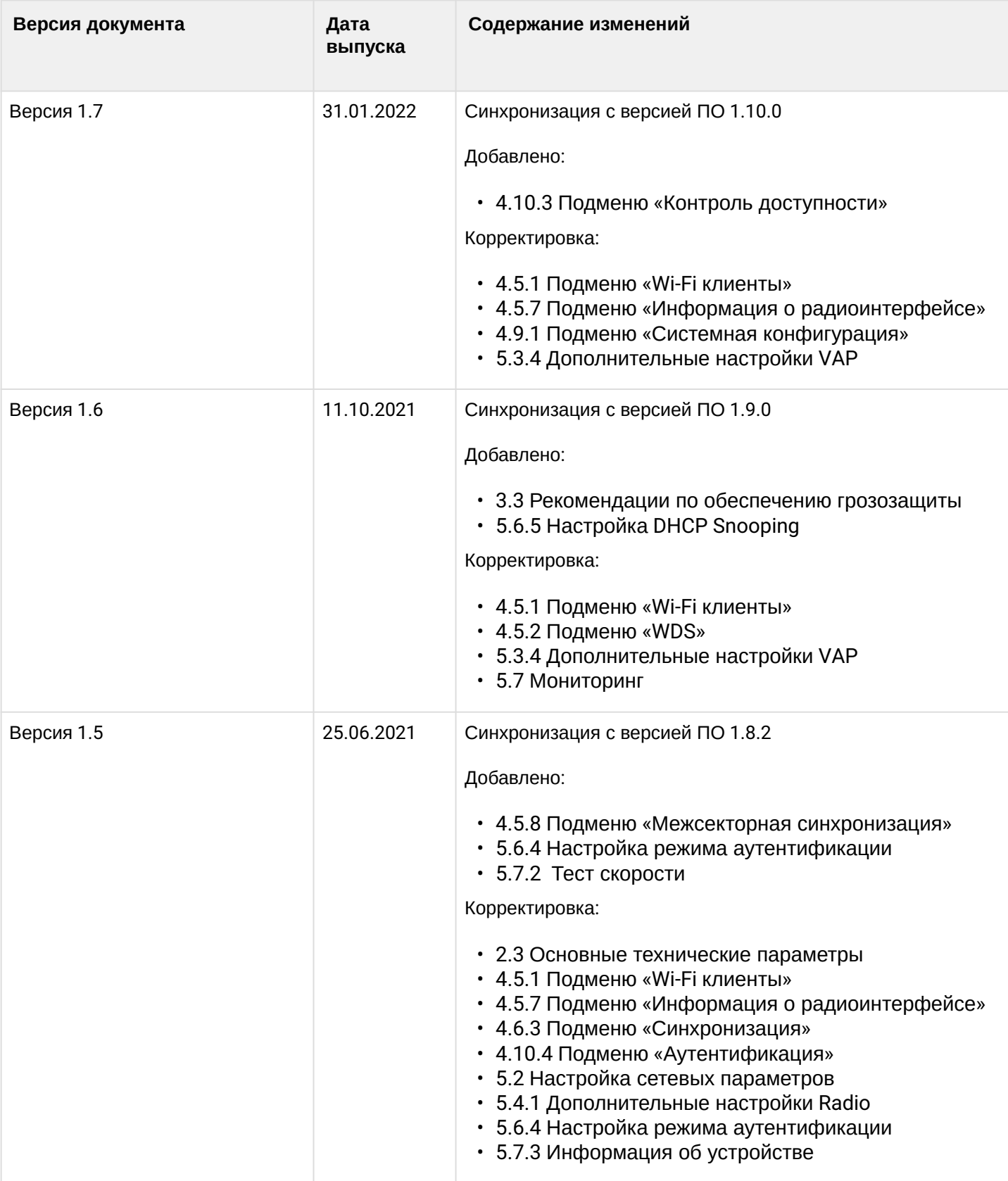

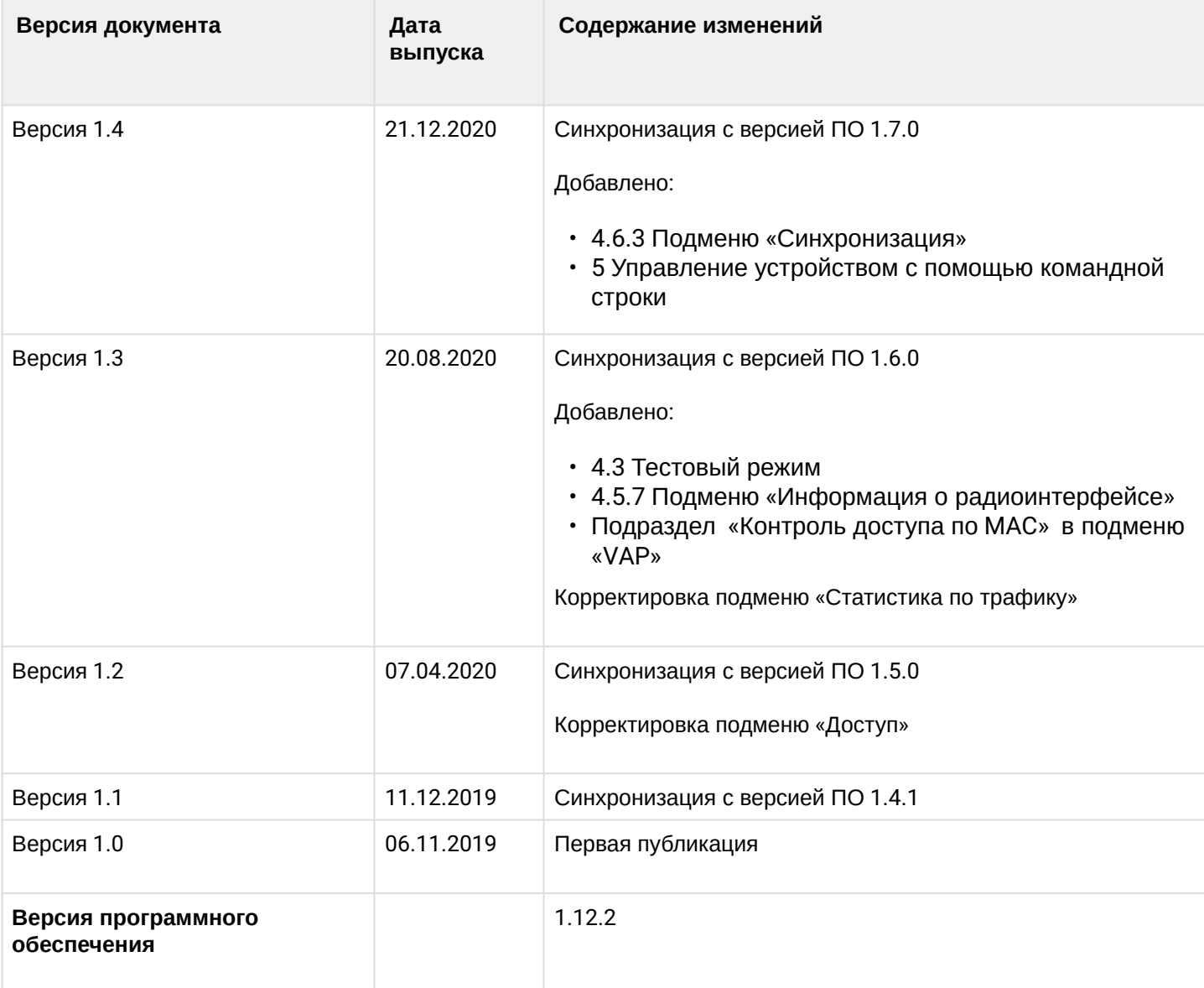

# ТЕХНИЧЕСКАЯ ПОДДЕРЖКА

Для получения технической консультации по вопросам установки и эксплуатации системы ECCM вы можете обратиться в Сервисный центр компании ELTEX:

Форма обратной связи на сайте: <https://eltex-co.ru/support/>

Servicedesk: <https://servicedesk.eltex-co.ru/>

Полную техническую документацию и программное обеспечение вы можете найти на официальном сайте компании: <https://eltex-co.ru/>